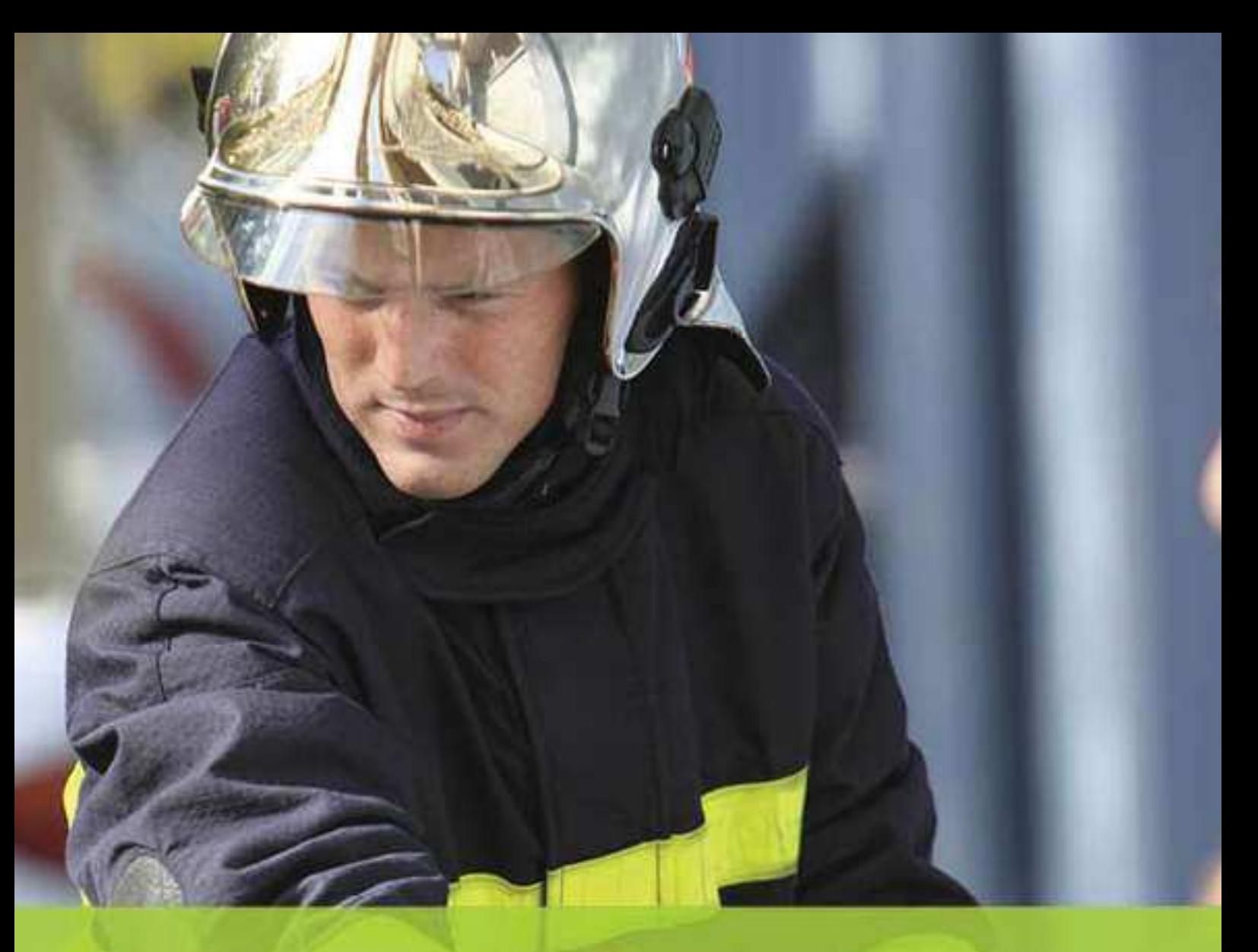

User Manual

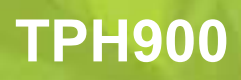

UG - PS11479AENAB01 06/2015

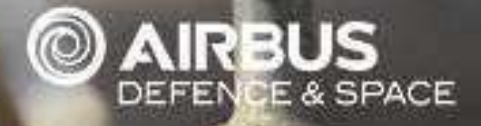

This document and its contents are the property of Airbus Defence and Space and must not be copied or circulated without authorisation. Any usage outside the subject expressly specified is prohibited. It is strictly prohibited to reproduce, distribute and use the contents of this document without prior authorisation from the owner.

Anyone who contravenes this will be considered responsible for the payment of damages. All rights reserved, including for patents, utility models, drawings and templates recorded.

Copyright© 2014 - 2015 - Airbus DS SAS - All rights reserved.

**Airbus DS SAS Metapole** 1 boulevard Jean Moulin CS40001 78996 Elancourt Cedex - France Email: PMRsupport@cassidian.com

*Page* UG - PS11479AENAB01

**TPH900 - User Manual**

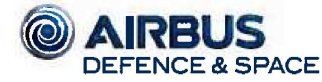

**AIRBUS DS SAS** AIRBUS DS SAS<br>1 boulevard Jean Moulin<br>78990 ELANCOURT - France<br>Tél. : +33(0)1 61 38 50 00<br>Ref : PS11526ABLAA01

### **DECLARATION " CE " DE CONFORMITE** "EC" DECLARATION OF CONFORMITY

Nous /  $We:$ 

This document and its contents are the property of Airbus DS SAS and must not be copied or circulated without authorisation. Any usage outside the subject expressly specified is prohibited. Copyright<sup>®</sup> 2014 - 2015 - Airbus DS SAS - All rights reserved.

AIRBUS DS SAS<br>La Clef Saint Pierre Z.A., 1 boulevard Jean Moulin CS 40001 78996 ELANCOURT CEDEX - France déclarons que les produits suivants / declare that the equipment specified below:

Portatifs TPH900 codifiés / TPH900 handhelds codified:

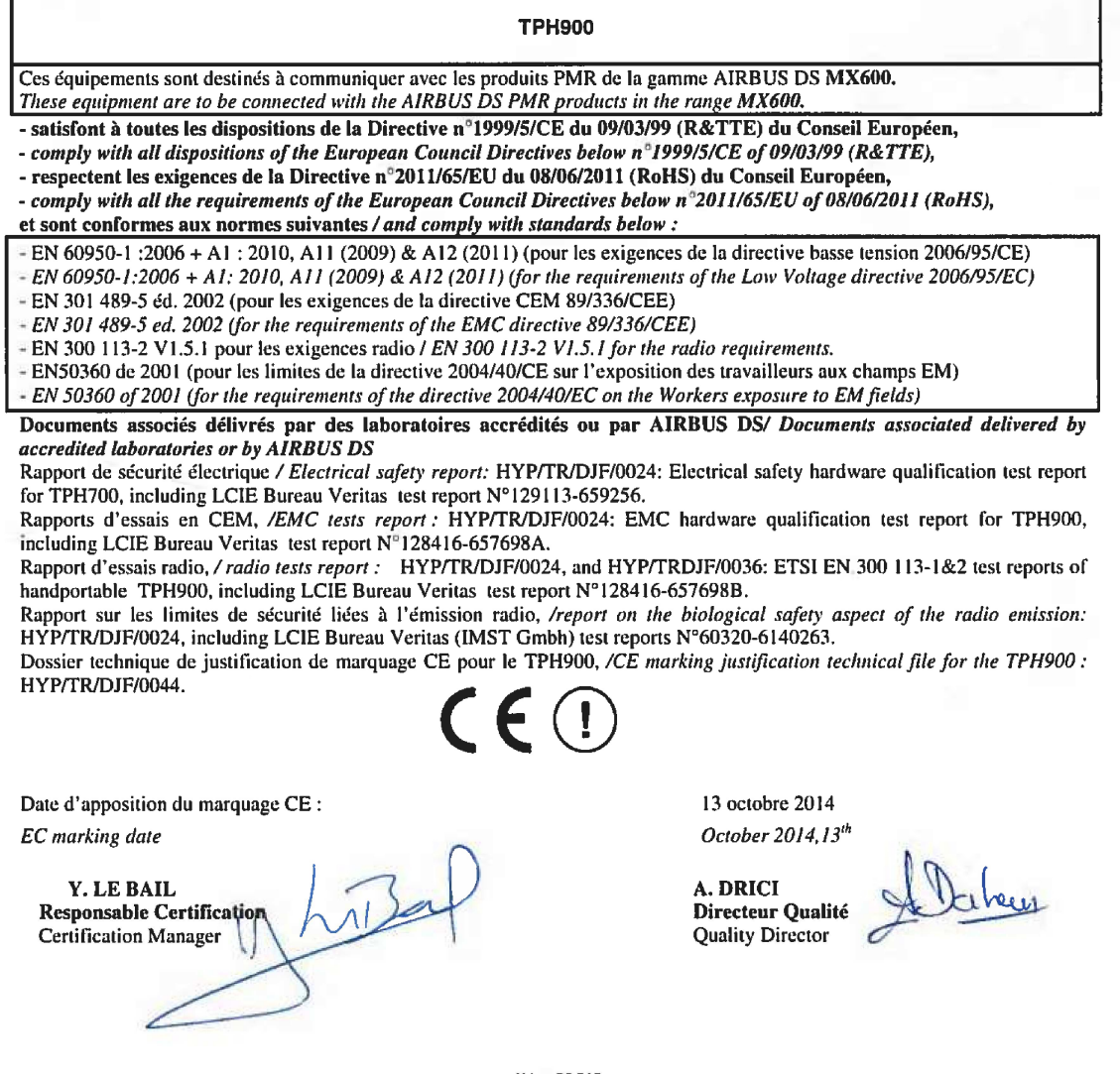

Airbus DS SAS<br>Sociélé par actions simplifiée (345 076 087 R.C.S. Versailles) au capital de 61 388 009 €<br>Siège social : 1 Boulevard Jean Moulin – ZAC de la Clef Saint Pierre – 78990 Elancourt, France www.airbusdelenceandspace.com

# **DOCUMENT AMENDMENTS**

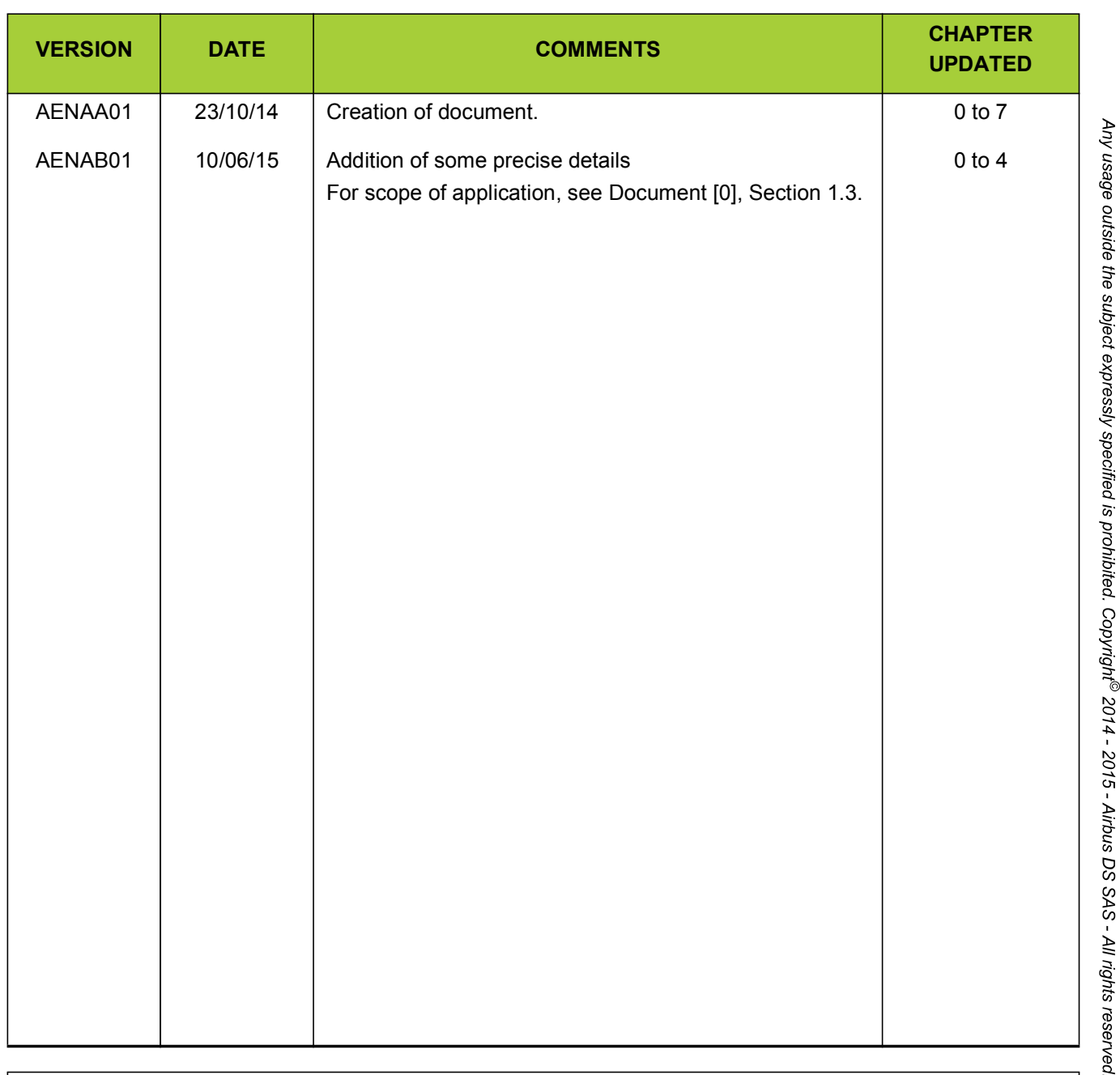

*To supplement our efforts in developing this document, we invite readers to send us their corrections and suggestions for improvement on an Anomaly and Improvement Form (AIF).*

This document and its contents are the property of Airbus DS SAS and must not be copied or circulated without authorisation.

# **BREAKDOWN OF DOCUMENT**

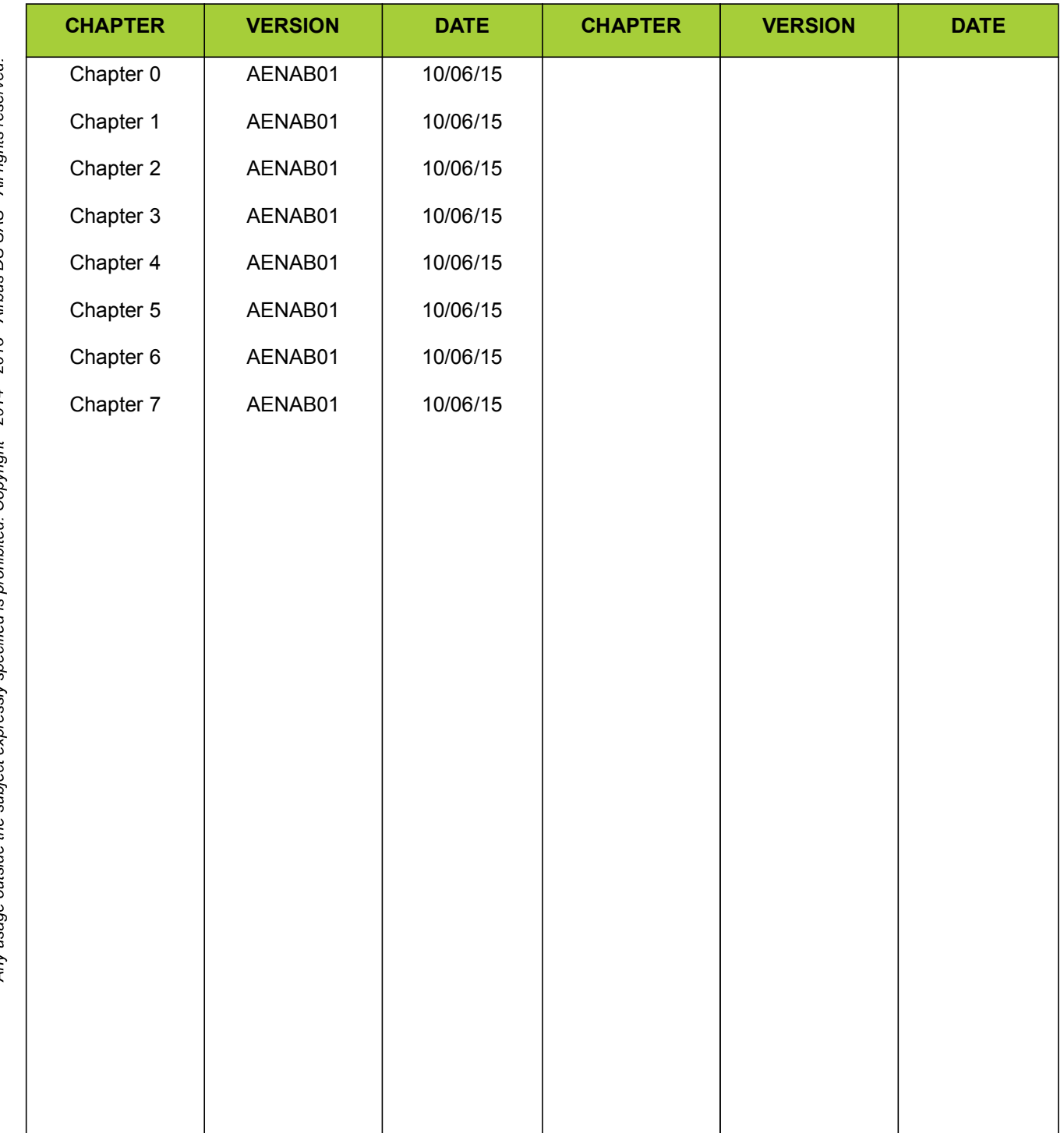

# Any usage outside the subject expressly specified is prohibited. Copyright® 2014 - 2015 - Airbus DS SAS - All rights reserved. This document and its contents are the property of Airbus DS SAS and must not be copied or circulated without authorisation.

# PAGE INTENTIONALLY LEFT BLANK

# **TABLE OF CONTENTS**

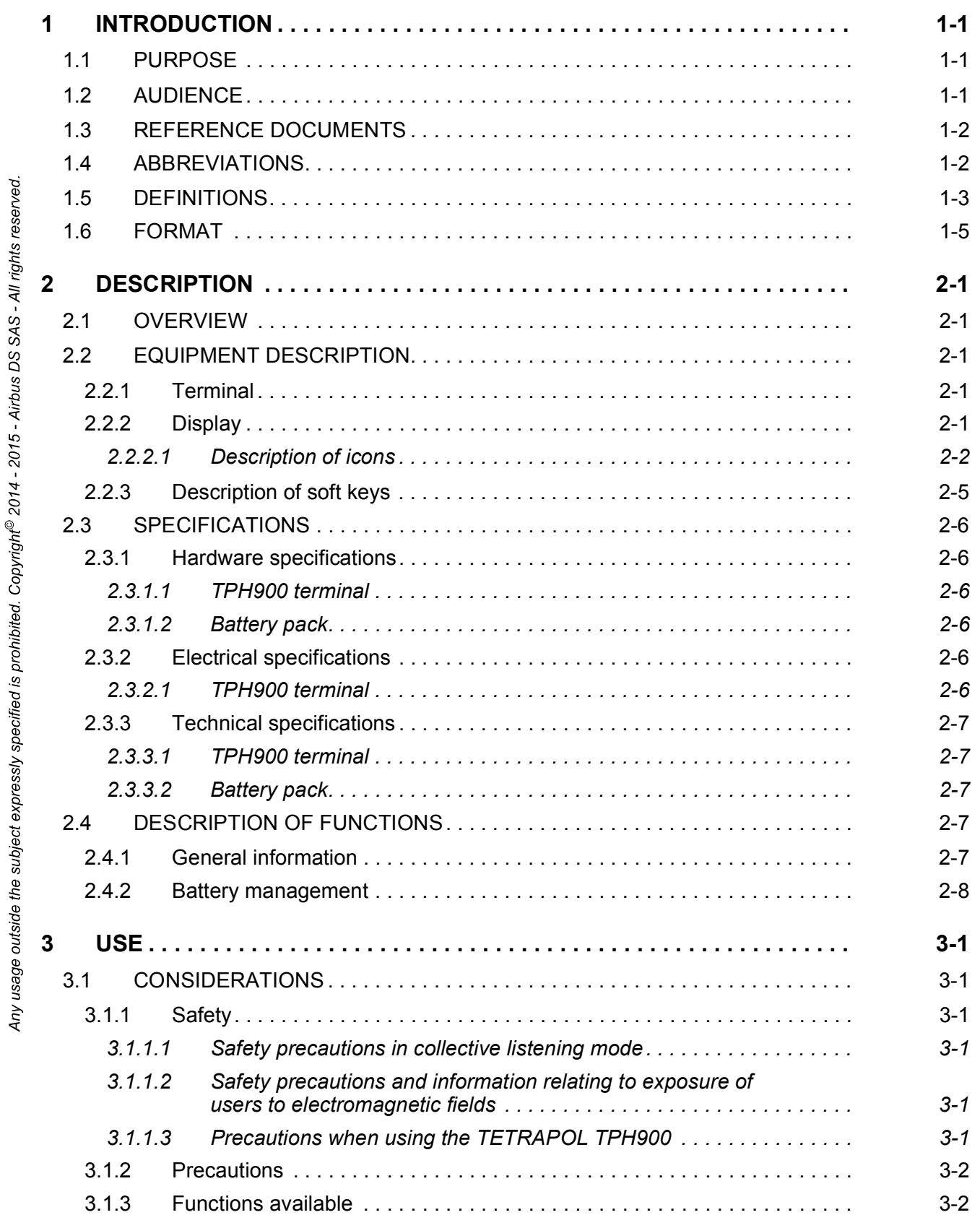

**TPH900 - User Manual** UG - PS11479AENAB01 Page

This document and its contents are the property of Airbus DS SAS and must not be copied or circulated without authorisation.

# **TABLE OF CONTENTS**

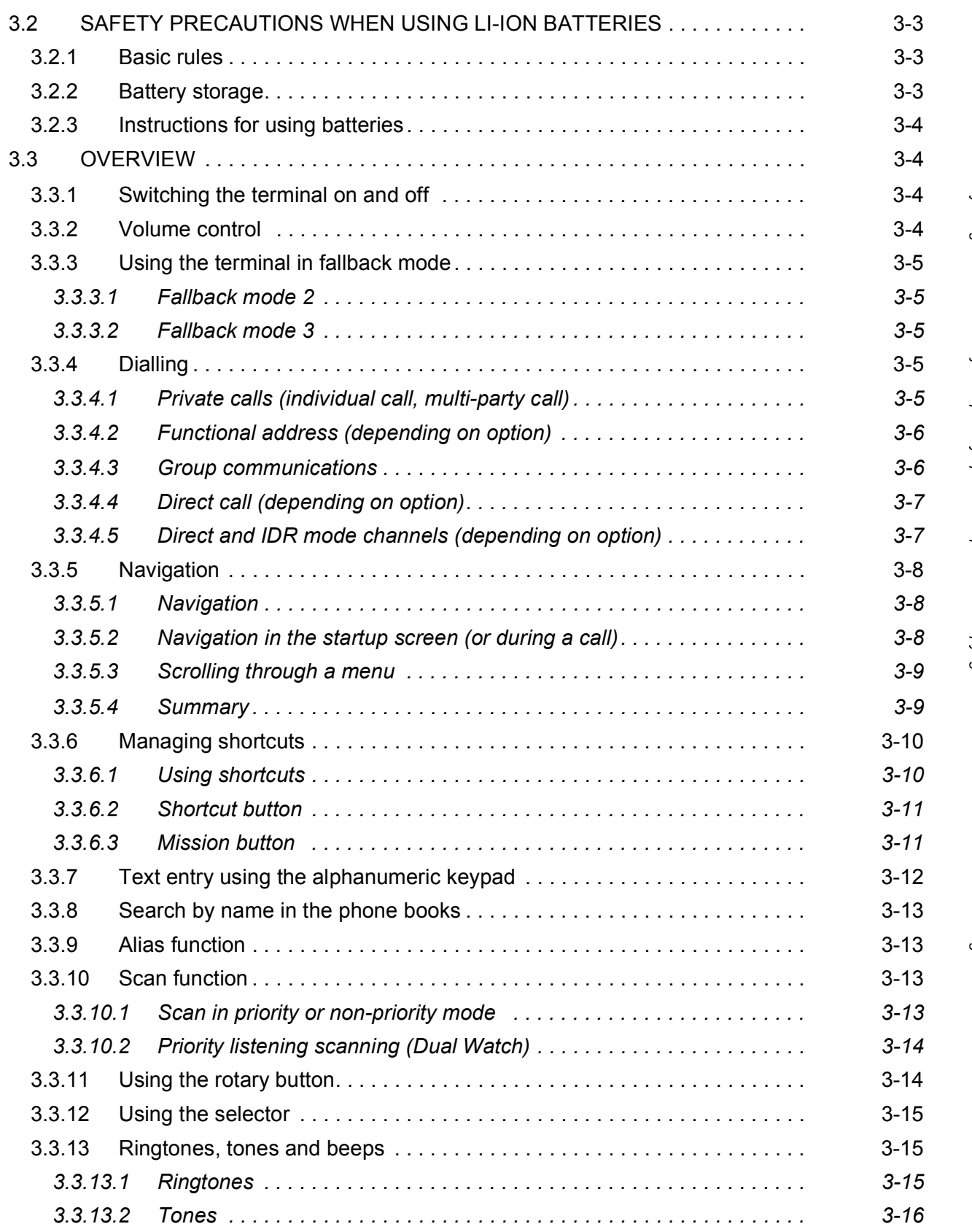

Any usage outside the subject expressly specified is prohibited. Copyright® 2014 - 2015 - Airbus DS SAS - All rights reserved This document and its contents are the property of Airbus DS SAS and must not be copied or circulated without authorisation.

Page UG - PS11479AENAB01 **TPH900 - User Manual** 

# **TABLE OF CONTENTS**

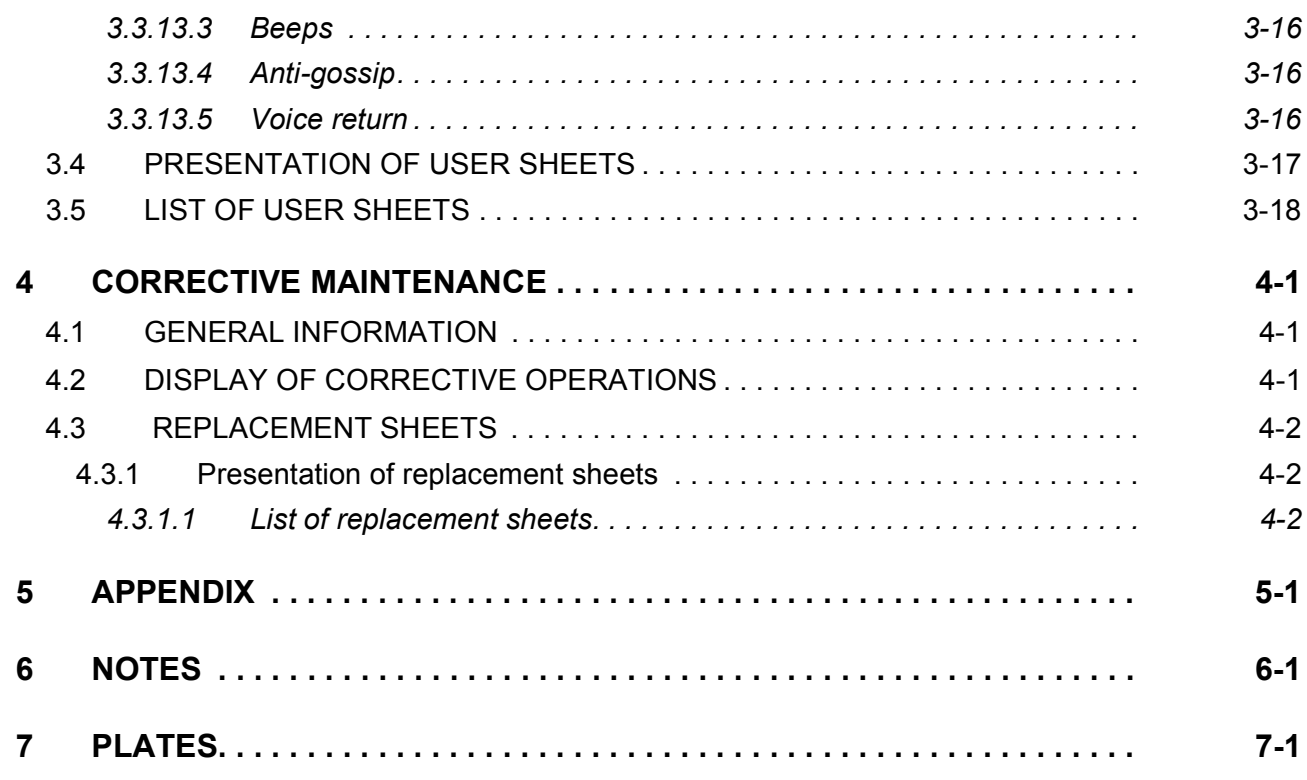

# **LIST OF TABLES**

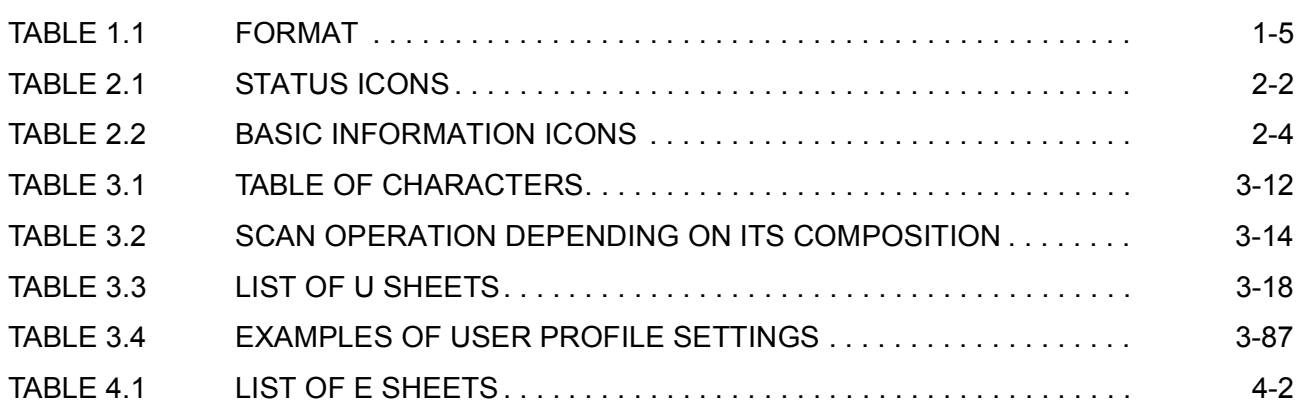

Page UG - PS11479AENAB01 **TPH900 - User Manual** 

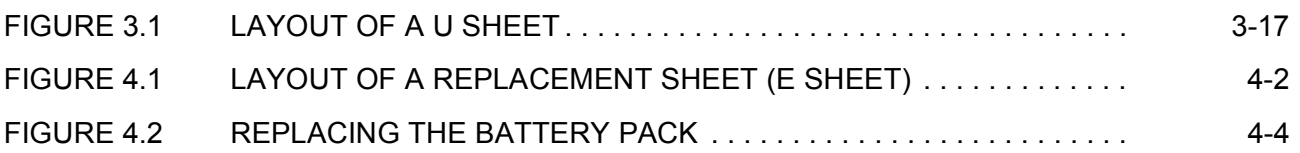

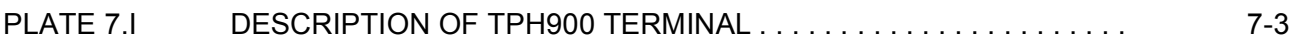

# **LIST OF SHEETS**

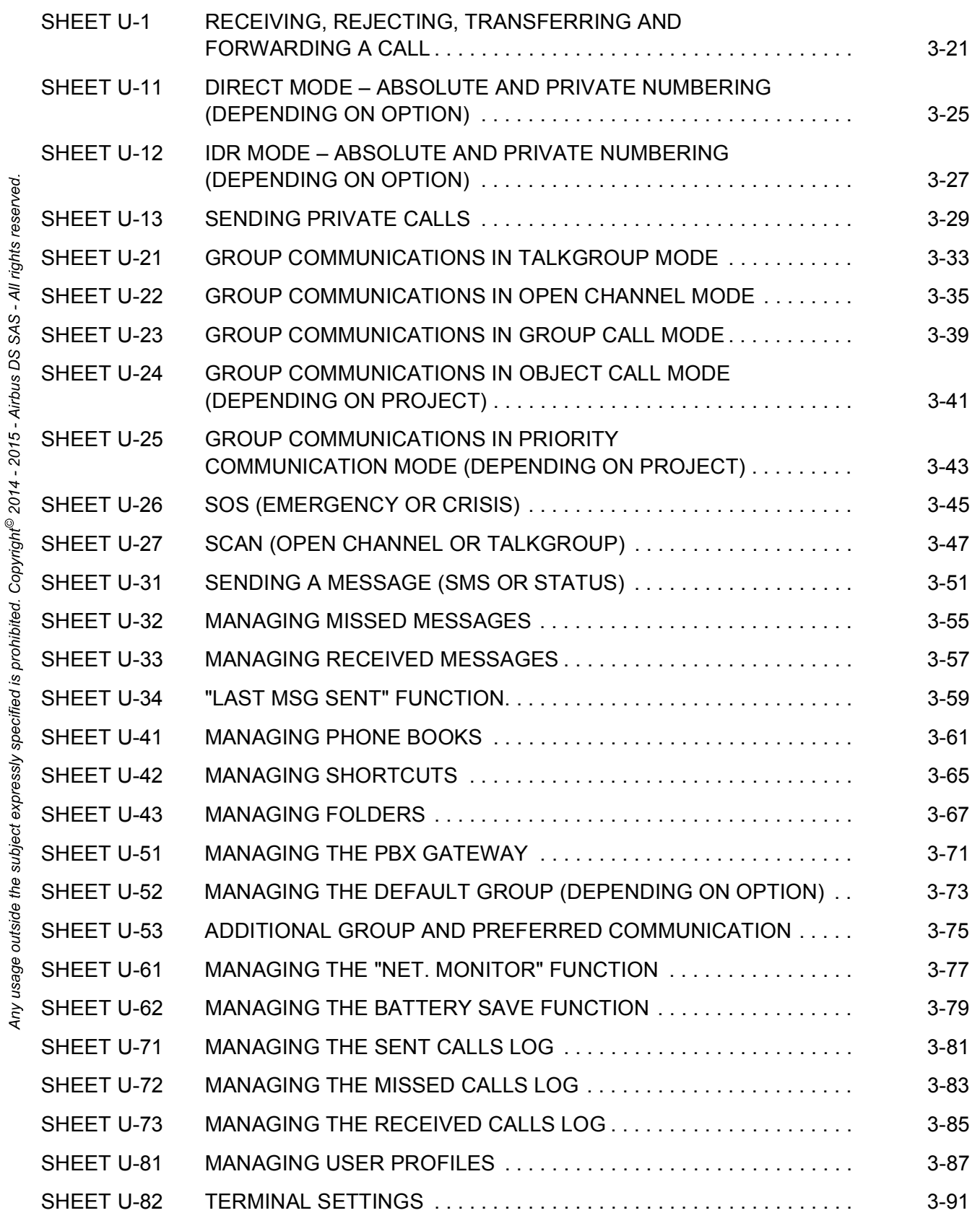

**TPH900 - User Manual** UG - PS11479AENAB01 Page

This document and its contents are the property of Airbus DS SAS and must not be copied or circulated without authorisation.

# **LIST OF SHEETS**

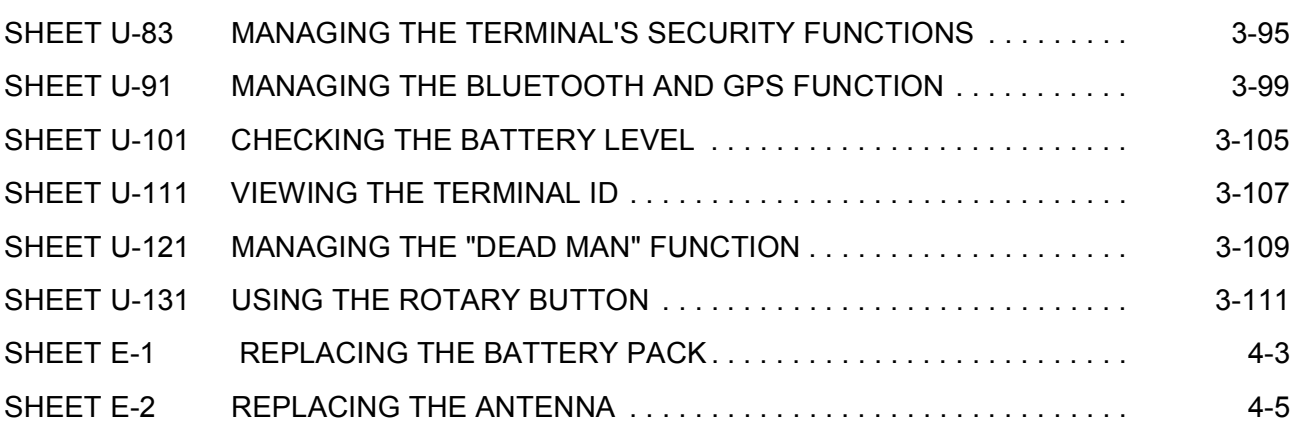

Page UG - PS11479AENAB01 **TPH900 - User Manual** 

# **1 INTRODUCTION**

### **1.1 PURPOSE**

The purpose of this document is to provide operators with all the information required to use the TPH900 terminal.

This document is divided into the following chapters:

- **Chapter 0: Preliminaries**
- **Chapter 1: Introduction**

This chapter provides general information including abbreviations, definitions, etc.

**• Chapter 2: Description** 

This chapter provides an overview of the various functions of the TPH900 terminal.

**• Chapter 3: Use** 

This chapter describes the procedures for using the TPH900 terminal, in form of sheets.

**• Chapter 4: Corrective maintenance** 

This chapter describes the error messages that may appear during use of the TPH900 terminal and the end-user corrective maintenance procedure.

**• Chapter 5: Appendix** 

This chapter contains the appendices to this user manual.

**• Chapter 6: Notes** 

This chapter contains four blank pages for the user to make notes.

**• Chapter 7: Plates** 

This chapter contains the descriptive and functional plates related to Chapter 2.

This document is applicable as from the phase defined in Document [0] (see Section 1.3).

### **1.2 AUDIENCE**

This document is meant for the various users of the TPH900 terminal as well as PMR network operators (network managers, operators, etc.).

# **1**

# **1.3 REFERENCE DOCUMENTS**

- [0] Referential of the Operating and Maintenance Documentation PSXXXXX (according to the project)
- [1] TPS Operating Manual PS10506 or PS10517
- [2] TPH900 Installation Handbook PS11478
- [3] TWP Operating Manual

PS10241

Tactical Management of a Regional Network - Operating and Maintenance Manual

PS8595 or PS8596 or PS11126 or PS11265

There may be Technical Bulletins accompanying this document and the documents above. See Document [0] for their references.

# **1.4 ABBREVIATIONS**

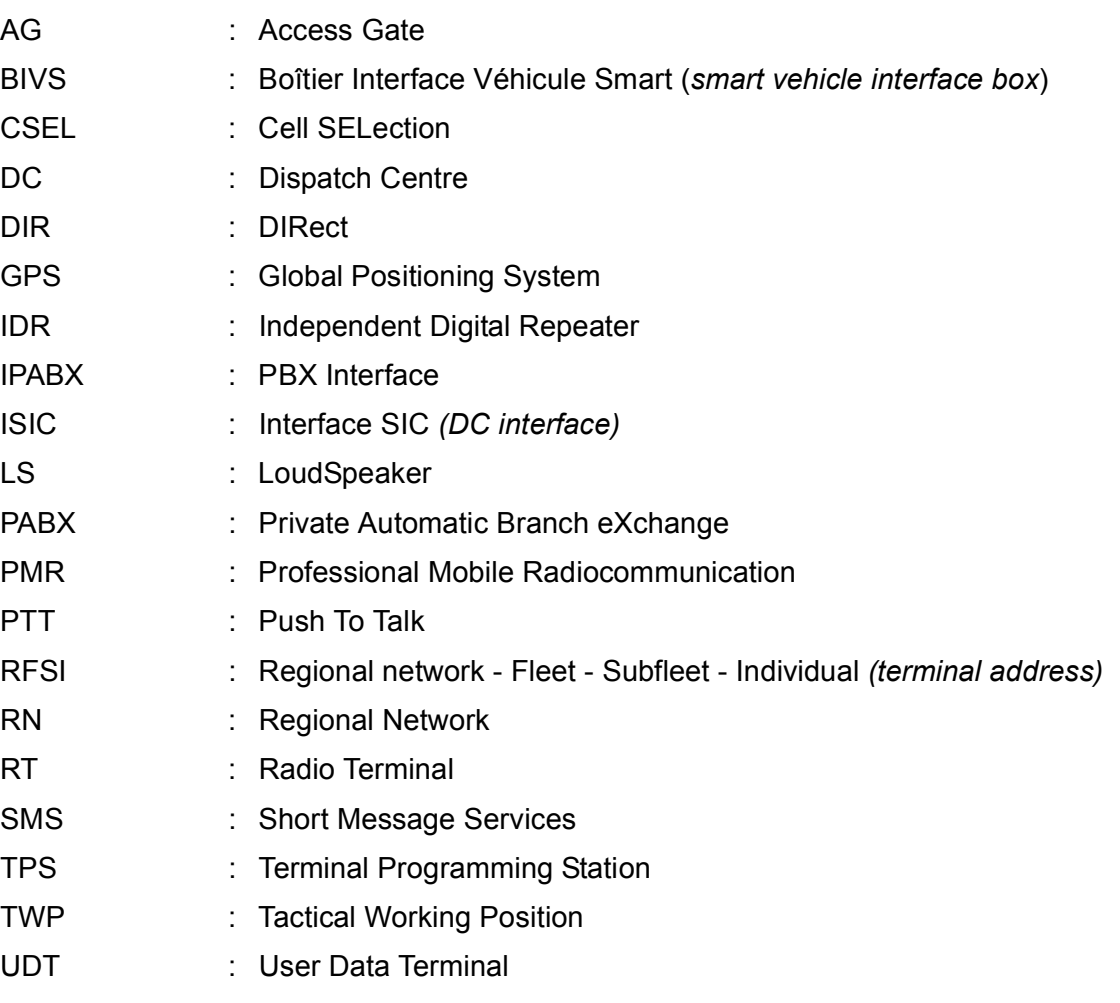

Page UG - PS11479AENAB01 **TPH900 - User Manual**

# **1.5 DEFINITIONS**

### **Anti-gossip**

The anti-gossip mechanism cuts off transmission after 30 seconds (default value). It operates for BS-connected mode communications and, optionally, direct mode and IDR communications.

### **Broadcast call**

A broadcast call is a one-way call in which only the calling party can speak. With a broadcast call the called terminals switch automatically to the broadcast call.

### **Coverage**

The coverage of a voice communication is a set of radio base stations and line-connected base stations. The coverage defines a set of access points in the network where users can participate in the communication.

### **Customisation**

The terminal is customised using the TPS. This involves authorising or barring certain functions on the terminal. A barred function can be either present but disabled, or hidden from the user.

### **Direct mode (or BS-disconnected mode)**

Operating mode in which radio transmissions are made directly between one terminal and another without using a radio base station. This mode uses a single radio frequency for one communication. For this reason it is sometimes referred to as simplex mode.

### **Dual Watch**

See "Priority listening scanning (Dual Watch)".

### **Group**

A group allows a group of terminals to communicate with each other by selecting the group. A group is single-coverage (covers one geographical area). A terminal with the group option operates either in talkgroup mode or group call mode, depending on how it is customised.

### **Group communication**

The term group communication encompasses open channel, group (talkgroup, object call and group call), scan, emergency open channel and broadcast call communications.

### **Non-priority scan**

In a non-priority scan the terminal switches to one of the open channels in the list as soon as it becomes active. Speech mode is enabled in the active open channel or in the open channel linked to the push-to-talk function.

### **Object call (depending on option)**

An object call is a group communication not managed by the network: users initialise the calls in which they wish to participate by entering an object number on their terminal.

### **Open channel**

An open channel allows a group of terminals to communicate with each other by entering a pre-established (open) communication. An open channel is set up over a specific geographical area called a coverage.

### **Preferred regional network**

The preferential Regional Network (RN) is by default the home RN (the one that appears in the terminal's address) or the RN number programmed in "preferential regional network".

### **Priority communication (depending on option)**

A priority communication is a group communication which is accessible if the terminal is customised to allow such a communication. This communication takes priority over all other communications, including emergency calls. Users must first initialise the priority communication if they wish to participate in it. Only authorised terminals can send a request to create a priority communication.

### **Priority listening scanning (Dual Watch)**

In priority listening scanning mode, priority is given to listening to a particular call (the first one, which is either an open channel or direct mode call). When the priority call is inactive, the terminal can listen to and participate in the other calls in the list. Activating the priority call causes the ongoing call to switch to the priority call.

### **Priority scan**

In a priority scan the first open channel in the list has priority. The terminal switches to the priority open channel as soon as the latter becomes active and ignores the other calls. When the priority open channel is inactive, the terminal can listen to other open channels in the list. Speech mode is always enabled in the priority open channel.

### **Push-to-talk**

Key on the left side of the terminal with two functions: speak in a communication or reply to a call. The PTT key also deactivates the screen saver.

### **Registration**

To communicate on the network a radio terminal must be registered; that is, the system must recognise the radio base station under which the terminal is located and the terminal's access rights to communications.

### **Repeater mode**

Repeater mode is a service that enables terminals within radio range of an independent digital repeater (IDR) to communicate with each other on channels reserved for this purpose. These communications do not use network resources (infrastructure) and can therefore take place outside network coverage.

### **Scan**

The scan function allows users to listen to several open channels or talkgroups in turn.

### **Screensaver**

The screensaver reduces the terminal's electrical consumption and prolongs the screen's service life when the terminal is idle for a long time. Standby mode starts after a default timeout set to 20s. The idle screen can be deactivated by pressing any terminal key or PTT.

**1**

# **1.6 FORMAT**

The format used in procedures involving software applications is described in Table 1.1.

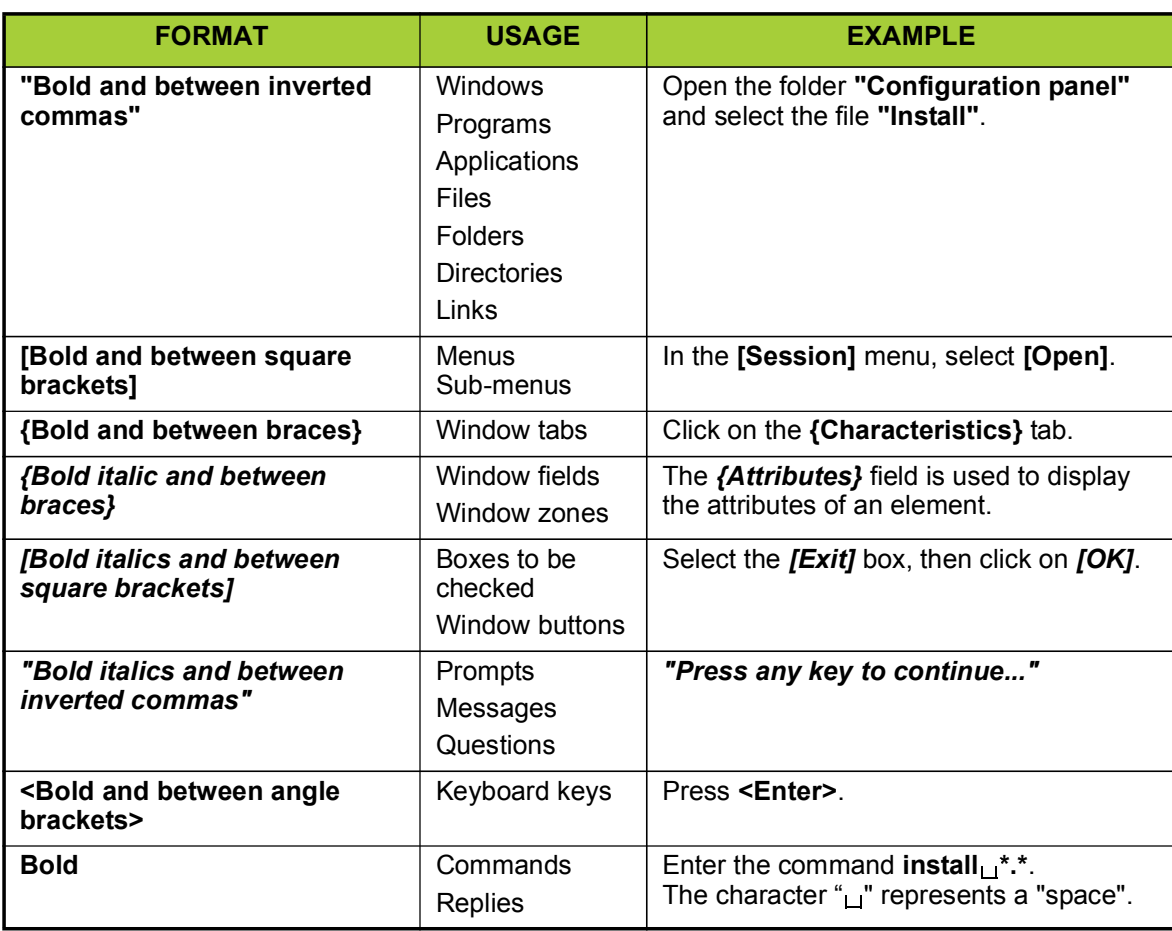

Table 1.1 FORMAT

This document and its contents are the property of Airbus DS SAS and must not be copied or circulated without authorisation. Any usage outside the subject expressly specified is prohibited. Copyright<sup>®</sup> 2014 - 2015 - Airbus DS SAS - All rights reserved.

## PAGE INTENTIONALLY LEFT BLANK

# **2 DESCRIPTION**

## **2.1 OVERVIEW**

The TPH900 terminal is an autonomous mobile terminal through which users can access all the services offered by the TETRAPOL system.

The TPH900 terminal has a range of accessories enabling it to be used under various operational conditions. The accessories are the following:

- battery chargers,
- carrying accessories,
- voice accessories,
- Bluetooth accessories
- covert accessories

### **2.2 EQUIPMENT DESCRIPTION**

**2.2.1 Terminal**

See Plate 7.I

**2.2.2 Display**

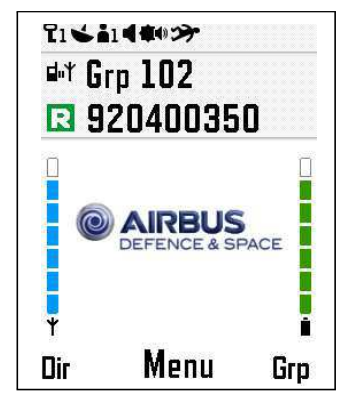

Welcome window Main menu

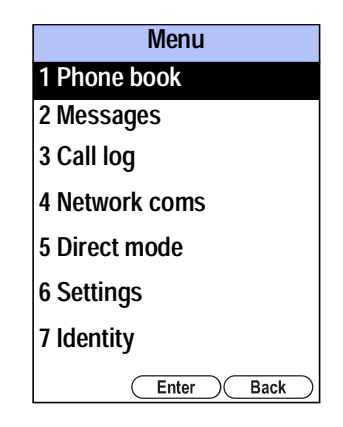

## *2.2.2.1 Description of icons*

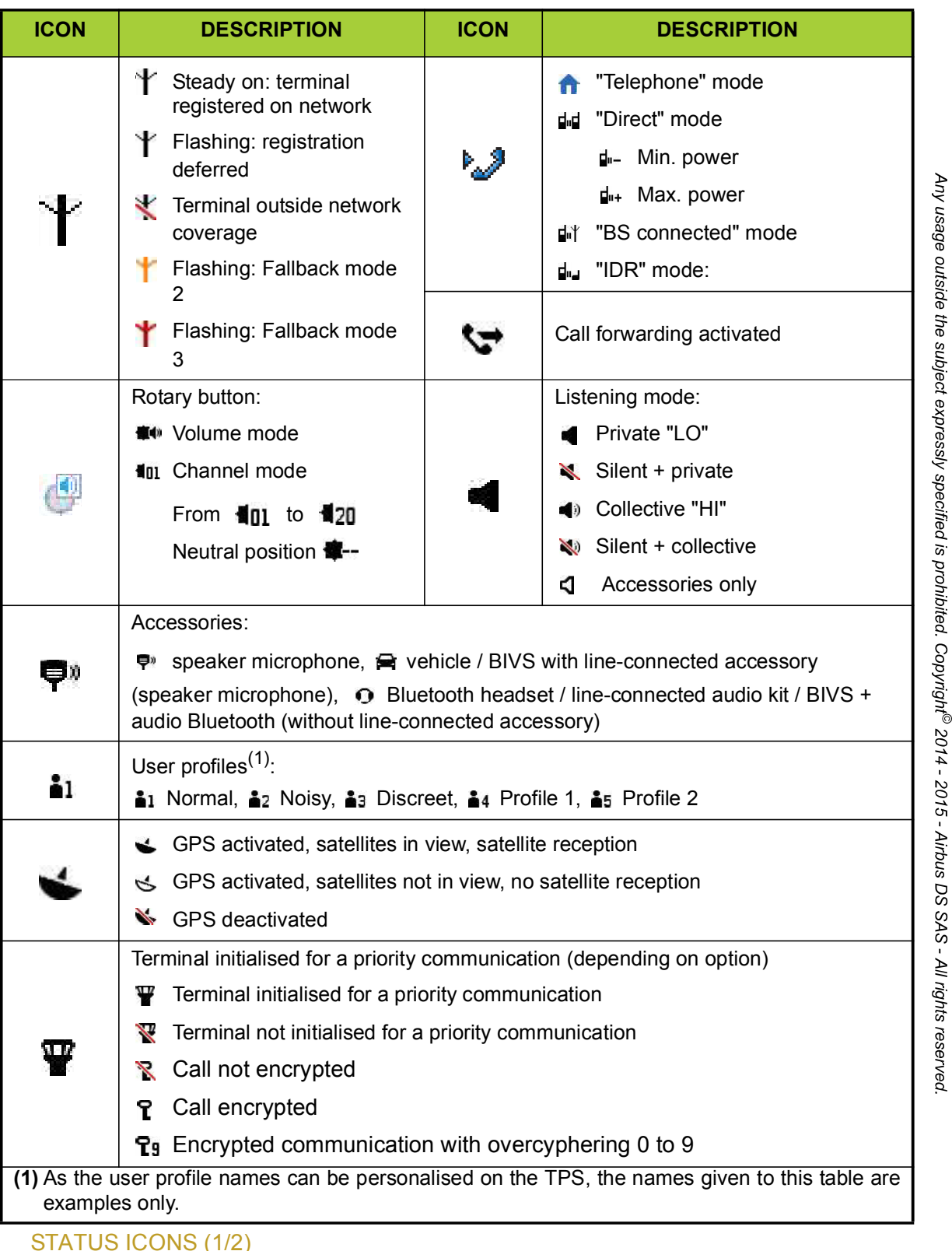

# Page UG - PS11479AENAB01 **TPH900 - User Manual**

Table 2.1

This document and its contents are the property of Airbus DS SAS and must not be copied or circulated without authorisation.

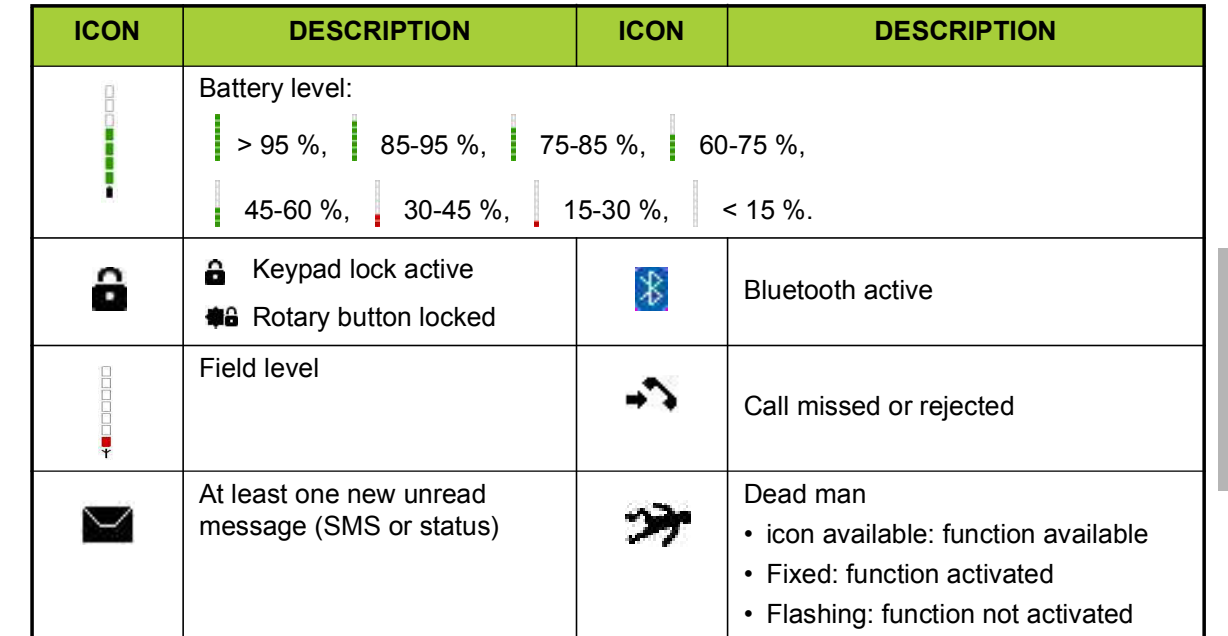

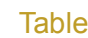

Table 2.1 STATUS ICONS (2/2)

**2**

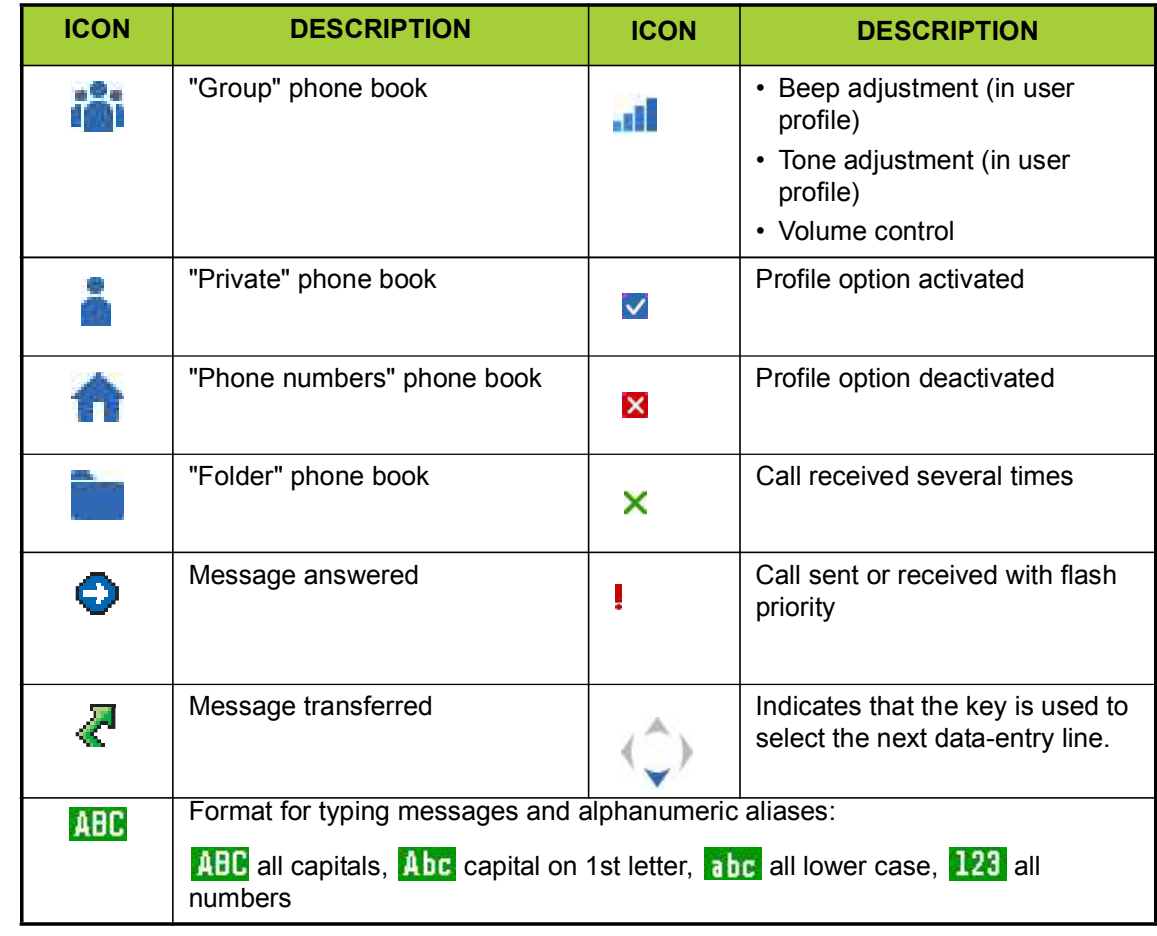

Table 2.2 BASIC INFORMATION ICONS

Any usage outside the subject expressly specified is prohibited. Copyright® 2014 - 2015 - Airbus DS SAS - All rights reserved. This document and its contents are the property of Airbus DS SAS and must not be copied or circulated without authorisation.

Page UG - PS11479AENAB01 **TPH900 - User Manual** 

### **2.2.3 Description of soft keys (Plate 7.I)**

Right multifunction key (item 6) (see Section 3.3.5):

- in the menus:
	- short press: return to previous screen
	- long press: return to startup screen
- during a call and in a menu:
	- short press: return to previous screen
	- long press: exit menu and return to the screen for the ongoing call
- in the startup screen:
	- short press: access to group communications {Grp}.

Left multifunction key  $\Box$  (item 15) (see Section 3.3.5):

- in the menus: **{Next}** short press,
	- long press: return to startup screen
- In the startup screen: **{Dir}**.

Central navigation key  $\blacksquare$  (item 14) see Section 3.3.5):

- in the menus: **{Enter}**, **{Send}**, **{Opt.}** and **{Ok}**.
- in the startup screen: **{Menu}**.

Programmable shortcut button (item 20) (see Section 3.3.6.2).

Programmable mission button (item 18) (see Section 3.3.6.3).

# **2.3 SPECIFICATIONS**

### **2.3.1 Hardware specifications**

### *2.3.1.1 TPH900 terminal*

### **Dimensions:**

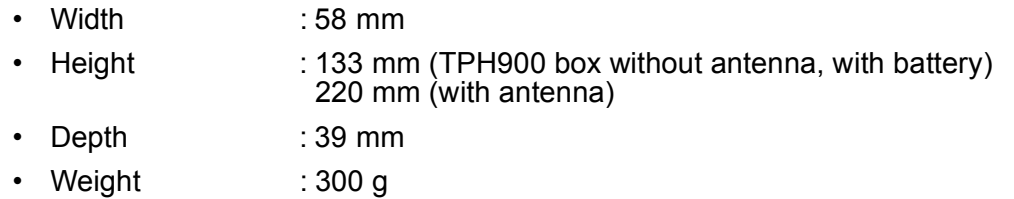

390 g (with battery pack)

### *2.3.1.2 Battery pack*

**2**

- Width  $: 37 \text{ mm}$ • Height : 105 mm • Depth : 14.4 mm
- Weight : 90 g

### **2.3.2 Electrical specifications**

### *2.3.2.1 TPH900 terminal*

### **Power supply**

- Power supply voltage:  $3,7 \text{ V} \pm 5 \%$
- External power supply voltage (charger, BIVS):  $5.5$  V  $\pm$  5 %

### **2.3.3 Technical specifications**

- *2.3.3.1 TPH900 terminal*
	- Frequency bands: 380 430 MHz
	- Standard: TETRAPOL

### *2.3.3.2 Battery pack*

- Technology: Li-Ion
- Capacity: 4 Ah
- Rated voltage:  $3.7 V \pm 5 \%$
- Autodischarge: < 5%

### **2.4 DESCRIPTION OF FUNCTIONS**

### **2.4.1 General information**

The TPH900 terminal contains the transmit/receive and logic functions used to access the different TETRAPOL system services. These functions are provided by an internal electronic board containing a radio part and a logical part.

To be operational the terminal must be loaded, configured, customised and declared on the network by the TPS (see Section 1.3, Document [1]) and TWP (see Section 1.3, Document [3]):

- Loading involves transferring the operating software for the project into the TPH900 terminal's memory. This software provides access to all the features offered by the TETRAPOL system.
- Configuration involves entering the TPH900 terminal's parameters, in particular, the RFSI address.
- Customisation entails adapting the TPH900 terminal to the profile of each user by authorising or barring access to the various services of the TETRAPOL system.
- When the subscriber is updated at the TWP the configuration settings are sent to the TETRAPOL system. Once updated the subscriber can then register.

Man-machine interface is provided by (see Plate 7.I):

- the PTT key (item 19),
- the navigation keys with 5 positions  $\blacksquare$ ,  $\blacksquare$ ,  $\blacksquare$  and  $\blacksquare$  (item 7),
- the left and right multifunction keys  $\blacksquare$  (item 15)  $\blacksquare$  (item 6),
- the display (item  $4$ ),
- the alphanumeric keypad (item 12),
- the volume  $+$   $+$  and  $-$  keys (items 26 and 27),
- the emergency key  $\Box$  (item 30)
- the rotary button (item 17).

This document and its contents are the property of Airbus DS SAS and must not be copied or circulated without authorisation. Any usage outside the subject expressly specified is prohibited. Copyright® 2014 - 2015 - Airbus DS SAS - All rights reserved

### **2.4.2 Battery management**

You are advised to switch off the TPH900 terminal before removing the battery pack.

The TPH900 terminal's software indicates charge and alarm on voltage threshold or low capacity when the battery pack is polled by the terminal.

The battery level is displayed on the right side of the welcome screen (see Sections 2.2.2 and Table 2.1), and more detailed information is obtained by querying the battery charging level (see Sheet U-101, depending on terminal customisation).

The low-battery alarm is systematic (on-screen display and low-battery beeps).

The terminal must be set to maintenance mode before querying the battery capacity.

If the battery is removed while the terminal is ON, when the battery is reinstalled the terminal automatically restarts with the status in which it was before the battery was removed. If a communication had been selected before removing the battery, this communication becomes active again after the battery is reinstalled.

### Page UG - PS11479AENAB01 **TPH900 - User Manual**

**2**

# **3 USE**

# **3.1 CONSIDERATIONS**

### **3.1.1 Safety**

- Do not use or start up a terminal in a potentially explosive environment or near explosive materials.
- The manufacturer declines all responsibility if equipment is used contrary to these instructions or to the other instructions contained in this manual.

### *3.1.1.1 Safety precautions in collective listening mode*

**In collective listening mode, the terminal should not be placed close to the ear**: the terminal's audio transmission power may damage the user's hearing after this incorrect use.

### *3.1.1.2 Safety precautions and information relating to exposure of users to electromagnetic fields*

The TPH900 terminal complies with the limits for exposure of workers as laid down in the European Directive 2013/35/EU. This directive requires compliance with the Specific Absorption Rate (SAR) limit, which is the radio frequency energy absorbed by the body. This limit is fixed by the directive at 10 W/kg (averaged over 10 g of human tissue).

The TPH900 SAR is measured against a European standard by operating the terminal at maximum power in permanent transmit mode against the ear, as with a GSM mobile.

Therefore, for the TPH900 terminal, the SAR level is 4.5 W/kg (380 - 430 MHz) on the ear.

### *3.1.1.3 Precautions when using the TETRAPOL TPH900*

• Precautions concerning users and non-users

Precautions must be taken in certain situations (when driving or using in certain locations: aeroplanes, hospitals, service stations, ammunition storage areas, etc.). Precautions should be taken by wearers of electronic implants (pacemakers, insulin pumps, neurostimulators, etc.), in particular regarding the distance between the terminal and the implant.

**Use** 10/06/15 3-1

**3**

• Advice for reducing the level of user exposure

The SAR level of the TPH900 terminal can be reduced by the following actions:

- Use of a hands-free kit
- Reduce the power in direct mode (menu setting).
- Reduce the transmit time (the transmit time is the time during which the push-to-talk button  $(1)$ ) is held down). For example, a handportable declared with an SAR of 4.5 W/kg in permanent transmit mode will result in an SAR of 2.5 W/kg for the user, if the terminal is in transmit mode at maximum power for 50 % of the time (averaged over six minutes).
- Use the offset roof antenna when using the vehicle kit inside a vehicle.
- (1) It is estimated that the periods transmitting in BS-connected mode during base station polling are insignificant compared to the periods transmitting via the push-to-talk (PTT) button.

### **3.1.2 Precautions**

**3**

The terminal should be used only with accessories approved by the manufacturer. The use of other accessories may be dangerous and may invalidate the guarantee.

When the TPH900 is connected to the travel charger, it is isolated from the mains by the power supply unit. This unit constitutes the power supply cut-off device and must be accessible in an emergency.

The power supply socket of the single-unit or six-cavity charger serves as power supply cut-off device, it must be installed close to the hardware and must be easily accessible.

Operational considerations:

- The operating temperature range for the TPH900 in communication mode is between  $-20$  °C and +55 °C.
- The temperature range in charge mode (TPH900 connected to a charger) is limited to between 0 °C and +45 °C; the terminal cannot be charged at temperatures above 45 °C.

### **3.1.3 Functions available**

This user manual describes all the functions available from the terminal. Some of the functions are optional and depend on the project configuration, while others depend on the project system version: such functions are identified with the wording "depending on option".

Furthermore, the availability of some or all of the functions in a project depends on how the terminal is customised.

# **3.2 SAFETY PRECAUTIONS WHEN USING LI-ION BATTERIES**

Lithium/ion technology requires a certain number of precautions to be taken, both for safety reasons and to maximise the life of the battery. Each battery pack has a special protective circuit as well as a protective heat device in the form of a fuse. However, certain basic rules given below must be respected in order to ensure the safety of users and to maximise battery life.

### **3.2.1 Basic rules**

- Batteries must not be short-circuited, opened, soldered or exposed to high temperatures (above 60 °C / 140 °F), otherwise they may explode or catch fire, causing serious injury.
- Use manufacturer batteries only with items also made by the manufacturer (terminal, charger).
- Dispose of worn batteries in an appropriate receptacle in accordance with current regulations.
- Do not charge batteries with chargers other than those recommended by the manufacturer.
- Do not discharge batteries other than when installed in a terminal.
- Remove the battery if the terminal is to be stored or not used for a lengthy period.

### **3.2.2 Battery storage**

•

- Partially-charged batteries can be stored under the following conditions without stock management and without being recharged:
	- $-20$  °C / 30 °C: 6 month.
	- -20 °C / 40 °C: 1 month,
	- -20 °C / 55 °C: 1 week,
	- $-40$  °C / 60 °C: 3 days.
- Carry out a periodic visual inspection of the battery in accordance with the storage conditions above. Also check that the contacts are clean.
	- **Note:** *If battery packs are stored fully discharged or fully charged, they may be permanently damaged.*

### **3.2.3 Instructions for using batteries**

- Never allow a battery to discharge completely, and at the end of an assignment always charge the battery using a charger or installed in a terminal.
- Do not expose batteries in use to temperatures above 55 °C.
- Carry out a periodic visual inspection of the battery. Also check that the contacts are clean.

### **3.3 OVERVIEW**

**3**

This chapter describes the different tasks involved in using the terminal.

Operations requiring a particular procedure are given in a use sheet (see Presentation of user sheets in Section 3.4).

Section 3.5 gives the list of sheets.

### **3.3.1 Switching the terminal on and off (Plate 7.I)**

### **To switch the terminal on**

- Press and hold down the  $\bigcirc$  key (item 3) until the vibrator is activated.
- Enter the PIN code (optional) (see Sheet U-83).

### **To switch the terminal off**

Press and hold down the key  $\circ$  (item 3) and acknowledge the confirmation message.

### **3.3.2 Volume control (Plate 7.I)**

• Adjust the volume with the keys  $\Box$  (item 26) or  $\Box$  (item 27) on the side of the terminal or using the rotary button (item 20) in volume mode.

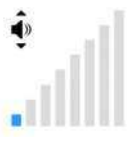

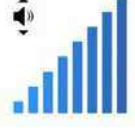

Minimum volume Maximum volume

**Note:** A beep sounds whenever the  $\blacksquare$  and  $\blacksquare$  keys are pressed. An error beep *sounds whenever the minimum or maximum level is reached.*

### **3.3.3 Using the terminal in fallback mode**

### *3.3.3.1 Fallback mode 2*

Group communication coverage is reduced and operator calls are not possible.

# Any usage outside the subject expressly specified is prohibited. Copyright© 2014 - 2015 - Airbus DS SAS - All rights reserved. *3.3.3.2 Fallback mode 3*

The base station is cut off from the rest of the network:

### **• Fallback mode 3.1:**

- Group communications set up before the switch to fallback mode are maintained, with coverage limited to the current cell.
- The local emergency call is active.
- SMSs and private communications are unavailable.

### **• Fallback mode 3.2:**

- All communications are interrupted.
- A channel is opened to allow communications in the current cell.
- If emergency in fallback mode is authorised, all terminals receive emergency notification.

### **3.3.4 Dialling**

This document and its contents are the property of Airbus DS SAS and must not be copied or circulated without authorisation.

*3.3.4.1 Private calls (individual call, multi-party call)*

Each terminal has an RFSI address. This address is a nine-digit number broken down into four fields, as follows:

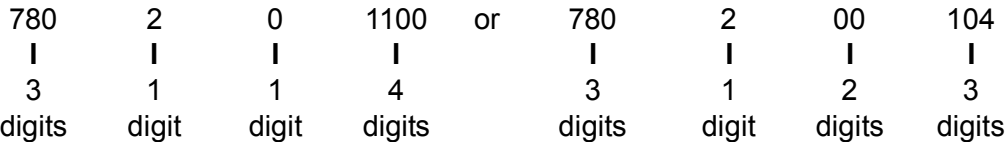

(the first three digits are the number of the Regional Network)

- To make a call, dial only the field or fields which are different from your own address.
	- **Example:** if your terminal address is 780 2 00 2055, to call the address 780 2 10 563 you dial only 10 563.

Similarly, when you **receive** a **private call**, only the field or fields of the calling party's number different from your own are displayed.

### *3.3.4.2 Functional address (depending on option)*

A functional address is a shortened two-digit address between 0 and 31, defined at the TWP, used to reach either voice subscribers or data subscribers (a server, for example).

To call a functional address, dial either the full number (two digits) or the number of the units (a zero is automatically added).

### *3.3.4.3 Group communications*

### *3.3.4.3.1 Open channel (depending on option)*

Open channels have a number between 1 and 255. This number may be preceded by the three-digit number of a regional network.

- To enter an open channel (from the "Open channel" menu):
	- dial the open channel number only (the open channel has three digits): you enter any available open channel with this number, irrespective of the regional network (RN). If you change regional network and the terminal finds an open channel with the same number, it automatically re-enters this open channel,

or

**3**

- dial the RN number and the open channel number (the open channel has six digits): the terminal only enters the open channel of the selected RN. If the open channel is not available, the terminal waits for entry (the open channel flashes on the display).

### *3.3.4.3.2 Group (depending on option)*

Groups have a number between 0 and 3499.

• To enter a group (from the "Group" menu): dial the number of the group.

### *3.3.4.3.3 Object call (depending on option)*

Object Calls have an eight-digit number, broken down into three fields, as follows:

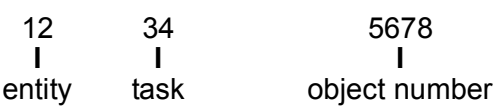

- To make an Object Call:
	- dial the full number (8 digits): the terminal enters the Object Call with the number dialled,

or

- dial only the numbers of the task and object (six digits) or the number of the object (four digits). The terminal automatically completes the field or fields with the number of the entity and/or task to which it belongs.
- **Note:** *A wildcard value can be entered (0) to set up extended Object Calls. 12 34 0000 will reach all users with the same entity and task. 00 34 5678 will reach users of all entities with the same task and object number.*
- *3.3.4.4 Direct call (depending on option)*

Terminals authorised for direct calls within an Object Call have an individual Object Identifier (iOI). This is the address of the terminal that another terminal must call to contact that terminal.

The iOI is made up as follows:

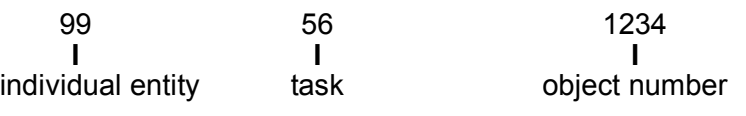

the last six digits of the terminal's address

To call an individual terminal within an Object Call:

- Dial the full number (8 digits): the terminal calls only the terminal with the number dialled.
- Dial less than eight digits: the terminal (using its own identifier) completes with zeros the digits not entered for the task or object number.

**Example:** For the iOI 99 56 1234:

- If 1 is entered, the number dialled will be 99 56 0001.
- If 12 is entered, the number dialled will be 99 56 0012.
- If 61234 is entered, the number dialled will be 99 06 1234.

This procedure applies also to storing a direct call in the memory.

### *3.3.4.5 Direct and IDR mode channels (depending on option)*

To select a direct mode channel (from the "Direct mode" menu): dial the number of the channel.

To select an IDR channel (from the "IDR" menu): Enter the number of the IDR channel.

**Note:** *The number of available channels depends on how the terminal is customised.*

**3**

### **3.3.5 Navigation**

### *3.3.5.1 Navigation*

**3**

Navigation in the menus is always the same, whatever the function used. There are two methods:

- the top **A**, bottom **v** and central **n** navigation keys combined with the right **a** and  $left \n\begin{array}{c}\n\blacksquare\n\end{array}$  soft keys,
- the  $\blacksquare$ .  $\blacksquare$  and  $\blacksquare$  navigation keys with validation through the central key  $\blacksquare$ .

Keypad shortcuts are also available (see Section 3.3.6.1).

There are two distinct areas where the navigation keys and soft keys do not have exactly the same functions:

- navigation in the welcome screen (see Section 3.3.5.2) or during a call,
- scrolling through a menu (see Section 3.3.5.3)

**Note:** *Two formats are used when selecting a tab in a user sheet:*

*"Select {Name of tab}": this means that you must press the soft key or the navigation key corresponding to the tab {Name of tab}.*

*"Select [Name of menu] then {Name of tab}": this means that you must first select the menu [Name of menu], then press the soft key or navigation key corresponding to the tab {Name of tab}.*

- *3.3.5.2 Navigation in the startup screen (or during a call)*
	- The (left soft) key is linked to the {Dir} tab on the bottom left and is used to access the calls in DIR mode and in IDR mode programmed at the TPS.
	- The (right soft) key is linked to the {Grp} tab on the bottom right and is used to access group communications distributed over the network.
	- The (**central** navigation) key is linked to the **{Menu}** tab on the bottom **centre** and is used to access the list of menus.
	- The (left navigation) key is used to enter the **{Dir}** tab.

Depending on the option, a long press of the  $\blacksquare$  key controls the cell selection (CSEL) function.

- The (**right** navigation) key  $\triangleright$  is used to enter the  $\{Grp\}$  tab.
- The **A** (top navigation) key is used to move up on a list and access the "Selector".
- The **v** (down navigation) key is used to move down on a list and access the "profiles".

Depending on the option, a long press of the  $\blacktriangledown$  key controls the back lighting function.
## *3.3.5.3 Scrolling through a menu*

**CAUTION: In certain projects some menus may not be displayed on the terminal.**

A soft key and a navigation key are linked to each tab, depending on the position of the tab on the screen.

On the screen below:

- The (**left** navigation) and (**right** soft) keys are linked to the **{Back}** tab on the bottom **right** of the screen.
- the (**right** navigation) and (**central** soft) keys are linked to the **{Enter}** tab on the bottom **centre** of the screen.
- The  $\triangle$  (top navigation) and  $\triangledown$  (**bottom** navigation) keys are used to move about within a list of items.

The item over which the cursor is placed is displayed in white with a black background.

If the item over which the cursor is placed is selected (folder, user profile, etc.), this item is displayed in white with a blue background.

If the item over which the cursor is placed is an inaccessible action, this item is displayed in white with a grey background.

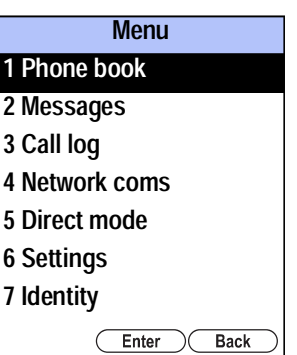

#### *3.3.5.4 Summary*

- The (right navigation) **and (central navigation)** keys are used to activate.
	- The (left navigation) and (right soft) keys are used to delete.
- The (top navigation)  $\triangle$  and (bottom navigation)  $\triangledown$  keys are used to select an item from a list by a short press.

**Warning:** *When you are asked to confirm full deletion of messages, phone book, folders, forwards or PBX gateway addresses, the confirm and cancel commands are reversed in order to avoid erasing data inadvertently.*

I

**3**

### **3.3.6 Managing shortcuts**

#### *3.3.6.1 Using shortcuts*

**3**

Shortcuts are used to access a terminal function without having to use a soft key or navigation key. There are two types of shortcut:

- Alphanumeric keypad long-press shortcuts:
	- The  $\left| \cdot \right|$  key (long press) accesses the "keypad and/or rotary button lock/unlock" function.
	- The  $\alpha$  key (long press) is used to access the "telephone call or a call to a dispatch position" function.
	- A long press of the keys  $\begin{pmatrix} 1 \\ 1 \end{pmatrix}$  to  $\begin{pmatrix} 9 \\ 2 \end{pmatrix}$  sends either a status message or a call (speed dial) from the phone book. Speed dials are programmed either by the user or at the TPS. Status messages can only be programmed at the TPS.
- Main menu number shortcuts:

Number shortcuts can be activated only from the main menu or during a call, depending on the type of call in progress.

Most menus and submenus are numbered. After you have selected the **{Menu}** tab in the startup screen, simply press the numeric key corresponding to the option you want, then do the same for the subsequent submenu or submenus.

### **Example:** To select the terminal language (**[Menu] [6 Settings] [3 Term. settings] [2 Language]**).

- 1 In the startup screen, press the central navigation key under **[Menu]** to access the list of menus.
- 2 In the example below, you can either scroll through the various menus using the navigation and/or soft keys or enter the sequence "**6**, **3**, **2**" on the keypad after accessing the list of menus.

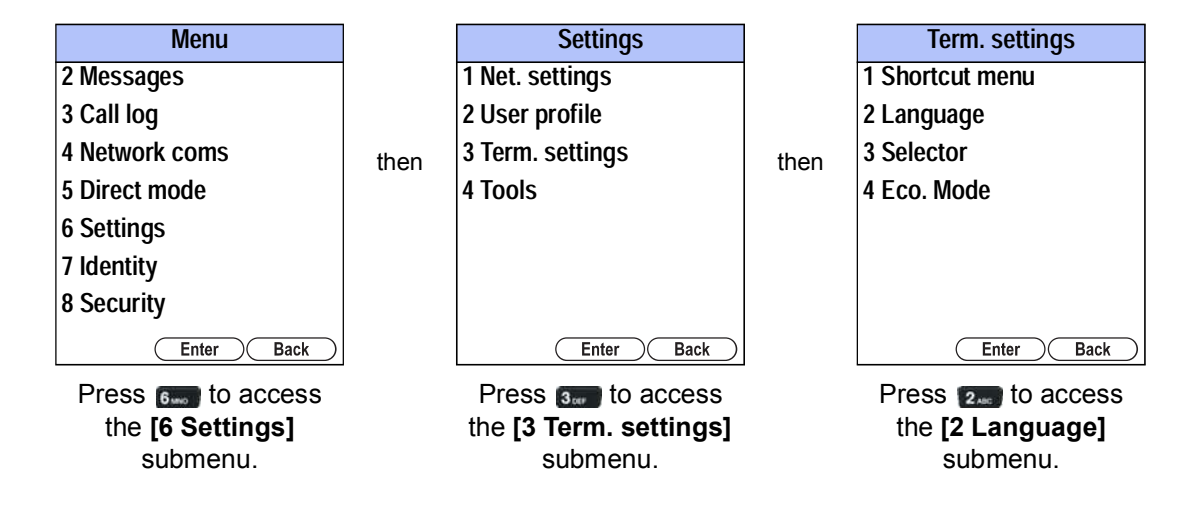

Page UG - PS11479AENAB01 **TPH900 - User Manual**

## *3.3.6.2 Shortcut button (see Sheets U-82 and Plate 7.I)*

The shortcut button  $\blacksquare$  (item 20) is used to quickly access some specific functional options (depending on customisation).

The options may be functions pre-set in a list and/or folders linked to the selector from the list of folders present. The options are configured at the TPS. The user can change the options if the terminal has been customised to allow this at the TPS.

With the programmable functions you can:

- send the geolocated position (depending on customisation and on option),
- assign the selector to one or more folders
- access SMS applications
- access request to transmit in "priority communication" mode (depending on option)
- access the list of received and missed messages,
- activate the priority communication function,
- restore a Bluetooth connection.

**Note:** Access to the shortcut button (item 20) can be allowed or prohibited at *the TPS.*

### *3.3.6.3 Mission button (see Sheet U-82 and Plate 7.I)*

The mission button (item 18) gives direct access to the communication which corresponds to the mission performed by the terminal user. The assignment of the communication to the mission button is made at the TPS or on the terminal if he/she has the right (depending on customisation).

The mission button is configured in the same way as the shortcuts on keys  $\bullet$  to  $\bullet$ (see Section 3.3.6.1). It is considered as key "10".

**3**

## **3.3.7 Text entry using the alphanumeric keypad**

Messages are entered with successive presses of the alphanumeric keypad keys. Each key enters a digit, or one of the associated letters or symbols shown in table of characters below.

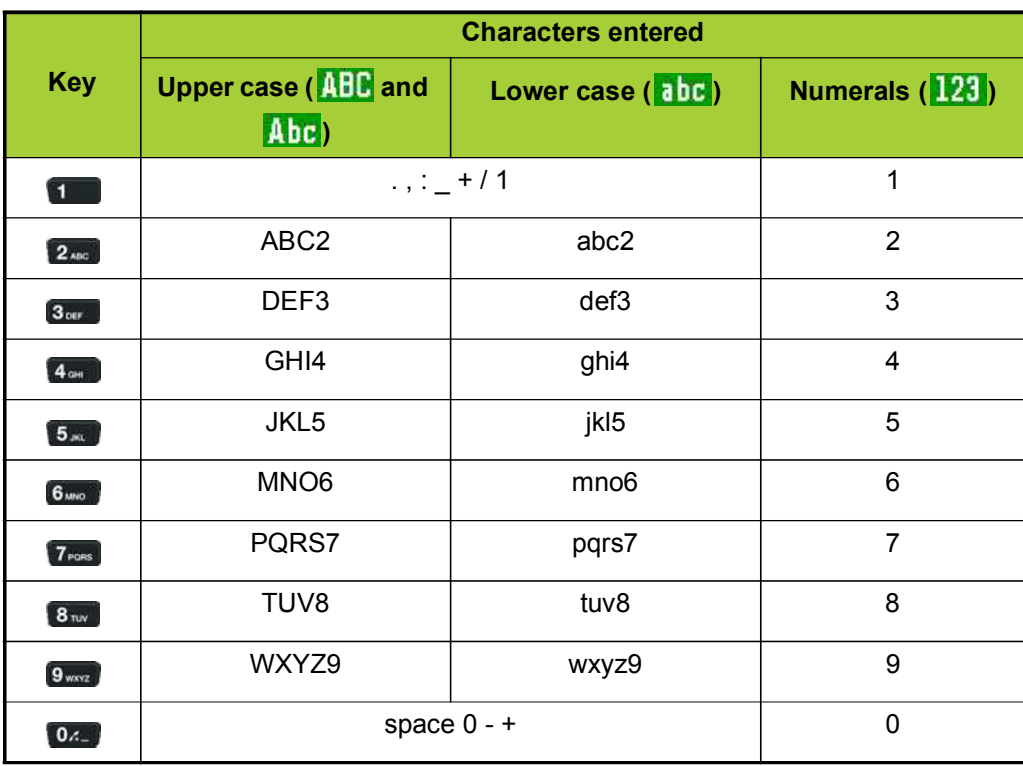

## Table 3.1 TABLE OF CHARACTERS

You move through the characters linked to a particular key with short presses of the key. You confirm a selected character either:

- by pressing a new key
- or after a timeout from the last repeated key press
- A character shows in reverse video until it is confirmed.

Letters can be entered in upper or lower case, depending on the mode selected through successive presses of the star key  $\begin{bmatrix} *^{\circ} \end{bmatrix}$ .

An icon for each mode is displayed in the title bar:

- **ABC**: "all upper case" mode
- **Abe** "upper case on first letter" mode
- abe: "all lower case" mode
- **123** : "all numerals" mode

You delete a character with the left  $\blacksquare$  and right  $\blacksquare$  navigation keys by moving the cursor behind the last character to be deleted, followed by a short press of the shortcut button  $\blacksquare$ . A long press of this button deletes the entire entry and moves the cursor to the beginning of the entry field.

Page UG - PS11479AENAB01 **TPH900 - User Manual**

**3**

You insert a character with the left  $\blacksquare$  and right  $\blacksquare$  navigation keys by moving the cursor to where you wish to insert the character, then by pressing the key of the character to be inserted.

You insert a symbol as follows:

- Go to the symbol table using the hash key  $\#_1$ . The symbol table has eight columns of characters.
- Select the symbol you wish to insert using the navigation keys.
- **Confirm by selecting <b>{Ok}** with the central navigation key **1**.

#### **3.3.8 Search by name in the phone books**

Select **{Menu}** and **{Phone book}** in the startup screen to access search by name. Search by name applies either to all phone books (**[All]** is the default) or to a communication category, speed-dial or folder.

The search is carried out on the first letter of the items contained in the phone book. This letter is entered in the same way as for messages (see Section 3.3.7).

When there are no items matching the character entered, the screen displays the first name of the next character in alphabetical order.

### **3.3.9 Alias function**

The alias function involves allocating a name to each of the communications stored in a phone book, that is, telephone, private and group communications.

The alias must be entered for any call recorded or altered in a phone book.

The terminal always displays the associated alias during the communication setup, reception and viewing phases.

When an alias is selected from a phone book or folder, the associated number is displayed on the same line after a few seconds. The name and number are displayed alternately as long as you remain on the selected communication.

### **3.3.10 Scan function**

*3.3.10.1 Scan in priority or non-priority mode (see Sheet U-27)*

The scan function allows users to listen to between two and six open channels (or groups) in turn.

An open channel (or group) scan can work in priority mode or non-priority mode, depending on how the terminal is customised. Only non-priority mode scans are available for terminals customised in Talkgroup mode.

In priority mode, the first open channel (or group) in the list is declared as having priority. The terminal switches automatically to this open channel (or group) as soon as it is enabled. When the priority open channel (or group) is disabled, the terminal can listen to other open channels (or groups) in the list without being able to take part. Push-to-talk is always assigned to the priority open channel (or group).

In non-priority mode all calls are equivalent: the terminal listens to the first call that is enabled. By default the PTT is linked to the first call in the list, but the user can link the PTT to another call during the scan.

**3**

This document and its contents are the property of Airbus DS SAS and must not be copied or circulated without authorisation.

## *3.3.10.2 Priority listening scanning (Dual Watch) (see Sheet U-27)*

The priority listening scanning gives priority to a particular call in the scan and also extends group calls making up the scan to BS-connected and BS-disconnected calls using the same terminal equipment.

It is made up of a priority call (either a BS–connected mode call: open channel or talkgroup, or a mode direct call) and one or more secondary calls (either a BS-connected mode call: open channel or talkgroup, or a direct mode call).

The priority call is the first one defined in the scan list.

The maximum number of calls making up the scan is six, with a maximum of three for direct mode calls.

The table below describes how a scan operates depending on its composition.

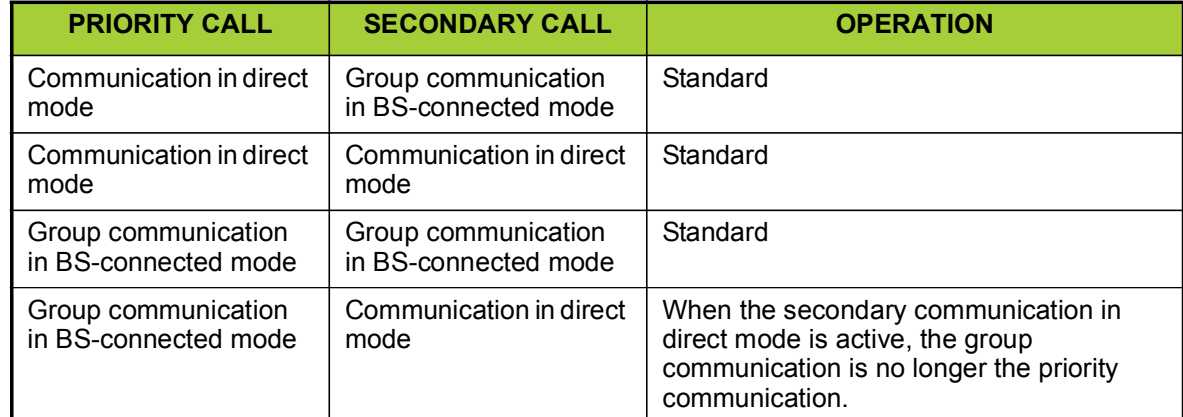

### Table 3.2 SCAN OPERATION DEPENDING ON ITS COMPOSITION

**3.3.11 Using the rotary button**

**3**

See Sheet U-131.

### **3.3.12 Using the selector**

The selector has 20 positions and one neutral position, 0.

The selections correspond to some communications chosen among the phone book inputs and which make up a "folder". Folders are created during customisation at the TPS or from the **[Phone book]** menu if the rights have been granted during customisation.

If more than one folder has been customised at the TPS, the first folder is linked by default to the selector. If no folders have been customised, then no folder is linked to the selector until programmed via the terminal menu (see Sheet U-43).

If the rights were granted during customisation at the TPS, it is possible to modify the folder associated with the selector (and to the rotary button) using the shortcut button, by indicating the folder concerned in any of the positions (1 to 5) and by selecting this position (see Sheet U-82).

#### **Note:** *The TPS can authorise or prohibit modification of the "Selector/Folder" link. The TPS can also prohibit any changes being made to the default folder (1st folder in the phone book programmed at the TPS), and to the entries in the phone books in this folder.*

*The protected folder is displayed in red.*

The selector can be activated with the  $\blacktriangle$  key on the startup screen.

To set up a communication, simply select the required item from the list. The selector can be programmed in "Auto" or "Manual" mode. This is done in the terminal's **[Settings]** menu (see Sheet U-82) or at the TPS.

If the selector is programmed in "Auto" mode, the communication selected from the list is sent automatically after a few seconds timeout (unless the selected position is empty).

If the selector is programmed in "Manual" mode (the default), the communication selected from the list is sent only after the  $\{OK\}$  tab has been selected or the key pressed (unless the selected position is empty).

Use of the selector does not end the ongoing call unless a new call has been selected.

### **3.3.13 Ringtones, tones and beeps**

Depending on the context, the terminal emits audio signals in addition to displayed messages. The audio signals are divided into two categories: ringtones, tones and beeps.

### *3.3.13.1 Ringtones*

**Call ringtone**: signals an incoming call (individual, multi-party or telephone)

**Emergency ringtone:** signals an emergency call.

**Broadcast call ringtone**: signals a broadcast call.

**Implicit call ringtone**: signals a call from an implicit address.

This document and its contents are the property of Airbus DS SAS and must not be copied or circulated without authorisation. Any usage outside the subject expressly specified is prohibited. Copyright® 2014 - 2015 - Airbus DS SAS - All rights reserved.

#### *3.3.13.2 Tones*

**Routing tone**: emitted while searching for the called party.

**Ringing tone**: emitted while the called party's phone is ringing.

**Call waiting tone**: emitted when a request to activate a group is put on hold, or for an individual call between the called party off-hooking and the actual activation of the call.

*3.3.13.3 Beeps*

**3**

#### **Note:** *Beeps can be deactivated in the [Settings] menu (see Sheet U-81). In "Silent" mode all beeps are disabled.*

**Interruption beep (double beep)**: signals the end of the current communication and notifies the user of a major event.

**Acknowledgement beep (short, sharp beep)**: signals that the user command has been detected and accepted and that the command is being processed.

**Error beep (long, deep beep)**: signals that the user command has been refused or has failed.

**Information beep (short, sharp beep)**: notifies the user of a minor event. It may sound once or be repeated periodically.

#### **Rotary button beep (short beep)**:

In "volume" mode, the terminal emits a beep when the maximum or minimum volume level is reached.

In "Dual" or "channel" mode a beep is emitted at each long press of the rotary button.

**PTT beeps**: two beeps are made when PTT is pressed:

- 1st beep: PTT is pressed,
- 2nd beep: transmission right.

### *3.3.13.4 Anti-gossip*

The talk time is determined by the value of the anti-gossip timeout (between 15 and 60 seconds). The value is set when the terminal is customised. At the end of the timeout the terminal stops transmitting. You can speak again by pressing the PTT button.

The anti-gossip mechanism operates for BS-connected mode communications and, optionally, direct mode and IDR communications.

Optionally, an information beep can be emitted five seconds before the anti-gossip timeout.

**Note:** *Individual calls and emergency calls in BS-connected mode (depending on the option) are automatically released if there is no activity.*

#### *3.3.13.5 Voice return*

Voice synthesis used to announce the channel selected by the user.

# **3.4 PRESENTATION OF USER SHEETS**

Figure 3.1 presents the structure of a U sheet.

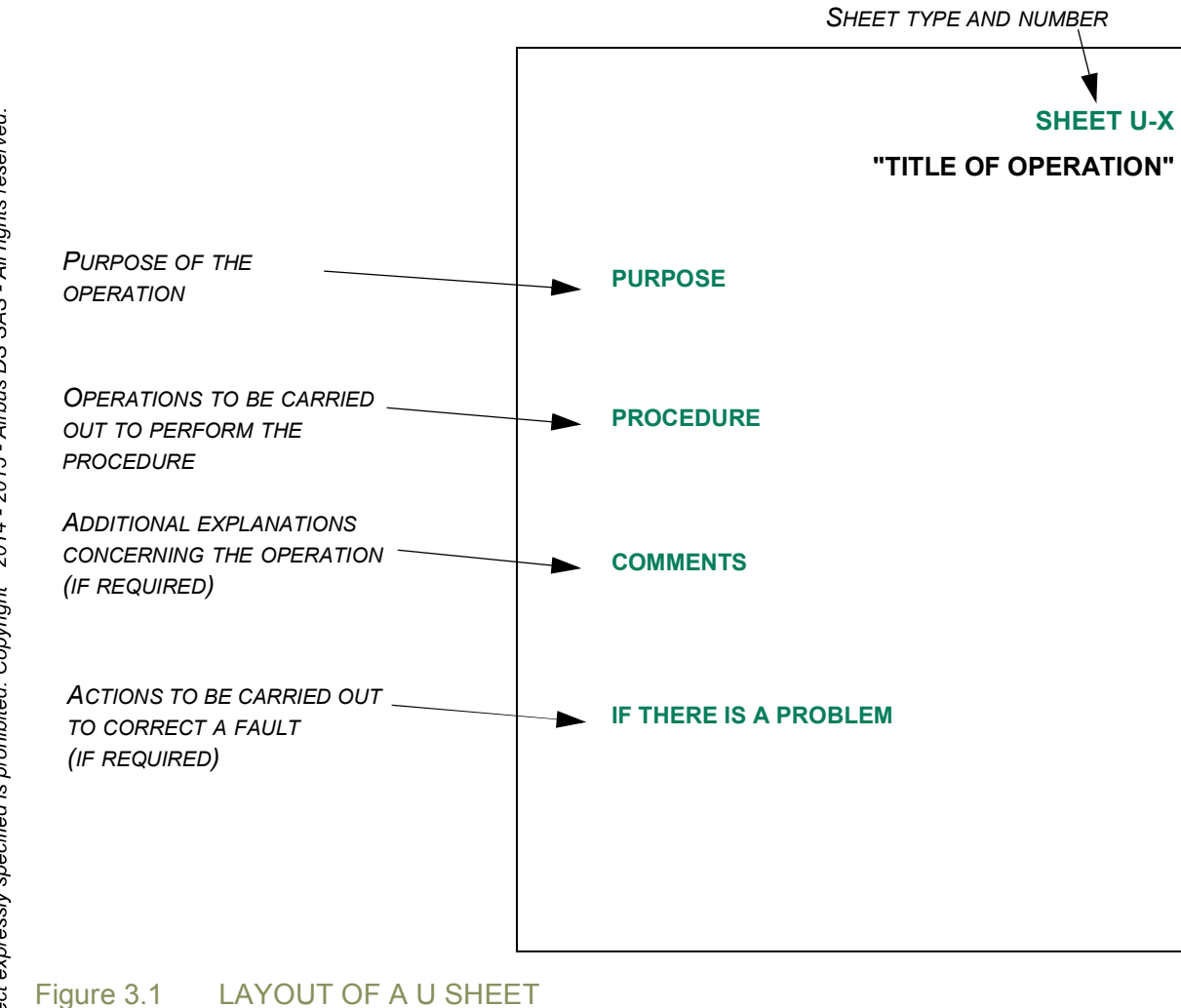

This document and its contents are the property of Airbus DS SAS and must not be copied or circulated without authorisation. Any usage outside the subject expressly specified is prohibited. Copyright© 2014 - 2015 - Airbus DS SAS - All rights reserved.

# • U-1 to U-10: Receiving a call

**3**

• U-11 to U-20: Send a call

**3.5 LIST OF USER SHEETS**

- U-21 to U-30: Group communications
- U-31 to U-40: Messages (SMS and status)

function. These ranges are defined as follows:

- U-41 to U-50: Phone books
- U-51 to U-60: Network communications
- U-61 to U-70: Direct communications
- U-71 to U-80: Call logs
- U-81 to U-90: Settings
- U-91 to U-100: Accessory management
- U-101 to U-110: Managing the battery pack
- U-111 to U-120: Identity
- U-121 to U-130: Safety
- U-131 to U-140: Rotary button

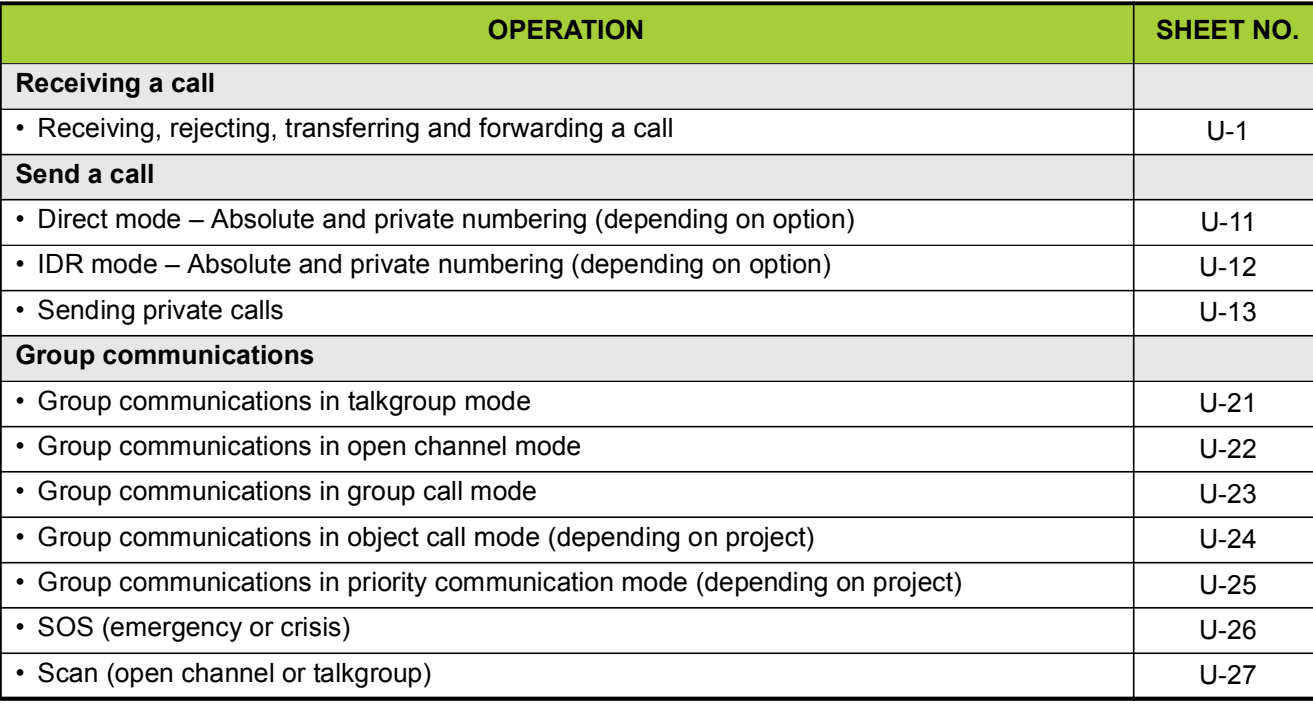

U sheets are numbered in ranges used to identify the procedures related to a terminal

Table 3.3 LIST OF U SHEETS (1/2)

#### Page UG - PS11479AENAB01 **TPH900 - User Manual**

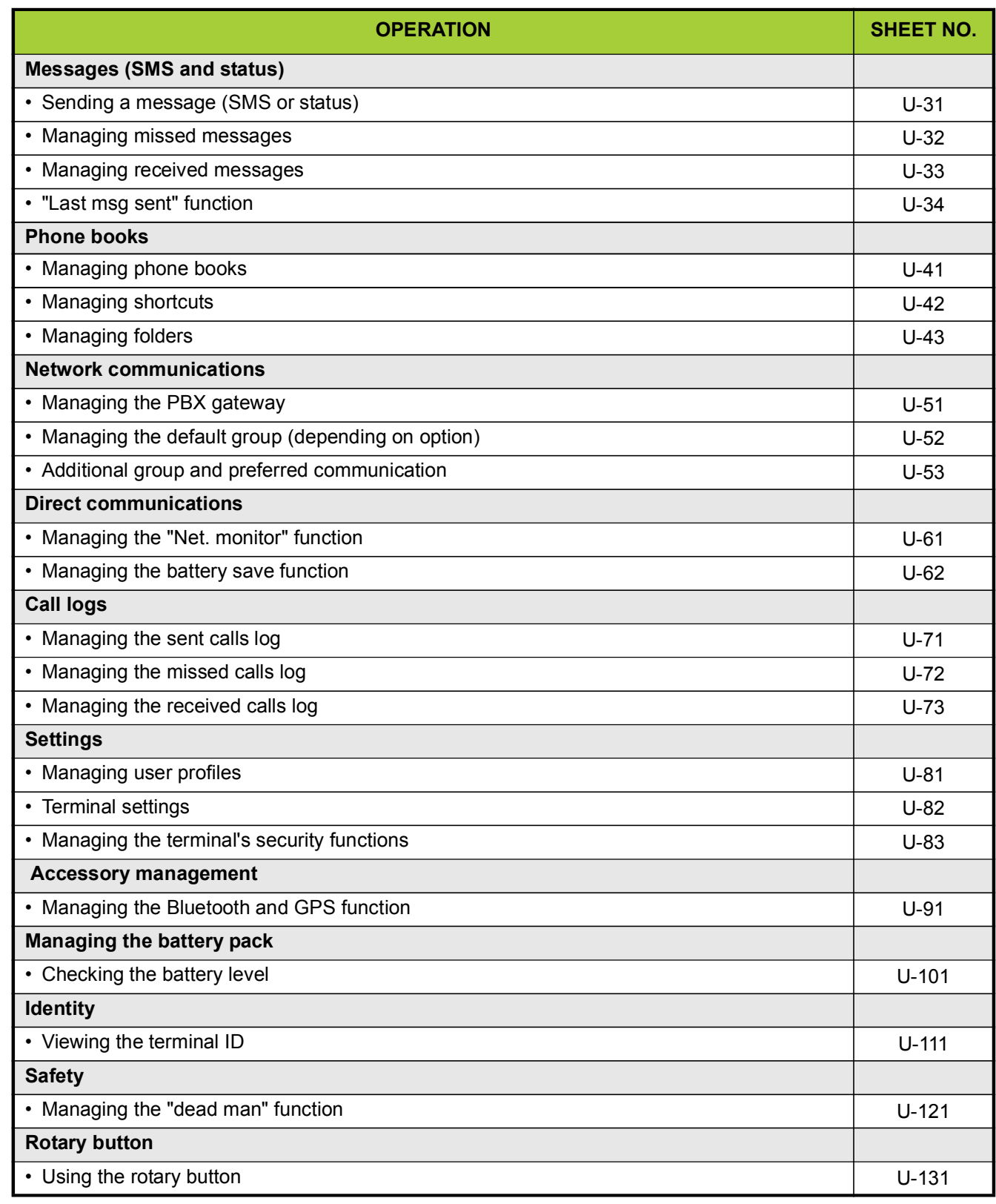

Table 3.3 LIST OF U SHEETS (2/2)

This document and its contents are the property of Airbus DS SAS and must not be copied or circulated without authorisation. Any usage outside the subject expressly specified is prohibited. Copyright<sup>®</sup> 2014 - 2015 - Airbus DS SAS - All rights reserved.

## PAGE INTENTIONALLY LEFT BLANK

**3**

# **RECEIVING, REJECTING, TRANSFERRING AND FORWARDING A CALL**

### **PURPOSE**

• To receive, reject, transfer and forward a call.

### **PROCEDURE**

### **Receiving a call**

• Press **Comediate** (or the PTT key) to receive a call.

**Note:** To activate "silent" mode, press the right soft key under *{Silent}*. At the end *of the call the terminal switches automatically to "normal" mode.*

#### **Rejecting a call**

- Press and hold down  $\sim$  or the rotary button to reject a call.
	- **Note:** *Depending on the project, when a terminal refuses an incoming call, it returns automatically to the screen that was active when the call arrived.*

*For example, a user is typing an SMS message when an incoming call arrives. The user refuses the call by pressing the*  $\mathbb{R}$  key and the terminal returns to *the SMS input screen.*

#### **Transferring a call**

Call transfer allows an ongoing individual call to be redirected to another recipient.

Call transfer is only possible from a called terminal with the communication set up.

To transfer a call:

- 1 Select **[Trans.]**.
- 2 Select a recipient or phone book entry for the transfer.
- 3 Enter the number of the terminal to which you wish to transfer the call, then select **{OK}**.

**3**

# **RECEIVING, REJECTING, TRANSFERRING AND FORWARDING A CALL**

### **Forwarding a call**

This function enables a terminal to ask the network to forward all the calls that it receives to another terminal. The terminal can store up to five programmed forwards. This function can be accessed through the **[Network mode]** menu in the main menu.

Only one forward can be activated. When a forward is activated, the previous forward is deactivated.

You need to deactivate the previous forward before activating a new one.

The terminal must be registered on the network and not engaged in a communication before you can activate or deactivate a forward.

- **To add a forward:**
- 1 In the startup screen, select **{Menu}**.
- 2 Select **[Network coms]** then **{Enter}**.
- 3 Select **[Forward]** then **{Enter}**.
- 4 Select an "Empty" item, then select **{Change}**.
- 5 Select **[Write]** then **{Enter}**.
- 6 Enter the number of the terminal to which you wish calls to be forwarded, then select **{OK}**. The terminal to which calls can be forwarded is added.

You can select a forwarding number from the phone book list, but in this case only the list of individual calls is proposed. To do this, proceed as follows:

- 1 In the startup screen, select **{Menu}**.
- 2 Select **[Network coms]** then **{Enter}**.
- 3 Select **[Forward]** then **{Enter}**.
- 4 Select an "Empty" item, then select **{Change}**.
- 5 Select **[Abc]** then **{Enter}**.
- 6 Choose the item you want from the list, then select **{OK}**. The forward is added.

# **RECEIVING, REJECTING, TRANSFERRING AND FORWARDING A CALL**

- **Changing a forward:**
- 1 In the startup screen, select **{Menu}**.
- 2 Select **[Network coms]** then **{Enter}**.
- 3 Select **[Forward]** then **{Enter}**.
- 4 Select the forward you wish to change, then select **{Opt.}**.
- 5 Select **[Modify]** then **{Enter}**.
- 6 Change the forward number, then select **{OK}**. The forward is changed.
- **Deleting a forward:**
- 1 In the startup screen, select **{Menu}**.
- 2 Select **[Network coms]** then **{Enter}**.
- 3 Select **[Forward]** then **{Enter}**.
- 4 Select the forward you wish to delete, then select **{Opt.}**.
- 5 Select **[Delete]** then **{Enter}**.
- 6 Select **[OK]** to confirm the deletion. The forward is deleted.
- **Deleting all forwards:**
- 1 In the startup screen, select **{Menu}**.
- 2 Select **[Network coms]** then **{Enter}**.
- 3 Select **[Forward]** then **{Enter}**.
- 4 Select a forward from the list, then select **{Opt.}**. The forward selected cannot be an "Empty" item.
- 5 Select **[Delete all]** then **{Enter}**.
- 6 Select **[OK]** to confirm the deletion. All the forwards are deleted.
- **Activating a forward:**

You need to deactivate the existing forward before activating a new forward.

- 1 In the startup screen, select **{Menu}**.
- 2 Select **[Network coms]** then **{Enter}**.
- 3 Select **[Forward]** then **{Enter}**.
- 4 Select from the list the forward that you wish to activate, then select **{Opt.}**.
- 5 Select **[Activate]** then **{Enter}**. The forward is activated.

This document and its contents are the property of Airbus DS SAS and must not be copied or circulated without authorisation. Any usage outside the subject expressly specified is prohibited. Copyright© 2014 - 2015 - Airbus DS SAS - All rights reserved.

# **RECEIVING, REJECTING, TRANSFERRING AND FORWARDING A CALL**

- **Deactivating a forward:**
- 1 In the startup screen, select **{Menu}**.
- 2 Select **[Network coms]** then **{Enter}**.
- 3 Select **[Forward]** then **{Enter}**.
- 4 Select the active forward, then select **{Opt.}**.
- 5 Select **[Deactivate]** then **{Enter}**. The forward is deactivated.

**3**

## **DIRECT MODE – ABSOLUTE AND PRIVATE NUMBERING (DEPENDING ON OPTION)**

### **PURPOSE**

• To select a direct mode channel using the "absolute" or "private" numbering modes.

## **PROCEDURE**

#### **Direct mode (private numbering)**

- 1 Press the **{Dir}** key or the left navigation key **4**.
- 2 Select **{Dir}** then **{Enter}**.
- 3 Select **[Private direct]** then **{Enter}**.
- 4 Select an item from the list, then press **{OK}** (or to enter the communication directly).
- 5 Select **[Enter]** then **{Enter}** or .

**Direct mode (absolute numbering)**

- 1 Press **{Dir}**.
- 2 Select **{Dir}** then **{Enter}**.
- 3 Select **[Abs. direct]** then **{Enter}**.
- 4 Select an item from the list, then press **{OK}** (or **the communication** of the communication directly).
- 5 Select **[Enter]** then **{Enter}** or .
- **Note:** *You can enter a channel number on the keypad at any time from the* **{Dir}** *menu.*

*Simply enter the channel number, then select {OK} or to set up the communication.*

*When entering a channel number on the keypad, the mode selected (private direct channel is the default) depends on which mode (private or absolute channels) is highlighted at the time.*

## **DIRECT MODE – ABSOLUTE AND PRIVATE NUMBERING (DEPENDING ON OPTION)**

PAGE INTENTIONALLY LEFT BLANK

Page UG - PS11479AENAB01 **TPH900 - User Manual** 

**3**

## **IDR MODE – ABSOLUTE AND PRIVATE NUMBERING (DEPENDING ON OPTION)**

### **PURPOSE**

• To select an IDR mode channel using the "absolute" or "private" numbering modes.

## **PROCEDURE**

In IDR mode, the terminal must be under IDR coverage in order to communicate. **IDR mode (private numbering)**

- 1 Press the **{Dir}** key or the left navigation key 4.
- 2 Select **[IDR]** then **{Enter}**.
- 3 Select **[Private IDR]** then **{Enter}**.
- 4 Select an item from the list, then press **{OK}** (or **the communication** of the communication directly).
- 5 Select **[Enter]** then **{Enter}** or .

### **IDR mode (absolute numbering)**

- 1 Press **{Dir}**.
- 2 Select **[IDR]** then **{Enter}**.
- 3 Select **[Abs. IDR]** then **{Enter}**.
- 4 Select an item from the list, then press {OK} (or to enter the communication directly).
- 5 Select **[Enter]** then **{Enter}** or .
- **Note:** *You can enter a channel number on the keypad at any time from the* **[IDR]** *menu.*

*Simply enter the channel number, then select {OK} or to set up the communication.*

*When entering a channel number on the keypad, the mode selected (private direct channel is the default) depends on which mode is highlighted at the time.*

## **IDR MODE – ABSOLUTE AND PRIVATE NUMBERING (DEPENDING ON OPTION)**

PAGE INTENTIONALLY LEFT BLANK

Page UG - PS11479AENAB01 **TPH900 - User Manual** 

**3**

# **SENDING PRIVATE CALLS**

### **PURPOSE**

- To make all types of private call (individual, multi-party, operator, functional, telephone)
- **Note:** *Any private call stored in the (sent, missed or received) call log may be resent (see Sheet U-71, U-72 or U-73).*

### **PROCEDURE**

#### **To send a call**

There are two standard ways to send a call:

- 1 Select **[Call]** or **[Flash call]** under **{Opt.}** then **{Enter}**.
- 2 Press **2.** In this case the priority is routine.

**CAUTION: In this manual the method used is the one via [Menus] and {Tabs}.**

**Note:** *Depending on the option, a call can be sent using the PTT key.*

#### **Individual, operator and functional calls (with or without Flash priority)**

- **To send a call**
- 1 In the startup screen, dial the call number, then select **{Opt.}**.
- 2 Select **[Call]** (or **[Flash call]** to send a "Flash" call), then **{Enter}**.

**Multi-party private call (with or without Flash priority)**

With a multi-party call up to four individual, functional or operator addresses can be called at the same time.

- **To send a call**
- 1 In the startup screen, enter the first address on the terminal keypad.
- 2 Press **v** to move the cursor to the line below and enter another address.
- 3 Dial the next address.
- 4 Repeat the procedure from step 2 for the other addresses (4 maximum).
- 5 Select **{Opt.}**.
- 6 Select **[Call]** (or **[Flash call]** to send a "Flash" call), then **{Enter}**.

**3**

## **SENDING PRIVATE CALLS**

### **To store a call**

- 1 Dial the number, then select **{Opt.}**.
- 2 Select **[Store]** then **{Enter}**.
- 3 Enter the name of the alias then press **{OK}**; the number is stored in the phone book.
- **Note:** *It also possible to store a call from the sent call log (see Sheet U-71).*

### **PBX (telephone) calls**

**Note:** *The procedures below apply to calls whose extension number is stored in the phone book and for which a PBX gateway has previously been selected and activated (see Sheet U-51).*

## **• Phone call from the startup screen**

- 1 In the startup screen, press (long press) to display the *"+"* symbol.
- 2 Dial the number, then select **{Opt.}**, or to add a PBX gateway address to the number, press  $\blacktriangledown$  to move the cursor to the next line, enter the address, then press **{Opt.}**.
- 3 Select **[Call]** (or **[Flash call]** to send a "Flash" call), then **{Enter}**.

## **• Phone call from the main menu**

- 1 In the startup screen, select **{Menu}**.
- 2 Select **[Phone book]** then **{Enter}**.
- 3 Select **[Phone]** then **{Enter}**.
- 4 Select an item from the list, then select **{Opt.}**.
- 5 Select **[Call]** (or **[Flash call]**, then **{Enter}**.

**3**

# **SENDING PRIVATE CALLS**

**• Calls from the [Phone numbers] phone book, with or without gateway number and with or without extension number**

Entries in the **[Phone numbers]** phone book can be made up of two elements: the PBX gateway number and the extension number. These entries may contain either or both numbers or may be empty.

**Note:** *If the extension number is not known, it is replaced by the character "@".*

The procedure for making the call may differ depending on the information making up the entry:

- Entry **with** gateway number **and** extension number: The procedures are exactly the same as those described above.
- Entry **with** gateway number **but no** extension number: The terminal asks you to enter the extension number before making the call.
- Entry **without** gateway number but **with** extension number: The terminal uses the default gateway when the call is made.
- Entry **without** gateway number and **without** extension number: The terminal uses the default gateway then asks you to enter the extension number before making the call.
	- **Note:** *A PBX gateway must first be selected and activated before a default gateway can be used (see Sheet U-51).*

# **SENDING PRIVATE CALLS**

PAGE INTENTIONALLY LEFT BLANK

Page UG - PS11479AENAB01 **TPH900 - User Manual** 

# **GROUP COMMUNICATIONS IN TALKGROUP MODE**

## **PURPOSE**

• To participate in a talkgroup or open channel for an organisation in talkgroup mode.

## **PROCEDURE**

This document and its contents are the property of Airbus DS SAS and must not be copied or circulated without authorisation. Any usage outside the subject expressly specified is prohibited. Copyright© 2014 - 2015 - Airbus DS SAS - All rights reserved.

In talkgroup mode the terminal only participates in the talkgroup selected (amongst those to which it belongs). To participate in more than one talkgroup, the terminal must use the scan function (see Sheet U-27) or be in group call mode.

Terminals in talkgroup and group call mode can communicate in the same groups.

In talkgroup mode, it is possible to participate in different types of group communications (talkgroup, broadcast call, group merging, crisis or emergency open channel (see Sheet U-26)) and to set up broadcast call and group merging open channels.

The terminal must be registered on the network.

#### **Entering a talkgroup via the [List] menu**

- 1 Press the right **{Grp}** soft key or the right navigation key **2**.
- 2 Select **{Grp}** then **{Enter}**.
- 3 Select **[List]** then **{Enter}**.

**Note:** *Available groups are shown in black, the others in red.*

- 4 Select an item from the list then confirm with **{Ok}** using the central navigation key or the (send) key to select the group.
- 5 Select **[Enter]** then confirm with **{Enter}** to enter the group.

#### **Entering a talkgroup via the [Enter] menu**

- 1 Press the right **{Grp}** soft key or the right navigation key **D**.
- 2 Select **{Grp}** then **{Enter}**.
- 3 Select **[Enter]** then **{Enter}**.
- 4 Dial a number from the group then confirm with **{Ok}** using the central navigation  $key$  or the  $(send)$  key.
- 5 Select **[Enter]** then confirm with **{Enter}** to enter the group.

**3**

## **GROUP COMMUNICATIONS IN TALKGROUP MODE**

### **Enter a talkgroup from the phone book.**

- 1 Press the central navigation key (Menu).
- 2 Select **[Phone book]** then **{Enter}**.
- 3 Select **[Group]** then **{Enter}**.
- 4 Select the call from the list.
- 5 Select **{Opt.}** then **[1.Enter]** then **{Enter}** or press the (send) key.

#### or

- 1 Press the central navigation key (Menu).
- 2 Select **[Phone book]** then **{Enter}**.
- 3 Select **[Folder]**.
- 4 Select the Folder **[Folder 2]**.
- 5 Select **{Opt.}**.
- 6 Select **[2.View]**.
- 7 Select the call or dial its number, 1 to 20.
- 8 Press **(Send)**.
- **Note:** *It is also possible to enter a talkgroup with the rotary key in channel mode (see Sheet U-111), with the selector (see Section 3.3.12) or from the sent call log (see Sheet U-71).*

## **Leaving a talkgroup**

- 1 The terminal is in a talkgroup.
- 2 Press and hold down the key. The message **"Finished"** indicates that it has been taken into account.

### **Broadcast call**

- 1 Press the right **6 (Grp)** soft key or the right navigation key **D**.
- 2 Select **[Broadcast call]** then **{Enter}**.
- 3 Dial the number of the broadcast call, then confirm with **{OK}**.

# **GROUP COMMUNICATIONS IN OPEN CHANNEL MODE**

### **PURPOSE**

• To set up, close and list a group communication in open channel mode.

## **PROCEDURE**

An open channel must first be opened by an operator or from an authorised terminal in order to be available to the other terminals. The participants can then enter or leave the open channel. When the open channel is closed by an operator or authorised terminal all the terminals leave the open channel.

In open channel mode, different types of communications can be set up.

- Broadcast call
- Open channel call
- SOS (emergency) call (see Sheet U-26)

#### **Entering an open channel via the [List] menu**

- 1 Press the right **{Grp}** soft key or the right navigation key **D**.
- 2 Select **[MOCH]** then **{Enter}**.
- 3 Select **[List]** then **{Enter}**.
- 4 Select an item from the list then confirm with **{Ok}** using the central navigation key or the (send) key.

**Note:** *Available open channels are shown in black, unavailable ones in red.*

5 - Select **[Enter]** then **{Enter}** to enter the open channel.

### **Entering an open channel via the [Enter] menu**

- 1 Press the right **{Grp}** soft key or the right navigation key **D**.
- 2 Select **[MOCH]** then **{Enter}**.
- 3 Select **[Enter]** then **{Enter}**.
- 4 Select the open channel number then confirm with **{Ok}** using the central navigation  $key$  or the  $(send)$  key.
- 5 Select **[Enter]** then **{Enter}** to enter the open channel.

This document and its contents are the property of Airbus DS SAS and must not be copied or circulated without authorisation. Any usage outside the subject expressly specified is prohibited. Copyright© 2014 - 2015 - Airbus DS SAS - All rights reserved.

# **GROUP COMMUNICATIONS IN OPEN CHANNEL MODE**

## **Entering an open channel from the phone book.**

- 1 Press the central navigation key (Menu).
- 2 Select **[Phone book]** then **{Enter}**.
- 3 Select **[Group]** then **{Enter}**.
- 4 Select the open channel from the list.
- 5 Select **{Opt.}** then **[1.Enter]** then **{Enter}** or press the (send) key.

### or

**3**

- 1 Press the central navigation key (Menu).
- 2 Select **[Phone book]** then **{Enter}**.
- 3 Select **[Folder]**.
- 4 Select the Folder **[Folder 2]**.
- 5 Select **{Opt.}**.
- 6 Select **[2.View]**.
- 7 Select the open channel or dial its number, 1 to 20.
- 8 Press **Canadia** (Send).
- **Note:** *It is also possible to enter an open channel with the rotary key in channel mode (see Sheet U-111), with the selector (see Section 3.3.12) or from the sent call log (see Sheet U-71).*

### **Opening an open channel (with or without Flash priority)**

- 1 Press the right **6 (Grp)** soft key or the right navigation key **D**.
- 2 Select **[MOCH]** then **{Enter}**.
- 3 Select **[Open]** then **{Enter}**.
- 4 Select the open channel number to be opened then confirm with **{Ok}** using the central navigation key  $\blacksquare$  or the  $\blacktriangleright$  (send) key (for a non "Flash" transmission).
- 5 Select **[Open]** (or **[Open with flash]** to send a "Flash" call), then **{Enter}**.

# **GROUP COMMUNICATIONS IN OPEN CHANNEL MODE**

### **Closing an open channel**

- 1 Press the right **{Grp}** soft key or the right navigation key **D**.
- 2 Select **[MOCH]** then **{Enter}**.
- 3 Select **[Close]** then **{Enter}**.
- 4 Select **[OK]** to confirm.
- 5 Select **[Close]** then **{Enter}**.

### **Broadcast call**

- 1 Press the right **{Grp}** soft key or the right navigation key **D**.
- 2 Select **[Broadcast call]** then **{Enter}**.
- 3 Dial the number of the broadcast call, then confirm with **{OK}**.

# **GROUP COMMUNICATIONS IN OPEN CHANNEL MODE**

PAGE INTENTIONALLY LEFT BLANK

Page UG - PS11479AENAB01 **TPH900 - User Manual** 

**3**

# **GROUP COMMUNICATIONS IN GROUP CALL MODE**

### **PURPOSE**

• To participate in a group communication in group call mode.

#### **PROCEDURE**

In group call mode, when a terminal is on standby it automatically receives all the calls for the groups to which it belongs (like a scan), except those for which the "do not disturb" function is activated.

Optionally, a terminal in group call mode can also call a group to which it does not belong (external group call).

The default group is assigned to the push-to-talk function.

Depending on the option, the PTT can be assigned to a default group, which is normally access-prohibited. In this case the group can be called using the PTT key.

In group call mode, it is possible to participate in different types of group communications (talkgroup, broadcast call, crisis or emergency open channel) and to set up broadcast call open channels.

- Broadcast call
- Group call
- SOS (emergency) call (see Sheet U-26)

**Entering a group via the [List] menu**

- 1 Press the right **{Grp}** soft key or the right navigation key **D**.
- 2 Select **{Grp}** then **{Enter}**.
- 3 Select **[List]** then **{Enter}**.
- 4 Select an item from the list, then confirm with **{OK}**.

**Note:** *Available groups are shown in black, unavailable groups in red.*

5 - Select **[Enter]** then **{Enter}** to enter the group.

# **GROUP COMMUNICATIONS IN GROUP CALL MODE**

### **Entering a group via the [Enter] menu**

- 1 Press the right **{Grp}** soft key or the right navigation key **2**.
- 2 Select **{Grp}** then **{Enter}**.
- 3 Select **[Call]** then **{Enter}**.
- 4 Dial the number of the group, then confirm with **{OK}**.
- 5 Select **[Call]** then **{Enter}** to enter the group.

### **Activating/deactivating the "Do not disturb" function.**

The "Do not disturb" function allows a terminal to ignore one or more calls of a group for which it is activated. The status of the function is not stored when the terminal is switched off, and the function is automatically deactivated when the terminal is switched off then switched on again.

- 1 Press the right **{Grp}** soft key or the right navigation key **D**.
- 2 Select **{Grp}** then **{Enter}**.
- 3 Select **[List]** then **{Enter}**.
- 4 Select an item from the list, then confirm with **{OK}**.

**Note:** *Available groups are shown in black, unavailable groups in red.*

5 - Select **[Activate]** or **[Deactivate]**, as appropriate, then **{Enter}**.

**CAUTION: Depending on the option, the menu [Activate] (or [Deactivate]) may not be displayed.**

### **Broadcast call**

- 1 Press the right **{Grp}** soft key or the right navigation key **D**.
- 2 Select **[Broadcast call]** then **{Enter}**.
- 3 Dial the number of the broadcast call, then confirm with **{OK}**.

## **GROUP COMMUNICATIONS IN OBJECT CALL MODE (DEPENDING ON PROJECT)**

### **PURPOSE**

- To participate in a group communication in object call mode.
- To delete an object call or all object calls initialised.
- To make an extended object call.

## **PROCEDURE**

This document and its contents are the property of Airbus DS SAS and must not be copied or circulated without authorisation. Any usage outside the subject expressly specified is prohibited. Copyright® 2014 - 2015 - Airbus DS SAS - All rights reserved.

An object call is a group communication not managed by the network: Users themselves initialise on their terminal the communications in which they wish to participate. Participation in initialised object calls is automatic. Users must deinitialise those object calls in which they no longer wish to participate.

### **Initialising an object call**

- 1 Press the right **{Grp}** soft key or the right navigation key **D**.
- 2 Select **[Obj]** then **{Enter}**.
- 3 Select **[List]** then **{Enter}**.
- 4 Select an empty item from the list displayed, then select **{Init.}**.
- 5 Dial the number of the object call, then select **{OK}**.

### **Entering an object call via the [List] menu**

- 1 Press the right **{Grp}** soft key or the right navigation key **2**.
- 2 Select **[Obj]** then **{Enter}**.
- 3 Select **[List]** then **{Enter}**.
- 4 Select an item from the list, then select **{Opt.}**.
- 5 Select **[Call]** then **{Enter}** to enter the object call.

### **Entering a group via the [Enter] menu**

- 1 Press the right **{Grp}** soft key or the right navigation key **D**.
- 2 Select **[Obj]** then **{Enter}**.
- 3 Select **[Call]** then **{Enter}**.
- 4 Dial the number of the group, then confirm with **{OK}**.
- 5 Select **[Call]** then **{Enter}** to enter the object call.

**3**

**3**

## **GROUP COMMUNICATIONS IN OBJECT CALL MODE (DEPENDING ON PROJECT)**

## **Deinitialising an object call**

- 1 Press the right **{Grp}** soft key or the right navigation key **D**.
- 2 Select **[Obj]** then **{Enter}**.
- 3 Select **[List]** then **{Enter}**.
- 4 Select an item from the list, then confirm with **{Opt.}** .
- 5 Select **[Deinitialise]** then **{Enter}** to delete the selected object call.

## **Deinitialising all object calls**

- 1 Press the right **{Grp}** soft key or the right navigation key **D**.
- 2 Select **[Obj]** then **{Enter}**.
- 3 Select **[List]** then **{Enter}**.
- 4 Select an item from the list, then confirm with **{Opt.}** .
- 5 Select **[Deinit. all]** then **{Enter}** to delete all object calls.

## **Making an extended object call**

- 1 Press the right **{Grp}** soft key or the right navigation key **D**.
- 2 Select **[Obj]** then **{Enter}**.
- 3 Select **[List]** then **{Enter}**.
- 4 Select an item from the list, then confirm with **{Opt.}** .
- 5 Select **[Ext]** then **{Enter}**.
- 6 Select the field (fleet, entity or object number) where you wish to enter the wildcard character "*\**" using the navigation keys.
- 7 Press **t** to replace the selected field with the wildcard character then press {Enter}.

## **GROUP COMMUNICATIONS IN PRIORITY COMMUNICATION MODE (DEPENDING ON PROJECT)**

## **PURPOSE**

- To participate in a group communication in priority communication mode.
- To initialise or deinitialise a priority communication
- To make a transmit request in priority communication mode

## **PROCEDURE**

Any usage outside the subject expressly specified is prohibited. Copyright® 2014 - 2015 - Airbus DS SAS - All rights reserved. This document and its contents are the property of Airbus DS SAS and must not be copied or circulated without authorisation.

A priority communication is a group communication. It is compatible with all types of communication (Open Channel or Group Call).

A priority communication takes priority over all other communications, including emergency calls.

Only transmit requests and volume control are possible during a priority communication.

To communicate in priority communication mode the terminal must first be initialised for priority communications. When the terminal is initialised, TOWER appears on the terminal display.

It is not possible to leave a priority communication from a terminal.

### **Initialising/deinitialising a priority communication**

- 1 Press the right **{Grp}** soft key or the right navigation key **D**.
- 2 Select **[Com prio.]** then **{Enter}**.
- 3 Select **[Initialise]** or **[Deinitialise]** then **{Enter}**.
- 4 Select an empty item from the list displayed, then select **{Init.}**.
- 5 Dial the number of the object call, then select **[OK]**.

#### **Transmit request in priority communication mode (depending on customisation)**

A terminal user cannot create a priority communication.

To do this the terminal user must send a request via the network. Only terminals authorised at the TPS can send such a request.

The request is sent in the form of a particular status (see Sheet U-31). This can be done by a long press of the shortcut button (see Sheet U-82), if the terminal is customised to allow this.

## **GROUP COMMUNICATIONS IN PRIORITY COMMUNICATION MODE (DEPENDING ON PROJECT)**

PAGE INTENTIONALLY LEFT BLANK

Page UG - PS11479AENAB01 **TPH900 - User Manual**
**3**

## **SOS (EMERGENCY OR CRISIS)**

#### **PURPOSE**

- To make an emergency call (or direct mode emergency call).
- To participate in an SOS communication (emergency or crisis).

#### **PROCEDURE**

The procedure is the same, whether the terminal is in talkgroup, open channel or group call mode.

#### **Emergency call or direct mode emergency call**

• Press and hold down  $\Box$ ; the terminal emits a routing tone.

#### **Entering an emergency open channel while the emergency ringtone is sounding**

• Press the PTT key.

#### **Entering an emergency open channel after the emergency ringtone has sounded**

- 1 Press the right **{Grp}** soft key or the right navigation key **D**.
- 2 Select **[SOS]** then **{Enter}**.
- 3 Select **[List]** then **{Enter}**.
- 4 Select an item from the list then confirm with **{Ok}** using the central navigation key or the (send) key to select the group.
- 5 Select **[Enter]** then **{Enter}** to enter the emergency open channel.

#### **Closing an emergency or crisis open channel**

- 1 The terminal is in an emergency open channel; press the **D** navigation key.
- 2 Select **[SOS]** then **{Enter}**.
- 3 Select **[Close]** then **{Enter}**.
- 4 Select **{Ok}** to confirm with the central navigation key or the (send) key to select the open channel.
- 5 Select **[Close]** then **{Enter}**.

**SOS (EMERGENCY OR CRISIS)**

PAGE INTENTIONALLY LEFT BLANK

Page UG - PS11479AENAB01 **TPH900 - User Manual** 

## **SCAN (OPEN CHANNEL OR TALKGROUP)**

#### **PURPOSE**

• To set up a scan in priority, non-priority or priority listening mode (Dual Watch).

#### **PROCEDURE**

#### **Creating a scan**

A scan may be made up of up to 6 communications. The type of communication depends on the type of scan and the organisation to which the terminal belongs.

A scan can be created when the terminal is on standby or in BS-connected group communication. The first communication in the list can be selected either by entering the number in the **[Group]** menu, or when you have selected the type, or by selecting from a list displayed in the phone book.

**CAUTION: At least one open channel must already be created (see Sheet U-21).**

**Example:** Scan of 3 open channels (or groups).

- **Scan via the [Scan] submenu**
- 1 On the welcome screen, select **{Grp}** using the right soft key **b** or the right navigation  $kev$  .
- 2 Select **[Scan]** then **{Enter}**.
- 3 Select **[Next]** to obtain the type of communication to add to the scan list (Conf or Grp (depending on organisation), Dir).
- 4 Enter the communication number or select **{Opt.}** then **[Abc]** and select the first communication on the list then confirm with **{Ok}**.
- 5 Press **v** to move the cursor to the lower line, then dial the number of the next call to be scanned then **{Opt.}** or press **...** To dial the number of the other calls to be scanned, repeat the procedure in step 3 -.
- 6 Select **{Opt.}**, **[Start Scan]** then **{Enter}**.

**3**

## **SCAN (OPEN CHANNEL OR TALKGROUP)**

- **Scan via the [List] submenu**
- 1 On the welcome screen, select **{Grp}** using the right soft key **or** the right navigation  $key$ .
- 2 Select **[Grp(n)]** (or **[MOCH(n)]**) then **{Enter}**.
- 3 Select **[List]** then the group or open channel then **{Ok}**.
- 4 Select **[Scan]** then **{Enter}**.
- 5 Enter the communication number or select **{Opt.}** then **[Abc]** and select the first communication on the list then confirm with **{Ok}**.
- 6 Press  $\blacktriangledown$  to move the cursor to the lower line, then dial the number of the next call to be scanned then **{Opt.}** or press  $\mathbb{R}$ To dial the number of the other calls to be scanned, repeat the procedure in step 3 -.
- 7 Select **{Opt.}**, **[Start Scan]** then **{Enter}**.

#### **Starting a priority scan**

A scan can only be started under the following circumstances:

- The terminal must be under the coverage of the priority communication.
- The priority communication must be available under the base station.
- If it is a six-digit priority communication, the terminal must be registered in the same RN where the priority communication is open.

If any of the above conditions are not fulfilled, the scan cannot start and the request is put on hold ("communication" flashes). The terminal then becomes a candidate.

When the priority communication becomes available, the scan starts and searches ("communication" displayed steady on) for an active call.

**3**

## **SCAN (OPEN CHANNEL OR TALKGROUP)**

#### **Speaking – activating the priority open channel**

The push-to-talk key is linked by default to the first call in the list (the first one created).

Press the push-to-talk key to activate this communication.

- In a **non-priority scan** and a **priority listening scan**, when a call is active, the push-to-talk key is assigned to this call.
- In a **priority scan** the push-to-talk is assigned to the priority open channel.

#### **Skipping an active call (scan restart)**

In a **non-priority scan** and a **priority listening scan**, any call in the scan can be skipped.

In a **priority scan**, only calls in non-priority open channels can be skipped.

When there is no voice activity on the channel listened to select **[>>]** to listen to the next call on the list (except in priority mode).

To stop listening to the call displayed in the scan (call active or inactive), select **[Scan]**.

The call that you have left is ignored for approximately 20 seconds. The terminal resumes the scan on the next call in the scan list.

#### **Stopping a scan**

Press and hold down the  $k$  key.

**SCAN (OPEN CHANNEL OR TALKGROUP)**

PAGE INTENTIONALLY LEFT BLANK

Page UG - PS11479AENAB01 **TPH900 - User Manual** 

## **SENDING A MESSAGE (SMS OR STATUS)**

#### **PURPOSE**

• To send an SMS or status message.

#### **PROCEDURE**

There are several types of message:

- SMS messages: depending on the application selected, these contain either text with recipient and predefined priority or text with recipient and/or undefined priority.
- Status messages (00 to 99): depending on the application selected, these are either statuses with recipient and predefined priority or statuses with recipient and/or undefined priority.

The messages are stored in chronological order of arrival and can be viewed, kept or deleted after being read. The user can also answer or transfer the message.

The maximum number of messages in the inbox depends on the size of the messages (three SMSs or 20 status messages). When the inbox reaches its maximum storage capacity, the terminal displays a message inviting the user to view and delete the messages already read. When the inbox is full, the oldest messages (read and unread) are replaced by the new ones.

The inbox has two types of message logs:

- A missed messages log, which stores unread messages.
- A received messages log: which stores read messages.
- Once a message has been read, it is transferred to the received messages log.

There are 16 messaging applications that can be used to send SMS or status messages.

An application is identified by:

- a name with a maximum of eight characters,
- its type: text messages entered using the keypad (SMS) or statuses (with a code between 00 and 99 linked to a predefined 24-character label),
- recipient type: to a predefined recipient or a recipient entered by the user (recipient may be a terminal, group of terminals, operator or data server)
- priority type: predefined priority or priority entered by the user (routine or flash)

**3**

**3**

## **SENDING A MESSAGE (SMS OR STATUS)**

You can send a message from any application, after you have entered the text or chosen the status, to a defined recipient or one of your own choice (by entering an address or group number or by selecting from the phone books).

The shortcut button can be programmed to access messages functions (send, read unread messages, read messages that have been read).

You can also send a message by selecting from one of the phone books, via the **[Send msg]** function, which opens the list of available applications.

You send a text message or status as follows:

- Choose the messaging application.
- enter your message or select a status,
- Depending on the messaging application used, select the recipient and/or priority.
- send the message.

To use any of the messaging applications, the terminal must be registered on the network, not forwarded and authorised for data.

**Note:** *You can create shortcuts to SMS applications using the shortcut button (see Sheet U-82).*

#### **Sending a message (SMS or status)**

**Note:** *If the priority is predefined, you cannot choose the message priority.*

*If the priority is not defined, the terminal displays the* **[Send]** *and* **[Send with flash]** *menus.*

- **Sending an SMS or status (with predefined recipient and priority)**
- 1 In the startup screen, select **{Menu}**.
- 2 Select **[Messages]** then **{Enter}**.
- 3 Select **[New message]** then **{Enter}**.
- 4 Select the messaging application for the message type, then select **{OK}**.
- 5 Type the text message (or select a status), then select **{OK}**.

## **SENDING A MESSAGE (SMS OR STATUS)**

- **To send an SMS (text with recipient and/or priority not predefined)**
- 1 In the startup screen, select **{Menu}**.
- 2 Select **[Messages]** then **{Enter}**.
- 3 Select **[New message]** then **{Enter}**.
- 4 Select the messaging application for the message type, then select **{OK}**.
- 5 Enter the text message, then select **{Addr.}**.
- 6 Select **[Recipient addr.]** then **{Enter}** then dial the number of the recipient or select **[Abc]** then **{Enter}** then choose a number from a phone book or select **[Group]** then **{Enter}** then dial a group number.
- 7 If the priority is defined, select **{OK}**, or if the priority is not defined, select **{Opt.}**, then **[Send]** (or **[Send with flash]**) then **{OK}**.
- **To send a status (with recipient and/or priority not predefined)**
- 1 In the startup screen, select **{Menu}**.
- 2 Select **[Messages]** then **{Enter}**.
- 3 Select **[New message]** then **{Enter}**.
- 4 Select the status messaging application for the message type, then select **{OK}**.
- 5 Select a status from the list, then select **{Addr.}**.
- 6 Select **[Recipient addr.]** then **{Enter}** then dial the number of the recipient or select **[Abc]** then **{Enter}** then choose a number from a phone book or select **[Group]** then **{Enter}** then dial a group number.
- 7 If the priority is defined, select **{OK}**,

if the priority is not defined, select **{Opt.}**, then **[Send]** (or **[Send with flash]**) then **{OK}**.

or

**3**

Any usage outside the subject expressly specified is prohibited. Copyright® 2014 - 2015 - Airbus DS SAS - All rights reserved. This document and its contents are the property of Airbus DS SAS and must not be copied or circulated without authorisation.

**SENDING A MESSAGE (SMS OR STATUS)**

PAGE INTENTIONALLY LEFT BLANK

Page UG - PS11479AENAB01 **TPH900 - User Manual** 

## **MANAGING MISSED MESSAGES**

#### **PURPOSE**

• To manage the missed messages log (view, delete, reply and transfer).

#### **PROCEDURE**

This document and its contents are the property of Airbus DS SAS and must not be copied or circulated without authorisation. Any usage outside the subject expressly specified is prohibited. Copyright® 2014 - 2015 - Airbus DS SAS - All rights reserved.

#### **Viewing a missed message**

- 1 In the startup screen, select **{Menu}**.
- 2 Select **[Messages]** then **{Enter}**.
- 3 Select **[Missed messages]** then **{Enter}**.
- 4 Select a message from the list, then select **{Read}**.
	- **Note:** *When a message has been read, it is automatically transferred to the inbox unless you delete it.*

*Messages which have not been read since the last consultation appear in red, the others appear in black.*

#### **Replying to a missed message**

- 1 In the startup screen, select **{Menu}**.
- 2 Select **[Messages]** then **{Enter}**.
- 3 Select **[Missed messages]** then **{Enter}**.
- 4 Select a message from the list, then select **{Read}**.
- 5 Select **{Opt.}**.
- 6 Select **[Reply]** then **{Enter}**.
- 7 Enter your reply, then select **{OK}**.

#### **Transferring a missed message**

- 1 In the startup screen, select **{Menu}**.
- 2 Select **[Messages]** then **{Enter}**.
- 3 Select **[Missed messages]** then **{Enter}**.
- 4 Select a message from the list, then select **{Read}**.
- 5 Select **{Opt.}**.

**3**

## **MANAGING MISSED MESSAGES**

- 6 Select **[Transfer]** then **{Enter}**.
- 7 Select **[Recipient addr.]** then **{Enter}** then dial the number of the recipient or select **[Abc]** then **{Enter}** then choose a number from a phone book

or select **[Group]** then **{Enter}** then dial a group number.

8 - If the priority is defined, select **{OK}**, or if the priority is not defined, select **{Opt.}**, then **[Send]** (or **[Send with flash]**) then **{OK}**.

#### **Deleting a missed message**

- 1 In the startup screen, select **{Menu}**.
- 2 Select **[Messages]** then **{Enter}**.
- 3 Select **[Missed messages]** then **{Enter}**.
- 4 Select the message you wish to delete, then select **{Read}**.
- 5 Check that it is the message you wish to delete, then select **{Opt.}**.
- 6 Select **[Delete]** then **{Enter}**.

#### **Deleting all missed messages**

- 1 In the startup screen, select **{Menu}**.
- 2 Select **[Messages]** then **{Enter}**.
- 3 Select **[Missed messages]** then **{Enter}**.
- 4 Select a message from the list, then select **{Read}**.
- 5 Select **{Opt.}**.
- 6 Select **[Delete all]** then **{Enter}**.
- 7 Select **[OK]** to confirm.

**3**

## **MANAGING RECEIVED MESSAGES**

#### **PURPOSE**

• To manage the received messages log (view, delete, reply and transfer).

#### **PROCEDURE**

#### **Viewing a received message**

- 1 In the startup screen, select **{Menu}**.
- 2 Select **[Messages]** then **{Enter}**.
- 3 Select **[Received msgs]** then **{Enter}**.
- 4 Select a message from the list, then select **{Read}**.

#### **Replying to a received message**

- 1 In the startup screen, select **{Menu}**.
- 2 Select **[Messages]** then **{Enter}**.
- 3 Select **[Received msgs]** then **{Enter}**.
- 4 Select a message from the list, then select **{Read}**.
- 5 Select **{Opt.}**.
- 6 Select **[Reply]** then **{Enter}**.
- 7 Enter your reply, then select **{OK}**.

#### **Acknowledging an information message (depending on option)**

- 1 In the startup screen, select **{Menu}**.
- 2 Select **{Ack}**. The terminal selects the first SMS application.
- 3 Enter your text message, then select **{OK}**.

#### **Transferring a received message**

- 1 In the startup screen, select **{Menu}**.
- 2 Select **[Messages]** then **{Enter}**.
- 3 Select **[Received msgs]** then **{Enter}**.
- 4 Select the message you wish to transfer from the list, then select **{Read}**.
- 5 Select **{Opt.}**.

**3**

## **MANAGING RECEIVED MESSAGES**

- 6 Select **[Transfer]** then **{Enter}**.
- 7 Select **[Recipient addr.]** then **{Enter}** then dial the number of the recipient or select **[Abc]** then **{Enter}** then choose a number from a phone book

or select **[Group]** then **{Enter}** then dial a group number.

8 - If the priority is defined, select **{OK}**, or if the priority is not defined, select **{Opt.}**, then **[Send]** (or **[Send with flash]**) then **{OK}**.

#### **Deleting a received message**

- 1 In the startup screen, select **{Menu}**.
- 2 Select **[Messages]** then **{Enter}**.
- 3 Select **[Received msgs]** then **{Enter}**.
- 4 Select the message you wish to delete, then select **{Read}**.
- 5 Check that it is the message you wish to delete, then select **{Opt.}**.
- 6 Select **[Delete]** then **{Enter}**.

#### **Deleting all received messages**

- 1 In the startup screen, select **{Menu}**.
- 2 Select **[Messages]** then **{Enter}**.
- 3 Select **[Received msgs]** then **{Enter}**.
- 4 Select a message from the list, then select **{Read}**.
- 5 Select **{Opt.}**.
- 6 Select **[Delete all]** then **{Enter}**.
- 7 Select **[OK]** to confirm.

**3**

## **"LAST MSG SENT" FUNCTION**

#### **PURPOSE**

- To resend a message which has failed to arrive.
- To resend a message to another recipient.

#### **PROCEDURE**

If you select **[Last msg sent]** in the **[Messages]** menu, the last message sent is displayed. This avoids having to repeat the entire message send procedure.

#### **Resending a failed message**

- 1 In the startup screen, select **{Menu}**.
- 2 Select **[Messages]** then **{Enter}**.
- 3 Select **[Last msg sent]** then **{Enter}**.
- 4 Make any necessary modifications to the message, then select **{Opt.}**.
- 5 Select **[Send]** then **{Enter}**.

#### **To resend a message to another recipient**

- 1 In the startup screen, select **{Menu}**.
- 2 Select **[Messages]** then **{Enter}**.
- 3 Select **[Last msg sent]** then **{Enter}**.
- 4 Make any necessary modifications to the message, then select **{Opt.}**.
- 5 Select **[Transfer to]** then **{Enter}**.
- 6 Select **[Recipient addr.]** then **{Enter}** then dial the number of the recipient or select **[Abc]** then **{Enter}** then choose a number from a phone book or select **[Group]** then **{Enter}** then dial a group number.
- 7 If the priority is defined, select **{OK}**, or

if the priority is not defined, select **{Opt.}**, then **[Send]** (or **[Send with flash]**) then **{OK}**.

## **"LAST MSG SENT" FUNCTION**

#### **Deleting the last message sent**

- 1 In the startup screen, select **{Menu}**.
- 2 Select **[Messages]** then **{Enter}**.
- 3 Select **[Last msg sent]** then **{Enter}**.
- 4 Select **{Opt.}**.
- 5 Select **[Delete]** then **{Enter}**.

## **MANAGING PHONE BOOKS**

#### **PURPOSE**

- To manage phone books (add, modify and delete).
- To send a call or a message (SMS or status) from a phone book.

#### **PROCEDURE**

The phone books have a total capacity of 255 entries.

By default, the terminal automatically manages the sorting of different phone books:

- "All" phone book: alphanumeric sorting with the numeric part first,
- "Group" phone book: alphanumeric sorting,
- "Private" phone book: alphanumeric sorting,
- "Phone numbers" phone book: alphanumeric sorting,
- "Speed dial" phone book: numeric sorting from 1 to 10,
- "Folder" phone book and folder content: numeric sorting from 1 to 20.

The capacity is 20 folders. Each folder can contain up to 20 entries.

#### **Adding an entry to the "Group" phone book**

This option is used to add an entry to the group phone book. The name of the new entry must have no more than 12 characters.

- 1 In the startup screen, select **{Menu}**.
- 2 Select **[Phone book]** then **{Enter}**.
- 3 Select **[Group]** then **{Enter}**.
- 4 Select an item from the list displayed, then select **{Opt.}**.
- 5 Select **[Add]** then **{Enter}**.
- 6 Select an item from the list, depending on the type of group to be added, then select **{Enter}**.

**Note:** *The types of calls available in the phone book may differ, depending on the option.*

- 7 Enter the name of the entry (12 characters max.), then select **{OK}**.
- 8 Add the address of the group, then confirm with **{OK}**.

**3**

## **MANAGING PHONE BOOKS**

#### **Adding an entry to the "Private" and "Phone numbers" phone book**

#### **• Adding an entry from the [Phone book] menu**

This option is used to add an entry to the "Private" or "Phone" phone book. The name of the new entry must have no more than 12 characters.

- 1 In the startup screen, select **{Menu}**.
- 2 Select **[Phone book]** then **{Enter}**.
- 3 Select **[Private]** or **[Phone numbers]** then **{Enter}**.
- 4 Select an item from the list displayed, then select **{Opt.}**.
- 5 Select **[Add]** then **{Enter}**.
- 6 Enter the name of the entry (12 characters max.), then select **{OK}**.
- 7 Fill in the address, then select **{OK}**.

#### **• Adding an entry by keying in the number on the keypad**

- 1 In the startup screen dial the call number, then select **{Opt.}**.
- 2 Select **[Store]** then **{Enter}**.
- 3 Enter the name of the entry (12 characters max.), then select **{OK}**. The new entry is added to the appropriate phone book, depending on the type of number entered.

#### **Changing an entry**

- 1 In the startup screen, select **{Menu}**.
- 2 Select **[Phone book]** then **{Enter}**.
- 3 Select the phone book containing the entry you wish to change, then select **{Enter}**.
- 4 Select the item you wish to change, then select **{Opt.}**.
- 5 Select **[Modify]** then **{Enter}**.
- 6 Change the alias, then select **{OK}**.
- 7 Change the address, then select **{OK}**.

## **MANAGING PHONE BOOKS**

#### **Deleting an entry**

- 1 In the startup screen, select **{Menu}**.
- 2 Select **[Phone book]** then **{Enter}**.
- 3 Select the phone book containing the entry you wish to delete, then select **{Enter}**.
- 4 Select the item you wish to delete, then select **{Opt.}**.
- 5 Select **[Delete]** then **{Enter}**.
- 6 Select **[OK]** to confirm.

#### **Deleting all entries**

- 1 In the startup screen, select **{Menu}**.
- 2 Select **[Phone book]** then **{Enter}**.
- 3 Select one of the phone books from the list, then select **{Enter}**.
- 4 Select **{Opt.}**.
- 5 Select **[Delete all]** then **{Enter}**.
- 6 Select **[OK]** to confirm.

#### **Sending a call from a phone book**

- 1 In the startup screen, select **{Menu}** then **[Phone book]** then **{Enter}**.
- 2 Select the phone book containing the number of the recipient, then select **{Enter}**.
- 3 Select an item from the list, then select **{Opt.}**.
- 4 Depending on the phone book selected: for a group, select **[Enter]** then **{Enter},** for a private or PBX call, select **[Call]** (or **[Call with flash]**) then **{Enter}**.

## **MANAGING PHONE BOOKS**

#### **Sending a message (SMS or status) from a phone book (private or group)**

- 1 In the startup screen, select **{Menu}** then **[Phone book]** then **{Enter}**.
- 2 Select the phone book containing the number of the party to whom you wish to send the message, then select **{Enter}**.
- 3 Select an item from the list, then select **{Opt.}**.
- 4 Select **[Send message]** then **{Enter}**.
- 5 Continue the procedure for sending a message as described in Sheet U-31.

Any usage outside the subject expressly specified is prohibited. Copyright® 2014 - 2015 - Airbus DS SAS - All rights reserved This document and its contents are the property of Airbus DS SAS and must not be copied or circulated without authorisation

**3**

## **MANAGING SHORTCUTS**

#### **PURPOSE**

- To manage phone book shortcuts by pressing and holding down numeric keys or the mission key on the terminal.
- To make a speed dial call.

#### **PROCEDURE**

The **[Speed dials]** function is used to indicate the pre-defined operation (send status or directory entry) which corresponds to 9 alphanumeric keys and mission key.

**Note:** *You can only programme keys not programmed at the TPS. The keys programmed at the TPS and assigned to statuses cannot be changed or deleted. Depending on the option, the terminal user can be prohibited from changing speed dial keys at the TPS.*

#### **Programming a speed dial**

There are two ways to programme a speed dial:

- **Quick method via the [Phone book] menu**
- 1 Select an entry from a phone book. The number of the speed dial key is displayed in red to the right of the name.
- 2 Press and hold down the alphanumeric key for about two seconds (long press) to assign the key to the entry.

**CAUTION: When you programme a speed dial, if a key already has an entry assigned to it, the previous assignment is erased.**

- **Via the [Speed dials] menu:**
- 1 In the startup screen, select **{Menu}**.
- 2 Select **[Phone book]** then **{Enter}**.
- 3 Select **[Speed dials]** then **{Enter}**.
- 4 Select the number of the key you wish to assign to the entry, then select **{Opt.}**.
- 5 Select **[Modify]** then **{Enter}**.
- 6 Select the phone book then **{Enter}**.
- 7 Select the entry you wish to assign to the key, then select **{OK}**. A list of the available speed dials is displayed.

**3**

## **MANAGING SHORTCUTS**

### **Deleting a speed dial**

There are two ways to delete a speed dial:

### **• Quick method via the [Phone book] menu**

- 1 Select the speed dial you wish to delete from the corresponding phone book.
- 2 Press and hold down for about two seconds the alphanumeric key assigned to the entry.
- 3 The number of the key to the right of the name is deleted.
- **Via the [Speed dials] menu:**
- 1 In the startup screen, select **{Menu}**.
- 2 Select **[Phone book]** then **{Enter}**.
- 3 Select **[Speed dials]** then **{Enter}**.
- 4 Select the number of the key you wish to delete, then select **{Opt.}**.
- 5 Select **[Delete]** then **{Enter}**.

## **Deleting all speed dials**

- 1 In the startup screen, select **{Menu}**.
- 2 Select **[Phone book]** then **{Enter}**.
- 3 Select **[Speed dials]** then **{Enter}**.
- 4 Select **{Opt.}**.
- 5 Select **[Delete all]** then **{Enter}**.
- 6 Select **[OK]** to confirm.

## **Speed dial call**

- 1 Press and hold down the speed dial or mission key.
- 2 Select **[OK]** to confirm.

**3**

## **MANAGING FOLDERS**

#### **PURPOSE**

- To manage folders (add, modify, delete, view and activate).
- To add entries to a folder.

#### **PROCEDURE**

A folder can contain group communications (talkgroup, group call, open channel, direct, IDR), telephone calls (PBX) and individual, private or multiple calls.

There is a maximum of 20 folders and each folder can contain up to 20 entries. The 20 entries in each folder are selected from the phone book entries.

Folders are used to organise a phone book and make it easier for the terminal user to find a particular entry.

A folder can be linked to the selector and rotary button (accessible via the  $\triangle$  key with the navigator on standby); see "Activating a folder" in this sheet.

#### **Adding a folder**

- 1 In the startup screen, select **{Menu}**.
- 2 Select **[Phone book]** then **{Enter}**.
- 3 Select **[Folder]** then **{Enter}**.
- 4 Select **[Opt.]** then **[Add]** then **{Enter}**, or
	- select **{Add}** if no folder has been created.
- 5 Enter the name of the folder (8 characters max.), then select **{OK}**. The new folder appears in the list of available folders.

# Any usage outside the subject expressly specified is prohibited. Copyright® 2014 - 2015 - Airbus DS SAS - All rights reservec This document and its contents are the property of Airbus DS SAS and must not be copied or circulated without authorisation

# **SHEET U-43**

## **MANAGING FOLDERS**

#### **Modifying a folder**

- 1 In the startup screen, select **{Menu}**.
- 2 Select **[Phone book]** then **{Enter}**.
- 3 Select **[Folder]** then **{Enter}**.
- 4 Select the folder you wish to change, then select **{Opt.}**.
- 5 Select **[Modify]** then **{Enter}**.
- 6 Change the name of the folder, then select **{OK}**.

#### **Deleting a folder**

- 1 In the startup screen, select **{Menu}**.
- 2 Select **[Phone book]** then **{Enter}**.
- 3 Select **[Folder]** then **{Enter}**.
- 4 Select the folder you wish to delete, then select **{Opt.}**.
- 5 Select **[Delete]** then **{Enter}**.
- 6 Select **[OK]** to confirm.

#### **Deleting all folders**

- 1 In the startup screen, select **{Menu}**.
- 2 Select **[Phone book]** then **{Enter}**.
- 3 Select **[Folder]** then **{Enter}**.
- 4 Select **{Opt.}**.
- 5 Select **[Delete all]** then **{Enter}**.
- 6 Select **[OK]** to confirm.

**Note:** *Depending on how the terminal is customised, the TPS may have protected the default folder and prohibited any changes from being made to the entries in the phone books concerned.*

**MANAGING FOLDERS**

#### **Viewing a folder**

- 1 In the startup screen, select **{Menu}**.
- 2 Select **[Phone book]** then **{Enter}**.
- 3 Select **[Folder]** then **{Enter}**.
- 4 Select **{Opt.}**.
- 5 Select **[View]** then **{Enter}**; the list of available entries is displayed.
- **Note:** *When you view a folder, the phone book alias and number are displayed alternately.*

#### **Activating a folder**

A folder can be selected via the shortcut button, depending on terminal customisation. It consists in associating the selected folder with the selector (or rotary button in channel mode). This folder will then be accessible via the idle navigation  $\blacktriangle$  key.

#### **Adding an entry to a folder**

- 1 In the startup screen, select **{Menu}**.
- 2 Select **[Phone book]** then **{Enter}**.
- 3 Select **[Folder]** then **{Enter}**.
- 4 Select the folder to which you wish to add the entry, then select **{Opt.}**.
- 5 Select **[View]** then **{Enter}**.
- 6 Select an empty position in the list, then select **{Change}**.
- 7 Carry out the same procedure as for adding an entry to a phone book (see Sheet U-41).

#### **Modifying an entry in a folder**

- 1 In the startup screen, select **{Menu}**.
- 2 Select **[Phone book]** then **{Enter}**.
- 3 Select **[Folder]** then **{Enter}**.
- 4 Select the folder in which you wish to modify an entry.
- 5 Select **[View]** then **{Enter}**.
- 6 Select the entry you wish to change, then select **{Opt.}**.
- 7 To modify the entry, select [Modify] and follow the same procedure as for modifying an entry in a phone book (see Sheet U-41).

# Any usage outside the subject expressly specified is prohibited. Copyright® 2014 - 2015 - Airbus DS SAS - All rights reservec This document and its contents are the property of Airbus DS SAS and must not be copied or circulated without authorisation

# **SHEET U-43**

## **MANAGING FOLDERS**

#### **Deleting an entry from a folder**

- 1 In the startup screen, select **{Menu}**.
- 2 Select **[Phone book]** then **{Enter}**.
- 3 Select **[Folder]** then **{Enter}**.
- 4 Select the folder containing the entry you wish to delete, then select **{Enter}**.
- 5 Select the item you wish to delete, then select **{Opt.}**.
- 6 Select **[Delete]** then **{Enter}**.
- 7 Select **[OK]** to confirm.

#### **Deleting all the entries in a folder**

- 1 In the startup screen, select **{Menu}**.
- 2 Select **[Phone book]** then **{Enter}**.
- 3 Select **[Folder]** then **{Enter}**.
- 4 Select the folder containing the entry you wish to delete, then select **{Enter}**.
- 5 Select **{Opt.}**.
- 6 Select **{Delete All}** then **{Enter}**.
- 7 Select **[OK]** to confirm.

**3**

## **MANAGING THE PBX GATEWAY**

#### **PURPOSE**

• To add, select, modify and delete a PBX gateway.

#### **PROCEDURE**

#### **Adding a PBX gateway**

- 1 In the startup screen, select **{Menu}**.
- 2 Select **[Network coms]** then **{Enter}**.
- 3 Select **[PABX addr.]** then **{Enter}**.
- 4 Select an item from the list displayed, then select **{Change}**.
- 5 Select **[Abc]** then **{Enter}** then select a gateway from the phone book, or select **[Write]** then **{Enter}** then dial a gateway number.
- 6 Select **[OK]** to confirm.

#### **Selecting/deselecting a PBX gateway**

- 1 In the startup screen, select **{Menu}**.
- 2 Select **[Network coms]** then **{Enter}**.
- 3 Select **[PABX addr.]** then **{Enter}**.
- 4 Select a PBX gateway from the list displayed, then select **{Opt.}**.
- 5 Select **[Select]** (or **[Deselect]**, as appropriate) then **{Enter}**.
- 6 Select **[OK]** to confirm.

#### **Deleting an item from the list of gateways**

- 1 In the startup screen, select **{Menu}**.
- 2 Select **[Network coms]** then **{Enter}**.
- 3 Select **[PABX addr.]** then **{Enter}**.
- 4 Select a non-empty item from the list displayed, then select **{Opt.}**.
- 5 Select **[Delete]** then **{Enter}**.
- 6 Select **[OK]** to confirm.

# Any usage outside the subject expressly specified is prohibited. Copyright® 2014 - 2015 - Airbus DS SAS - All rights reservec This document and its contents are the property of Airbus DS SAS and must not be copied or circulated without authorisation

# **SHEET U-51**

## **MANAGING THE PBX GATEWAY**

#### **Deleting the entire PBX gateway list**

- 1 In the startup screen, select **{Menu}**.
- 2 Select **[Network coms]** then **{Enter}**.
- 3 Select **[PABX addr.]** then **{Enter}**.
- 4 Select a non-empty item from the list displayed, then select **{Opt.}**.
- 5 Select **[Delete all]** then **{Enter}**.
- 6 Select **[OK]** to confirm.

### **Changing a PBX gateway**

- 1 In the startup screen, select **{Menu}**.
- 2 Select **[Network coms]** then **{Enter}**.
- 3 Select **[PABX addr.]** then **{Enter}**.
- 4 Select a non-empty item from the list displayed, then select **{Opt.}**.
- 5 Select **[Abc]** then **{Enter}** then select a gateway from the phone book, or select **[Modify]** then **{Enter}**.
- 6 Change the gateway name, then select **{OK}** to confirm.

**3**

## **MANAGING THE DEFAULT GROUP (DEPENDING ON OPTION)**

#### **PURPOSE**

• To create, change and delete a default group.

#### **PROCEDURE**

The "Default group" option is available only to terminals customised in "Group Call" mode. **Creating a default group**

- 1 In the startup screen, select **{Menu}**.
- 2 Select **[Network coms]** then **{Enter}**.
- 3 Select **[Default group]** then **{Enter}** then **{Opt.}**.
- 4 Select **[Write]** then **{Enter}**.
- 5 Select the number of the default group you wish to add, then select **{OK}**.

#### **Changing a default group**

- 1 In the startup screen, select **{Menu}**.
- 2 Select **[Network coms]** then **{Enter}**.
- 3 Select **[Default group]** then **{Enter}** then **{Opt.}**.
- 4 Select **[Modify]** then **{Enter}**.
- 5 Change number of the default group, then select **{OK}**.

#### **Deleting a default group**

- 1 In the startup screen, select **{Menu}**.
- 2 Select **[Network coms]** then **{Enter}**.
- 3 Select **[Default group]** then **{Enter}** then **{Opt.}**.
- 4 Select **[Delete]** then **{Enter}**.
- 5 Select **[OK]** to confirm.

## **MANAGING THE DEFAULT GROUP (DEPENDING ON OPTION)**

PAGE INTENTIONALLY LEFT BLANK

Page UG - PS11479AENAB01 **TPH900 - User Manual** 

## **ADDITIONAL GROUP AND PREFERRED COMMUNICATION**

#### **PURPOSE**

- To add an additional group.
- To activate and deactivate a preferred communication.

#### **PROCEDURE**

#### **Adding an additional group**

- 1 In the startup screen, select **{Menu}**.
- 2 Select **[Network coms]** then **{Enter}**.
- 3 Select **[Additional group]** then **{Enter}**.
- 4 Select **[Write]** then **{Enter}**.
- 5 Select the number of the group you wish to add, then select **{OK}**.

#### **Activating/deactivating a preferred communication**

- 1 In the startup screen, select **{Menu}**.
- 2 Select **[Network coms]** then **{Enter}**.
- 3 Select **[Preferred com.]** then **{Enter}**.
- 4 Select **[Activate]** or **[Deactivate],** depending on whether the option was active or inactive, then select **{Enter}**.
- 5 Select **[OK]** to confirm.

## **ADDITIONAL GROUP AND PREFERRED COMMUNICATION**

PAGE INTENTIONALLY LEFT BLANK

Page UG - PS11479AENAB01 **TPH900 - User Manual** 

## **MANAGING THE "NET. MONITOR" FUNCTION**

#### **PURPOSE**

• To activate and deactivate the "Net. monitor" function in direct mode.

#### **PROCEDURE**

#### **Activating/deactivating the "Net. monitor" function**

- 1 In the startup screen, select **{Menu}**.
- 2 Select **[Direct mode]** then **{Enter}**.
- 3 Select **[Net. monitor]** then **{Enter}**.
- 4 Select **[Activate]** or **[Deactivate],** depending on whether the option was active or inactive, then select **{Enter}**.
- 5 Select **[OK]** to confirm.
	- **Note:** *The 'network monitoring' and 'battery save' functions cannot be activated simultaneously.*

## **MANAGING THE "NET. MONITOR" FUNCTION**

PAGE INTENTIONALLY LEFT BLANK

Page UG - PS11479AENAB01 **TPH900 - User Manual** 

**3**

## **MANAGING THE BATTERY SAVE FUNCTION**

#### **PURPOSE**

• To activate and deactivate the battery save function.

#### **PROCEDURE**

#### **Activating/deactivating the battery save function**

- 1 In the startup screen, select **{Menu}**.
- 2 Select **[Direct mode]** then **{Enter}**.
- 3 Select **[Battery save]** then **{Enter}**.
- 4 Select **[Activate]** or **[Deactivate],** depending on whether the function was active or inactive, then select **{Enter}**.
- 5 Select **[OK]** to confirm.
	- **Note:** *The 'network monitoring' and 'battery save' functions cannot be activated simultaneously.*

## **MANAGING THE BATTERY SAVE FUNCTION**

PAGE INTENTIONALLY LEFT BLANK

Page UG - PS11479AENAB01 **TPH900 - User Manual**
#### **MANAGING THE SENT CALLS LOG**

#### **PURPOSE**

- To use and manage the sent calls log (view, send, save and delete).
- To save a name in a phone book.

#### **PROCEDURE**

- The terminal saves the last 10 numbers sent, except for emergency and broadcast calls. Only one occurrence of a call is saved: if the same number is called several times, it is only saved once.
- The  $\ast$  icon is displayed against all numbers that have called more than once.
- The **!** icon is displayed against a call sent with flash priority.
- When the log is full, the last call made erases the oldest one.
- The calls are displayed from the most recent to the oldest, with the most recent call selected automatically when the calls log opens.
- The **key has the same function as the <b>[Call]** key in the **[Option]** menu.

#### **Viewing and resending a sent call**

- 1 In the startup screen, select **{Menu}**.
- 2 Select **[Call logs]** then **{Enter}**.
- 3 Select **[Sent calls]** then **{Enter}**.
- 4 Select an item from the list displayed, then select **{Opt.}**.
- 5 Select **[Call]** (or **[Call with flash]**) or **[Enter]** (depending on the type of call sent) then **{Enter}**.

**Note:** A short press of the **key** in the startup screen accesses the call logs *directly.*

**3**

#### **MANAGING THE SENT CALLS LOG**

#### **Deleting a sent call**

- 1 In the startup screen, select **{Menu}**.
- 2 Select **[Call logs]** then **{Enter}**.
- 3 Select **[Sent calls]** then **{Enter}**.
- 4 Select the call you wish to delete, then select **{Opt.}**.
- 5 Select **[Delete]** then **{Enter}**.

#### **Deleting all sent calls**

- 1 In the startup screen, select **{Menu}**.
- 2 Select **[Call logs]** then **{Enter}**.
- 3 Select **[Sent calls]** then **{Enter}**.
- 4 Select **{Opt.}**.
- 5 Select **[Delete all]** then **{Enter}**.
- 6 Select **[OK]** to confirm.

#### **Saving a name in a phone book**

The **[Store]** option is only proposed when a number is displayed. After you have confirmed the option, you are prompted to enter a name. As the call type is already known, the name is saved automatically in the appropriate phone book.

- 1 In the startup screen, select **{Menu}**.
- 2 Select **[Call logs]** then **{Enter}**.
- 3 Select **[Sent calls]** then **{Enter}**.
- 4 Select the call you wish to save, then select **{Opt.}**.
- 5 Select **[Store]** then **{Enter}**.
- 6 Enter the name you wish to save, then select **{OK}**.

**3**

#### **MANAGING THE MISSED CALLS LOG**

#### **PURPOSE**

- To use and manage the missed calls log (view, send, save and delete).
- To save a name in a phone book.

#### **PROCEDURE**

- The terminal saves the last 10 missed calls. A single occurrence of each missed call is saved even if the same number has called several times.
- The  $\times$  icon is displayed against all numbers that have called more than once.
- The **!** icon is displayed against a call received with flash priority.
- The calls are displayed from the most recent to the oldest, with the most recent call selected automatically when the calls log opens. When the log is full, the last missed call erases the oldest one.
- For all missed calls excluding masked-number calls, the  $\blacktriangleright$  key has the same function as the **[Call]** command in the **[Option]** menu.
- Masked-number calls:
	- Masked-number calls are saved and concatenated.
	- A series of stars is displayed to indicate these calls in the list of missed calls.
	- The **[Call]** and **[Store]** options and the key are not available.

#### **Viewing and resending a missed call (except for masked-number calls)**

- 1 In the startup screen, select **{Menu}**.
- 2 Select **[Call logs]** then **{Enter}**.
- 3 Select **[Missed calls]** then **{Enter}**.
- 4 Select an item from the list displayed, then select **{Opt.}**.
- 5 Select **[Call]** (or **[Call with flash]**) or **[Enter]**, depending on the type of missed call, then **{Enter}**.

#### **MANAGING THE MISSED CALLS LOG**

#### **Viewing a missed call dynamically**

When a call has not been answered or has been rejected, a screen containing the steady on  $\rightarrow \infty$  icon is displayed.

#### **Deleting a missed call**

- 1 In the startup screen, select **{Menu}**.
- 2 Select **[Call logs]** then **{Enter}**.
- 3 Select **[Missed calls]** then **{Enter}**.
- 4 Select the call you wish to delete, then select **{Opt.}**.
- 5 Select **[Delete]** then **{Enter}**.

#### **Deleting all missed calls**

- 1 In the startup screen, select **{Menu}**.
- 2 Select **[Call logs]** then **{Enter}**.
- 3 Select **[Missed calls]** then **{Enter}**.
- 4 Select **{Opt.}**.
- 5 Select **[Delete all]** then **{Enter}**.
- 6 Select **[OK]** to confirm.

#### **Saving a name in a phone book**

The **[Store]** option is only proposed when a number is displayed. After you have confirmed the option, you are prompted to enter a name. As the call type is already known, the name is saved automatically in the appropriate phone book.

- 1 In the startup screen, select **{Menu}**.
- 2 Select **[Call logs]** then **{Enter}**.
- 3 Select **[Missed calls]** then **{Enter}**.
- 4 Select the call you wish to save, then select **{Opt.}**.
- 5 Select **[Store]** then **{Enter}**.
- 6 Enter the name you wish to save, then select **{OK}**.

**3**

# **MANAGING THE RECEIVED CALLS LOG**

#### **PURPOSE**

- To use and manage the received calls log (view, send, save and delete).
- To save a name in a phone book.

#### **PROCEDURE**

- This log saves only calls that have been answered.
- The terminal saves the last 10 received calls (calls answered). Only one occurrence of a call is saved: if the same number has been answered several times, it is only saved once.
- The  $\ast$  icon is displayed against all numbers that have called more than once.
- The **!** icon is displayed against a call received with flash priority.
- When the log is full, the last received call erases the oldest one.
- The calls are displayed from the most recent to the oldest, with the most recent call selected automatically when the calls log opens.
- The key has the same function as the **[Call]** key in the **[Option]** menu.
- Masked-number calls:
	- Masked-number calls are saved and concatenated.
	- A series of stars is displayed to indicate these calls in the list of missed calls.
	- The **[Call]** and **[Store]** options and the **key are not available.**

#### **Viewing and resending a received call (except for masked-number calls)**

- 1 In the startup screen, select **{Menu}**.
- 2 Select **[Call logs]** then **{Enter}**.
- 3 Select **[Received calls]** then **{Enter}**.
- 4 Select an item from the list displayed, then select **{Opt.}**.
- 5 Select **[Call]** (or **[Call with flash]**) or **[Enter]**, depending on the type of received call, then **{Enter}**.

#### **MANAGING THE RECEIVED CALLS LOG**

#### **Deleting a received call**

- 1 In the startup screen, select **{Menu}**.
- 2 Select **[Call logs]** then **{Enter}**.
- 3 Select **[Received calls]** then **{Enter}**.
- 4 Select the call you wish to delete, then select **{Opt.}**.
- 5 Select **[Delete]** then **{Enter}**.

#### **Deleting all received calls**

- 1 In the startup screen, select **{Menu}**.
- 2 Select **[Call logs]** then **{Enter}**.
- 3 Select **[Received calls]** then **{Enter}**.
- 4 Select **{Opt.}**.
- 5 Select **[Delete all]** then **{Enter}**.
- 6 Select **[OK]** to confirm.

#### **Saving a name in a phone book**

The **[Store]** option is only proposed when a number is displayed. After you have confirmed the option, you are prompted to enter a name. As the call type is already known, the name is saved automatically in the appropriate phone book.

- 1 In the startup screen, select **{Menu}**.
- 2 Select **[Call logs]** then **{Enter}**.
- 3 Select **[Received calls]** then **{Enter}**.
- 4 Select the call you wish to save, then select **{Opt.}**.
- 5 Select **[Store]** then **{Enter}**.
- 6 Enter the name you wish to save, then select **{OK}**.

#### **MANAGING USER PROFILES**

#### **PURPOSE**

- To manage user profiles (select, rename and modify).
- To manage user profile functions.

#### **PROCEDURE**

**CAUTION: Depending on the option some profiles may not be displayed.**

Five profiles have been created to suit specific types of use (for instance, normal, noisy and discreet).

These five points may or may not be modifiable, depending on the customisation of the terminal at the TPS.

The settings for the different profiles can be accessed via **[Menu]**, **[Settings]**, **[User profile]**.

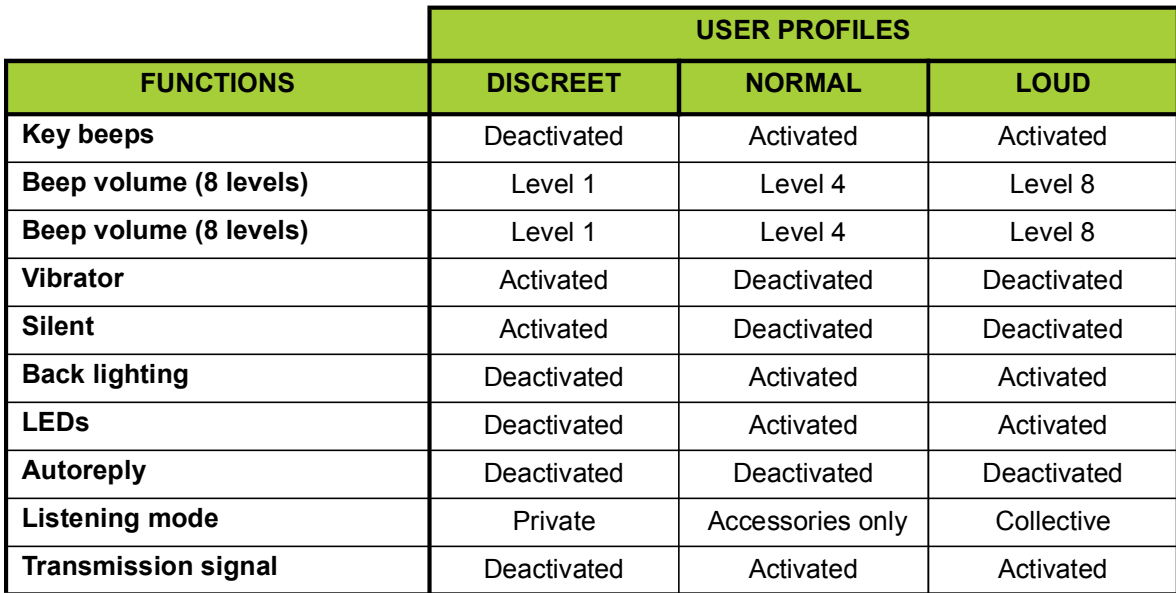

Table 3.4 EXAMPLES OF USER PROFILE SETTINGS

# Any usage outside the subject expressly specified is prohibited. Copyright® 2014 - 2015 - Airbus DS SAS - All rights reservec This document and its contents are the property of Airbus DS SAS and must not be copied or circulated without authorisation

# **SHEET U-81**

**3**

#### **MANAGING USER PROFILES**

#### **Selecting a user profile**

This function is used to quickly select a call profile according to the user's need.

#### **• In the main menu:**

- 1 In the startup screen, select **{Menu}**.
- 2 Select **[Settings]** then **{Enter}**.
- 3 Select **[User profile]** then **{Enter}**.
- 4 Select from the list the profile that you wish to activate, then select **{Opt.}**.
- 5 Select **[Activate]** then **{Enter}**. The profile is highlighted. The icon for the selected profile is displayed at the top of the screen.

#### **Renaming a user profile**

- 1 In the startup screen, select **{Menu}**.
- 2 Select **[Settings]** then **{Enter}**.
- 3 Select **[User profile]** then **{Enter}**.
- 4 Select from the list the profile that you wish to rename, then select **{Opt.}**.
- 5 Select **[Rename]** then **{Enter}**.
- 6 Change the name of the profile, then select **{OK}**. The profile is renamed but is not activated unless it was already the active profile.

**Note:** *The name of the profile must have no more than 12 characters.*

**3**

#### **MANAGING USER PROFILES**

#### **Modifying a user profile**

Modifying a profile involves changing the sound settings and other default settings.

- **Audio settings (volume of beeps and ringtones)**
- 1 In the startup screen, select **{Menu}**.
- 2 Select **[Settings]** then **{Enter}**.
- 3 Select **[User profile]** then **{Enter}**.
- 4 Select from the list the available profile that you wish to modify, then select **{Opt.}**.
- 5 Select **[Modify]** then **{Enter}**.
- 6 Select **[Volume beeps]** then **{Enter}**, or select **[Volume tones]** then **{Enter}**.
- 7 Adjust the volume with the and  $\blacksquare$  keys on the right of the terminal or the  $\blacktriangle$  and  $\blacktriangledown$ navigator keys then select **{OK}**.
- **Adjust the terminal listening mode**
- 1 In the startup screen, select **{Menu}**.
- 2 Select **[Settings]** then **{Enter}**.
- 3 Select **[User profile]** then **{Enter}**.
- 4 Select an available profile that you wish to modify, then select **{Opt.}**.
- 5 Select **[Modify]** then **{Enter}**. The selected listening mode is displayed in blue.
- 6 Select **[Listening mode]** then **{Enter}**.
- 7 Select **[Private]** or **[Collective]** or **[Accessories only]** then **{OK}**. If the selected function is already active, the **{OK}** tab does not appear. The active function is displayed in blue.
- 8 Select **[OK]** to confirm.

# This document and its contents are the property of Airbus DS SAS and must not be copied or circulated without authorisation

# **SHEET U-81**

#### **MANAGING USER PROFILES**

**• Adjusting other profile functions (key beeps, silent mode, backlighting, LEDs, automatic reply).**

Adjusting functions involves activating or deactivating the functions that the user wishes to assign to the profile.

To activate/deactivate a function (**[Silent]**, for example):

- 1 In the startup screen, select **{Menu}**.
- 2 Select **[Settings]** then **{Enter}**.
- 3 Select **[User profile]** then **{Enter}**.
- 4 Select from the list the profile that you wish to modify, then select **{Opt.}**.
- 5 Select **[Modify]** then **{Enter}**.
- 6 Select **[Silence]** then **{Enter}**.

When the function is selected, the current status is displayed:

- **V**: function activated
- **X**: function deactivated

Each time **{Enter}** is selected, the status of the function changes.

#### **COMMENTS**

#### **Profile assigned to a sound accessory**

- When a sound accessory is connected, it is automatically detected and is assigned the current default profile.
- When a sound accessory is disconnected, the terminal returns to its normal sound settings with the current profile.

**3**

#### **TERMINAL SETTINGS**

#### **PURPOSE**

• Managing the terminal settings (shortcut menu, language, selector working mode, LS key, eco mode, TPS customisation restore, voice messages).

#### **PROCEDURE**

**CAUTION: Depending on the option some menus may not be displayed.**

#### **Programming the shortcut button**

Refer to Section 3.3.6.2 for a list of the functions that can be programmed for the shortcut button.

- **To add a shortcut**
- 1 In the startup screen, select **{Menu}**.
- 2 Select **[Settings]** then **{Enter}**.
- 3 Select **[Term. settings]** then **{Enter}**.
- 4 Select **[Shortcut menu]** then **{Enter}**.
- 5 Select **[Prog functions]** then **{Enter}**.
- 6 Select an *"Empty"* item, then select **{Change}**.
- 7 Select the type of shortcut, then select **{OK}**.
- 8 Select an item from the list displayed, then select **{OK}**.
- 9 Select **[OK]** to confirm.
- **Changing a shortcut (depending on how the terminal is customised at the TPS)**
- 1 In the startup screen, select **{Menu}**.
- 2 Select **[Settings]** then **{Enter}**.
- 3 Select **[Term. settings]** then **{Enter}**.
- 4 Select **[Shortcut menu]** then **{Enter}**.
- 5 Select **[Prog functions]** then **{Enter}**.
- 6 Select the item you wish to change, then select **{Opt.}**.
- 7 Select **[Change]** then **{Enter}**.
- 8 Select the type of shortcut, then select **{OK}**.
- 9 Select an item from the list displayed, then select **{OK}**.
- 10 -Select **[OK]** to confirm.

**3**

#### **TERMINAL SETTINGS**

#### **• Deleting a shortcut**

- 1 In the startup screen, select **{Menu}**.
- 2 Select **[Settings]** then **{Enter}**.
- 3 Select **[Term. settings]** then **{Enter}**.
- 4 Select **[Shortcut menu]** then **{Enter}**.
- 5 Select **[Prog functions]** then **{Enter}**.
- 6 Select the item you wish to delete, then select **{Opt.}**.
- 7 Select **[Delete]** then **{Enter}**.
- 8 Select **[OK]** to confirm.
- **Deleting all shortcuts**
- 1 In the startup screen, select **{Menu}**.
- 2 Select **[Settings]** then **{Enter}**.
- 3 Select **[Term. settings]** then **{Enter}**.
- 4 Select **[Shortcut menu]** then **{Enter}**.
- 5 Select **[Prog functions]** then **{Enter}**.
- 6 Select **{Opt.}**.
- 7 Select **[Delete all]** then **{Enter}**.
- 8 Select **[OK]** to confirm.

#### **Selecting the terminal language**

- 1 In the startup screen, select **{Menu}**.
- 2 Select **[Settings]** then **{Enter}**.
- 3 Select **[Term. settings]** then **{Enter}**.
- 4 Select **[Language]** then **{Enter}**.
- 5 Select a new language from the list, then select **{OK}**. If the selected language is already active, (displayed in blue) the **{Ok}** tab does not appear.
- 6 Select **[OK]** to confirm.

#### **TERMINAL SETTINGS**

**Selecting the selector operating mode or the rotary button in channel mode (depending on how the terminal is customised at the TPS)**

- 1 In the startup screen, select **{Menu}**.
- 2 Select **[Settings]** then **{Enter}**.
- 3 Select **[Term. settings]** then **{Enter}**.
- 4 Select **[Selector]** then **{Enter}**.
- 5 Select **[Launching call]** then **{Enter}**.
- 6 Select **[Manual mode]** or **[Auto mode]** then **{OK}**. If the selected function is already active, the **{OK}** tab does not appear.
- 7 Select **[OK]** to confirm.

#### **Selecting TPS customisation**

This function is used to restore the customisation loaded at the TPS.

#### **Setting voice messages**

This function is used to activate or deactivate the voice return associated with the rotary button and selector.

#### **Selecting "economy" mode**

This function is used to reduce the time the screen is lit up, from 20 to three seconds, when the terminal is inactive.

- 1 In the startup screen, select **{Menu}**.
- 2 Select **[Settings]** then **{Enter}**.
- 3 Select **[Term. settings]** then **{Enter}**.
- 4 Select **[Eco. Mode]** then **{Enter}**.
- 5 Select **[Activate]** or **[Deactivate],** depending on whether the function was active or inactive, then select **{Enter}**.

This document and its contents are the property of Airbus DS SAS and must not be copied or circulated without authorisation.

**TERMINAL SETTINGS**

PAGE INTENTIONALLY LEFT BLANK

Page UG - PS11479AENAB01 **TPH900 - User Manual** 

#### **MANAGING THE TERMINAL'S SECURITY FUNCTIONS**

#### **PURPOSE**

- To lock and unlock the keypad.
- To enter or change the PIN code (optional).
- To deactivate the terminal.
- Encryption (DIR and IDR mode).
- Overciphering (DIR and IDR mode, BS-connected mode if authorised by the organisation).
- Encryption parameter.
- Dead man.

#### **PROCEDURE**

#### **Locking the keypad and/or rotary button**

This function disables all the terminal's keys so as to avoid pressing any keys or the rotary button inadvertently when the terminal is on standby.

On standby, only the and  $\mathbf{F}$  and  $\mathbf{F}$  keys can be used. Pressing and holding down the key opens an emergency communication (open channel, crisis, direct mode, emergency call).

The PTT button is used to answer an incoming call, and the  $\blacktriangle$  key is unlocked temporarily so that you can refuse the call.

**Note:** *After the incoming call has been refused, accepted or ignored, the keypad is locked again.*

During communication, only  $\sharp \bullet$ ,  $\sharp \bullet$ ,  $\Box$ , push-to-talk and  $\Box$  are accessible as well as the rotary button if excluded from the locking during its configuration.

If any of the terminal's disabled keys are pressed, the message "*Keypad locked, press*  $#^n$  is displayed.

There are two ways to lock the keypad:

- all: the keypad and rotary button are locked
- without rotary button: only the keypad is locked
- **Locking from the startup screen**
- 1 In the startup screen, press and hold down  $\mathbb{H}$ .

**3**

#### **MANAGING THE TERMINAL'S SECURITY FUNCTIONS**

- **From the [Security] menu in the main menu.**
- 1 In the startup screen, select **{Menu}**.
- 2 Select **[Security]** then **{Enter}**.
- 3 Select **[Keypad]** then **{Enter}**.
- 4 Select **[Lock]** then **{Enter}**.
- 5 Select **[OK]** to confirm.

#### **Unlocking the keypad**

- 1 Press and hold down  $\left|\mathbf{r}\right|$ .
- **Configuring the locking mode**
- 1 In the startup screen, select **{Menu}**.
- 2 Select **[Security]** then **{Enter}**.
- 3 Select **[Keypad]** then **{Enter}**.
- 4 Select **[Locking Config.]** then **{Enter}**.
- 5 Select **[all]** or **[without rotactor]** then **{OK}**. If the selected function is already active, the **{OK}** tab does not appear.

#### **PIN code (optional)**

**CAUTION: The terminal manages a counter for the number of wrong PIN codes entered. After three incorrect entries, the terminal resets and displays the alarm message** *"Terminal locked"***. The terminal must then be unlocked at the TPS.**

> **When the terminal is powered down the counter does not reset to zero. This happens only when the correct PIN code is entered.**

> **When the terminal is locked the only action possible is to switch off the terminal.**

#### **MANAGING THE TERMINAL'S SECURITY FUNCTIONS**

- **Terminal restart**
	- **Note:** *When the terminal is started up again after it has been unlocked or its software upgraded, the default PIN code must be entered. The default PIN code consists of a series of zeros "0".*
- 1 Start the terminal by pressing the  $\circledcirc$  key (long press) until the vibrator is activated.
- 2 At the prompt, enter the **default PIN code**, then press **{OK}**.

**Note:** *The {OK} tab only appears when the last digit of the PIN code is entered.*

- 3 At the prompt, enter a **new PIN code**, then press **{Ok}**.
- 4 At the prompt, **confirm** the new PIN code by entering it again, then press **{OK}**. The terminal displays *"PIN Code modified"*.

- **Subsequent startups**
- 1 Start the terminal by pressing the  $\circ$  key (long press) until the vibrator is activated.
- 2 At the prompt, enter a PIN code, then press **{OK}**. The terminal starts up and displays the welcome window.
- **Changing a PIN code**
- 1 In the startup screen, select **{Menu}**.
- 2 Select **[Security]** then **{Enter}**.
- 3 Select **[Change PIN]** then **{Enter}**.
- 4 At the prompt, enter **the old PIN code**, then press **{OK}**.
- 5 At the prompt, enter a **new PIN code**, then press **{Ok}**.
- 6 At the prompt, **confirm** the new PIN code by entering it again, then press **{OK}**. The terminal displays *"PIN Code modified"*.

**Note:** *If you make a mistake when confirming, the terminal returns to the textbox for entering a new PIN code.*

#### **Deactivating the terminal**

- 1 In the startup screen, select **{Menu}**.
- 2 Select **[Security]** then **{Enter}**.
- 3 Select **[Deactivate term.]** then **{Enter}**.

This document and its contents are the property of Airbus DS SAS and must not be copied or circulated without authorisation. Any usage outside the subject expressly specified is prohibited. Copyright© 2014 - 2015 - Airbus DS SAS - All rights reserved.

**Note:** *If you make a mistake when confirming, the terminal returns to the textbox for entering a new PIN code.*

**3**

#### **MANAGING THE TERMINAL'S SECURITY FUNCTIONS**

#### **Encryption in DIR or IDR mode**

- 1 In the startup screen, select **{Menu}**.
- 2 Select **[Security]** then **{Enter}**.
- 3 Select **[Encryption]** then **{Enter}**.
- 4 Select **[Activate]** or **[Deactivate]** then **[Enter]**.

#### **Overciphering (option authorised at the TPS)**

- 1 In the startup screen, select **{Menu}**.
- 2 Select **[Security]** then **{Enter}**.
- 3 Select **[Dble encrypt.]** then **{Enter}**.
- 4 Select a key from the list, then select **{Opt.}**.
- 5 Select **[Activate]** or **[Deactivate]** then **[Enter]**. If the option *[Entry key modifiers authorised]* has been ticked for your profile, you can create your own key modifier.
- 6 Select **[Programme]** then **{Enter}**.
- 7 Enter a code between 1 and 9 digits then **{Ok}**.
- 8 Select **{Opt.}**.
- 9 Select **[Activate]** then **{OK}**.

#### **Encryption parameter**

- 1 In the startup screen, select **{Menu}**.
- 2 Select **[Security]** then **{Enter}**.
- 3 Select **[Encryption parameter]** then **{Enter}**.
- 4 Enter the communication mode then **{Ok}**.

#### **Dead man**

- 1 In the startup screen, select **{Menu}**.
- 2 Select **[Security]** then **{Enter}**.
- 3 Select **[Dead man]** then **{Enter}**.
- 4 Select **[Activate]** or **[Deactivate]** then **[Enter]**.
- 5 Select **{OK}**.

If the "dead man" function is authorised at the TPS, the  $\rightarrow$  icon appears in the terminal status bar.

If the "dead man" function is selected but not activated, the icon is flashing.

When the "dead man" function is activated, the icon is steady on.

**3**

# **MANAGING THE BLUETOOTH AND GPS FUNCTION**

#### **PURPOSE**

- To activate and deactivate the Bluetooth function.
- To pair a Bluetooth device.
- Connect a Bluetooth device.
- Disconnect a Bluetooth device.
- Reconnect a Bluetooth device.
- Delete a disconnected Bluetooth device.
- Delete all disconnected Bluetooth devices.

#### **PROCEDURE**

This procedure is applicable to the Airbus Defence and Space Bluetooth earpiece, baiMobile blueARMOR 100 Bluetooth earpiece and to the ASUS USB-BT211 dongle (used to transfer data via Bluetooth).

For other Bluetooth accessories, refer to the manufacturer's documentation (especially to pair the accessories).

#### **Activating or deactivating the Bluetooth function**

- 1 In the startup screen, select **{Menu}**.
- 2 Select **[Settings]** then **{Enter}**.
- 3 Select **[Tools]** then **{Enter}**.
- 4 Select **[Bluetooth]** then **{Enter}**.
- 5 Select **[Activate]** if the function is inactive then **{Enter}**,

select **[Deactivate]** if the function is active then **{Enter}**.

#### **Pairing a Bluetooth device**

or

The pairing function is used to pair the Bluetooth accessory with the terminal's Bluetooth module.

Pairing is carried out the first time the Bluetooth function is used with a given Bluetooth accessory. You must restart the pairing operation with each new accessory.

To carry out the pairing operation:

- 1 Power up the terminal by pressing and holding down the  $\circ$  key.
- 2 Make sure that the Bluetooth function is activated on the terminal (see above).
- 3 In the startup screen, select **{Menu}**.
- 4 Select **[Settings]** then **{Enter}**.
- 5 Select **[Tools]** then **{Enter}**.

**3**

#### **MANAGING THE BLUETOOTH AND GPS FUNCTION**

- 6 Select **[Bluetooth]** then **{Enter}**.
- 7 Select **[Select device]** then **{Enter}**.
- 8 Put the the Bluetooth accessory in a pairing position:
	- for the Airbus Defence and Space earpiece, press simultaneously the volume " + and " - " keys till the blue indicator light goes on, then release them,
	- for the blueARMOR earpiece, press and hold down (about 6 s) the central button of the earpiece till two blue indicator lights flash intermittently,
	- for the ASUS dongle, no action.
- 9 Bring the Bluetooth accessory close to the terminal.
- 10 -Select **[Search]** then **{Enter}** on the terminal (the search phase lasts about 20 s).
- 11 Select the Bluetooth accessory from the list of Bluetooth accessories then **{Enter}**:
	- "EADS earpiece" for the Airbus Defence and Space earpiece,
	- "baiMobile BA100 Head" for the blueARMOR earpiece,
	- "name of PC" for the USB dongle connected to a USB port of a PC.
- 12 -Follow the specific procedure to finish the pairing phase:
	- with an Airbus Defence and Space, enter the PIN **"0000"** on the terminal then **{Ok}** (the LED status changes from "steady blue" to "off" when the pairing operation is completed),
	- with a blueARMOR earpiece, press **{Yes}** on the terminal to accept the six-digit code that appears on the terminal screen then press the " + " key twice on the earpiece when the series of six digits is announced in the earpiece (only one blue indicator light is flashing),
	- with an ASUS dongle, press **{Yes}** on the terminal to accept the six-digit code then click **{Ok}** on the PC to confirm the pop-up with the same six-digit code.
- 13 Select **[Back]** on the terminal, the accessories symbol **O** becomes blue on the screen.

**3**

#### **MANAGING THE BLUETOOTH AND GPS FUNCTION**

#### **Connecting a Bluetooth device to the terminal**

After the pairing operation, radio traffic or data traffic is not yet possible. You have to move on to the connection phase.

• Airbus Defence and Space earpiece

As the Airbus Defence and Space earpiece has initiated the connection, select **{BT reconnection}** from the **[Bluetooth]** menu so the terminal accepts incoming connections. A pop-up with the text "Connecting EADS earpiece" appears temporarily on the terminal's screen (the status of the earpiece LED changes from "off" to "flashing blue").

• blueARMOR earpiece

The blueARMOR earpiece is not the initiator of the connection. From the terminal, select the earpiece from the list of Bluetooth accessories then **{Enter}** then **[Connect]** then **{Enter}** then press the " + " key twice on the earpiece.

• ASUS USB dongle

The ASUS USB dongle is not the initiator of the connection. From the terminal, select the Bluetooth accessory then **{Enter}** then **[Connect]** then **{Enter}**. No particular action needs to be taken on the PC.

#### **Disconnecting a Bluetooth device**

It is possible to manually disconnect a Bluetooth device from the terminal menu.

- 1 In the startup screen, select **{Menu}**.
- 2 Select **[Settings]** then **{Enter}**.
- 3 Select **[Tools]** then **{Enter}**.
- 4 Select **[Bluetooth]** then **{Enter}**.
- 5 Select **[Select device]** then **{Enter}**.
- 6 Select the accessory then **{Enter}**.
- 7 Select **[Disconnect]** then **{Enter}**.
- 8 Select **[Back]**.
- **Note:** *After the manual disconnection on the terminal side, the user must either switch off the audio accessory or deactivate the Bluetooth application on the PC side or disconnect the dongle from the PC.*

**3**

#### **MANAGING THE BLUETOOTH AND GPS FUNCTION**

#### **Reconnecting a Bluetooth device**

An audio Bluetooth accessory and a data Bluetooth accessory can be disconnected in several ways:

- either by manually disconnecting the accessory (see " Disconnecting a Bluetooth device"),
- switching off the accessory,
- moving away the accessory (reducing the power),
- connecting a line-connected accessory,
- or by switching off the terminal.

The terminal tries during a given period to automatically reconnect to the disconnected accessories, in the following cases only:

- either after the accessory is switched off.
- or after the accessory is moved away (reducing the power).

Beyond this period the automatic reconnection phase stops, and it is then possible to manually reconnect to a Bluetooth device from the terminal.

- 1 In the startup screen, select **{Menu}**.
- 2 Select **[Settings]** then **{Enter}**.
- 3 Select **[Tools]** then **{Enter}**.
- 4 Select **[Bluetooth]** then **{Enter}**.
- 5 Select **[Select device]** then **{Enter}**.
- 6 Select **{BT reconnection}**.

The terminal then scans the list of connected Bluetooth accessories, from the most recent to the oldest.

- **Nota : •** *There may be at most 15 accessories on the list of connected Bluetooth accessories.*
	- *• The terminal may reconnect to maximum two accessories at the same time: one audio Bluetooth accessory and one data Bluetooth accessory.*
	- This manual reconnection operation must also be performed after switching off *then restarting the terminal.*

#### **MANAGING THE BLUETOOTH AND GPS FUNCTION**

#### **Deleting a disconnected accessory**

It is possible to delete a previously disconnected accessory from the list of Bluetooth devices.

- 1 In the startup screen, select **{Menu}**.
- 2 Select **[Settings]** then **{Enter}**.
- 3 Select **[Tools]** then **{Enter}**.
- 4 Select **[Bluetooth]** then **{Enter}**.
- 5 Select **[Select device]** then **{Enter}**.
- 6 Select the accessory then **{Enter}**.
- 7 Select **[Delete]** then **{Enter}**.
- 8 Select **{OK}**.

#### **Note:** *It is not possible to delete from the list of Bluetooth devices an accessory which has never been paired, unless the terminal's Bluetooth function is deactivated.*

#### **Deleting all disconnected accessories**

It is possible to delete all previously disconnected accessories from the list of Bluetooth devices.

- 1 In the startup screen, select **{Menu}**.
- 2 Select **[Settings]** then **{Enter}**.
- 3 Select **[Tools]** then **{Enter}**.
- 4 Select **[Bluetooth]** then **{Enter}**.
- 5 Select **[Select device]** then **{Enter}**.
- 6 Select **[Delete all]** then **{Enter}**.
- 7 Select **{OK}**.

# Any usage outside the subject expressly specified is prohibited. Copyright<sup>@</sup> 2014 - 2015 - Airbus DS SAS - All rights reservec This document and its contents are the property of Airbus DS SAS and must not be copied or circulated without authorisation

# **SHEET U-91**

#### **MANAGING THE BLUETOOTH AND GPS FUNCTION**

#### **GPS position**

This menu is used to assign sending of the GPS position dynamically to position 1 on the shortcut button. The GPS position is sent through a geolocation status.

- 1 In the startup screen, select **{Menu}**.
- 2 Select **[Settings]** then **{Enter}**.
- 3 Select **[Tools]** then **{Enter}**.
- 4 Select **[GPS]** then **{Enter}**.
- 5 Select **[Access]** then **{OK}**.
- 6 Answer **{Yes}** to the message displayed or **{No}** to activate or deactivate the "GPS position" function.

#### **GPS info**

This function enables users to find out their GPS position.

- 1 In the startup screen, select **{Menu}**.
- 2 Select **[Settings]** then **{Enter}**.
- 3 Select **[Tools]** then **{Enter}**.
- 4 Select **[GPS]** then **{Enter}**.
- 5 Select **[GPS info]** then **{Enter}**; the terminal displays the time and GPS position of the terminal.

**3**

# **CHECKING THE BATTERY LEVEL**

#### **PURPOSE**

• View the battery charging level in percentage compared to its physical capacity (depending on terminal customisation).

#### **PROCEDURE**

The battery levels and corresponding icons are indicated in Table 2.1.

#### **Checking the battery charging level:**

- 1 In the startup screen, select **{Menu}**.
- 2 Select **[Tools]** then **{Enter}**.
- 3 Select **[Battery level]** then **{Enter}**.
- 4 Select **[OK]** to exit viewing,

or

Select **{Back}** to return to the main menu.

#### **CHECKING THE BATTERY LEVEL**

PAGE INTENTIONALLY LEFT BLANK

Page UG - PS11479AENAB01 **TPH900 - User Manual** 

**3**

#### **VIEWING THE TERMINAL ID**

#### **PURPOSE**

• Check the address, serial number, service class, hardware and software version, patch version, object identifier, the terminal's CP software and hardware version.

#### **PROCEDURE**

**CAUTION: Depending on the option some information may not be displayed.**

#### **Viewing the terminal ID**

- 1 In the startup screen, select **{Menu}**.
- 2 Select **[Identity]** then **{Enter}**.
- 3 Scroll through the various screens using the **{Next}** key.
- 4 Select **[OK]** to exit viewing, or select **{Back}** to return to the main menu.

# **VIEWING THE TERMINAL ID**

#### PAGE INTENTIONALLY LEFT BLANK

Page UG - PS11479AENAB01 **TPH900 - User Manual** 

**3**

#### **MANAGING THE "DEAD MAN" FUNCTION**

#### **PURPOSE**

• Activate, deactivate the "dead man" function (depending on terminal customisation).

#### **PROCEDURE**

The "dead man" function is used to detect a loss of verticality and/or immobility of the user's terminal during a certain period.

The "dead man" function is automatically deactivated in configurations other than "pedestrian" (charging, used in a vehicle, in Bluetooth or wired data transfer, etc.).

During a loss of verticality (10 to 50s with 10s increments, configurable at the TPS), an internal alarm on the terminal (configurable at the TPS) is generated.

During a immobility (10 to 50s with 10s increments, configurable at the TPS), an internal alarm on the terminal (configurable at the TPS) is generated.

The terminal's internal alarm is a specific tone transmitted with the loudspeaker volume automatically set to maximum, as well as a vibration generated even if the vibrator option is deactivated.

The terminal's internal alarm can be acknowledged or cancelled by the user by pressing any key on the terminal even if the keypad is locked. The "dead man" function remains activated.

**Note:** *The terminal's internal alarm tone inhibits all the sound settings of the user profiles (including the setting to "Silence"). The terminal's local alarm is transmitted via the loudspeaker even if no audio accessory is connected to the terminal.*

*If audio muting is active with emergency call (see profile configuration) remains the emergency call muting.*

If the terminal's local alarm is not acknowledged by the user after a period defined at the TPS, an emergency is generated.

The "dead man" function is then automatically deactivated on the terminal. It is reactivated by the user:

- after starting / stopping the terminal (if the initial status of the "dead man" function is set to "Activated" and if the parameter "Reset to default status on terminal restart" is ticked.
- or by activating the function through the corresponding menu (modification accessible or not, depending on customisation).

# **MANAGING THE "DEAD MAN" FUNCTION**

#### **Activating/deactivating the "dead man" function**

- 1 In the startup screen, select **{Menu}**.
- 2 Select **[Security]** then **{Enter}**.
- 3 Select **[Dead man]** then **{Enter}**.
- 4 Select **[Activate]** if the function is inactive then **{Enter}**, or

select **[Deactivate]** if the function is active then **{Enter}**.

Any usage outside the subject expressly specified is prohibited. Copyright® 2014 - 2015 - Airbus DS SAS - All rights reserved This document and its contents are the property of Airbus DS SAS and must not be copied or circulated without authorisation

**3**

# **USING THE ROTARY BUTTON**

#### **PURPOSE**

- To use the rotary button in the various available modes.
- To send a call using the rotary button.

#### **PROCEDURE**

The rotary button (item 17) has three modes of operation:

- volume control
- channel selection
- "dual" (temporary or permanent)

The rotary button's operating mode, as well as its position in channel mode, appears on the terminal's first display line (see Section 2.2.2.1, Table 2.1).

#### **"Volume control" mode**

In this mode the rotary button is used only to adjust the volume. The side keys (items 26 and 27) are used to select a channel and thus choose a folder entry.

- Turn the rotary button to adjust the terminal's volume level.
- A long press of the rotary button refuses an incoming call. No other rotary button functions are possible.

#### **"Channel selection" mode**

In this mode the rotary button is used only to select a channel.

- A long press of the rotary button resets the terminal (returns to channel 0).
- A long press of the rotary button refuses an incoming or received call. No other rotary button functions are possible.
- To select a channel simply turn the rotary button. Each time a new selection is made, the terminal transmits a voice message indicating the rotary button's position number.

This voice message can be deactivated through customisation at the TPS or via Menu **[Settings]**, **[Terminal setting]**, **[Voice feedback]**.

**3**

#### **USING THE ROTARY BUTTON**

#### **"Dual" mode**

In this mode the rotary button can be used to adjust the volume level or select a channel. There are two "dual" modes: permanent and temporary. In "temporary" mode, the terminal switches automatically to "volume control" after a few seconds.

A short press of the rotary button switches from "volume control" to "channel selection".

#### **• "Volume control"**

- Turn the rotary button to adjust the terminal's volume level, which is signalled by a beep.
- Long press: switches to "channel selection", with channel 0 selected.

#### **• "Channel selection"**

- Turn the rotary button to select the channel you want.
- Long press: channel 0 selected.

#### **• Incoming call**

A long press of the rotary button refuses an incoming call. No other rotary button functions are possible.

#### **Sending a call using the rotary button**

To send a call using the rotary button, you must first switch to "channel selection" mode. To switch to "channel" mode:

**• Terminal in "volume control" mode**

**Note:** *Depending on the project, the call selected with the rotary button may be sent using the PTT key.*

- 1 Use the terminal's side keys (items 26 and 27) to select the channel you want.
- 2 The call is sent automatically after a few seconds.

#### **• Terminal in "channel" mode**

- 1 Use the rotary button to select the channel you want.
- 2 The call is automatically sent after a few seconds (if automatic transmission has been chosen for the selector ).

Page UG - PS11479AENAB01 **TPH900 - User Manual**

**3**

#### **USING THE ROTARY BUTTON**

- **Terminal in "temporary dual" mode**
- 1 Press the rotary button (short press) to switch to "channel" mode.
- 2 Use the rotary button to select the channel you want.
- 3 The call is sent automatically after a few seconds.
- **Terminal in "permanent dual" mode**
- 1 Press the rotary button (short press) if the terminal is in "volume" mode to switch to "channel" mode.
- 2 Use the rotary button to select the channel you want.
- 3 The call is automatically sent after a few seconds (if automatic transmission has been chosen for the selector ).

#### **USING THE ROTARY BUTTON**

PAGE INTENTIONALLY LEFT BLANK

Page UG - PS11479AENAB01 **TPH900 - User Manual** 

# **4 CORRECTIVE MAINTENANCE**

#### **4.1 GENERAL INFORMATION**

Corrective maintenance is carried out when a failure is observed on the terminal.

A corrective maintenance operation is initialised when a fault message appears on the terminal display.

The two types of corrective operation are as follows:

- End-user corrective operations, which terminal users can perform themselves. The procedure describing the replacement of a subassembly is given in an E sheet (see Section 4.3).
- Corrective operations requiring the terminal to be sent to the manufacturer's repair centre.

#### **4.2 DISPLAY OF CORRECTIVE OPERATIONS**

When a required corrective operation is displayed on the terminal, the user can view the details.

Required corrective operations that may appear on the terminal display are as follows:

**TPH900 - User Manual** UG - PS11479AENAB01 Page

- network operation corrective operations
- corrective operations on the terminal itself

## **4.3 REPLACEMENT SHEETS**

#### **4.3.1 Presentation of replacement sheets**

E sheets are organised as shown in Figure 4.1.

Only those sections which are relevant appear on the sheet.

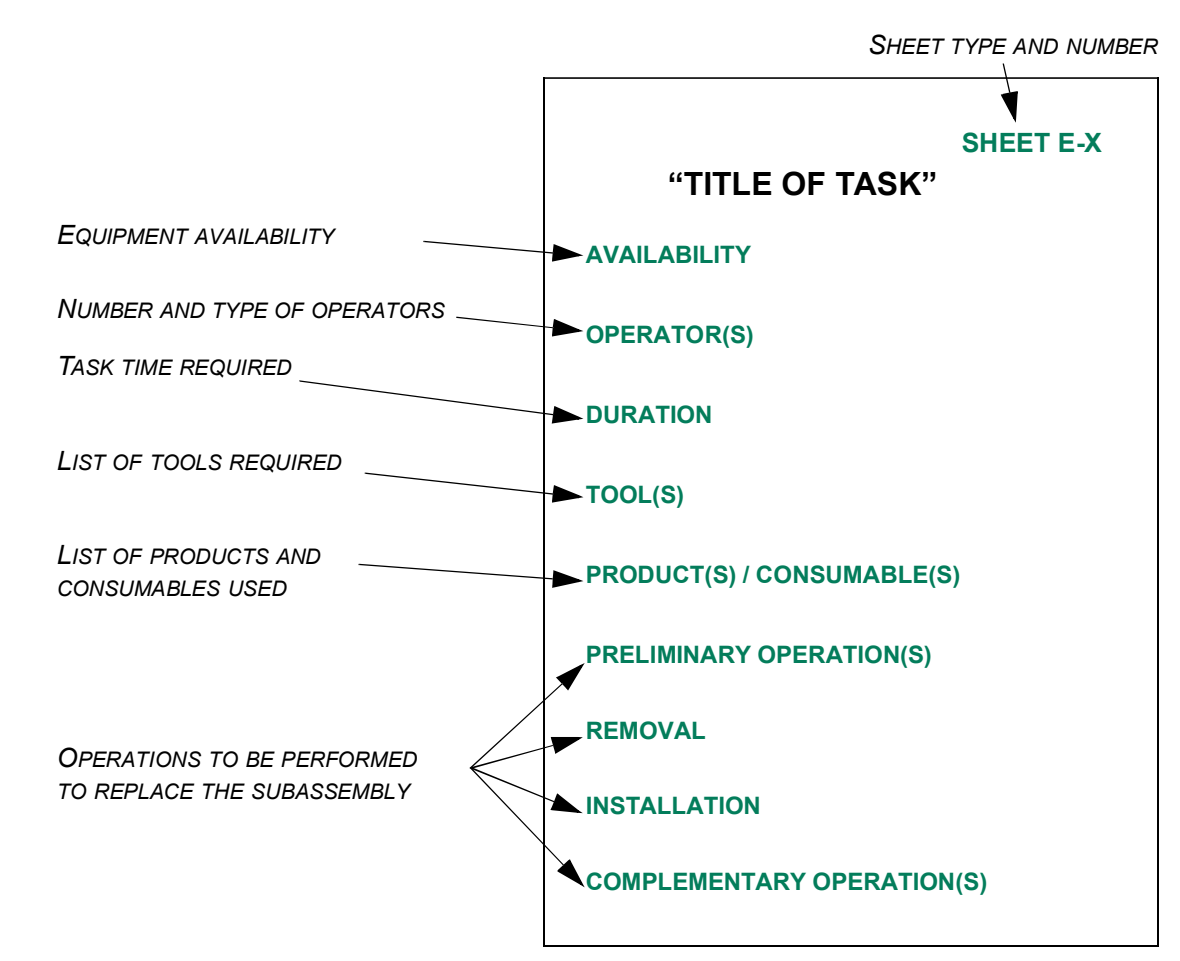

#### Figure 4.1 LAYOUT OF A REPLACEMENT SHEET (E SHEET)

#### *4.3.1.1 List of replacement sheets*

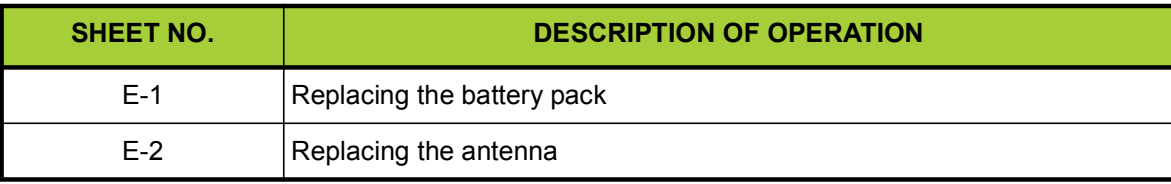

#### Table 4.1 LIST OF E SHEETS

Page UG - PS11479AENAB01 **TPH900 - User Manual**

**4**
# **REPLACING THE BATTERY PACK**

### **OPERATOR(S)**

• 1 operator.

### **TIME REQUIRED**

• 2 minutes.

### **PRODUCT(S) / CONSUMABLE(S)**

Battery pack

### **PRELIMINARY OPERATION(S)**

It is advisable to switch off the terminal by pressing and holding down the  $\circ$  key and confirming the on-screen message.

### **REMOVAL (Figure 4.2)**

- Press the button (item 4) of the box (item 3) to unlock the battery pack (item 1).
- Remove the battery pack (item 1).

### **INSTALLATION (Figure 4.2)**

• Place the lower part of the battery pack (item 1) as indicated in Figure 4.2 then press the battery pack until it is locked.

**CAUTION: There is a risk of explosion if the battery is replaced with a battery of the wrong type. Discard worn batteries in accordance with the instructions given in Document [2] (see Section 1.3).**

### **COMPLEMENTARY OPERATION(S)**

• Charge the battery pack normally.

# **REPLACING THE BATTERY PACK**

**Key**

- 1 Battery pack
- 2 Antenna
- 3 Body
- 4 Lock/unlock button

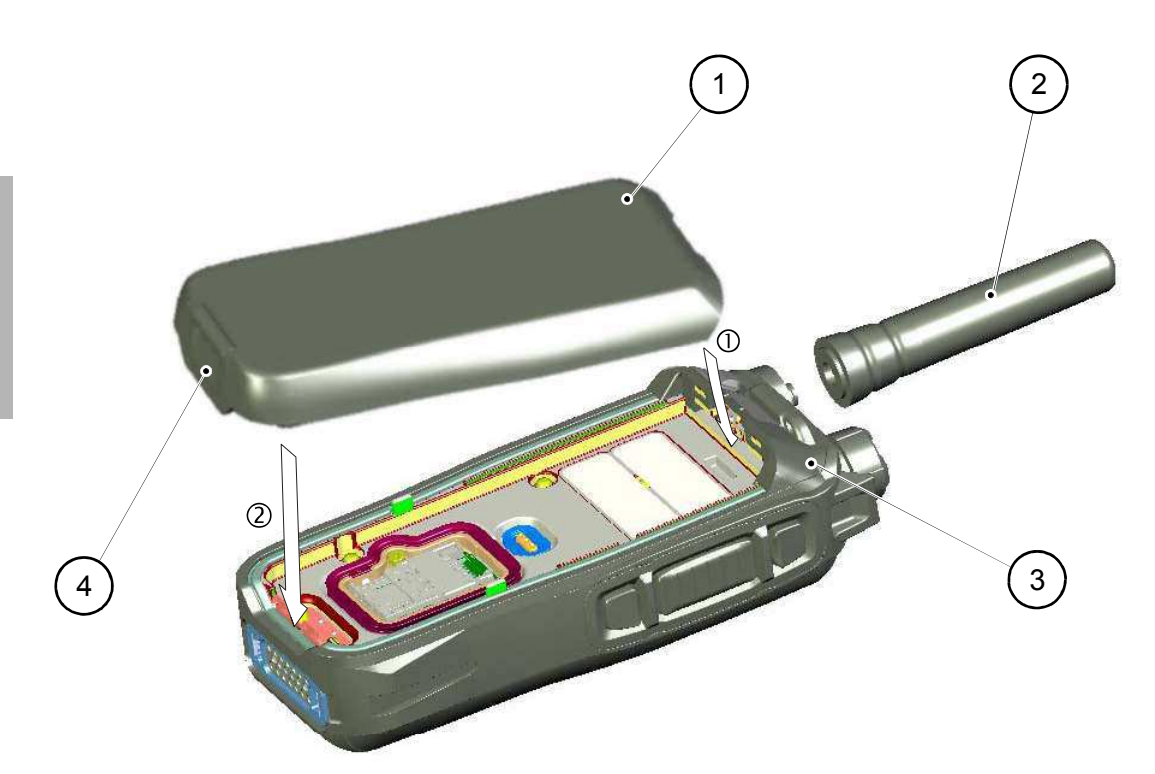

Figure 4.2 REPLACING THE BATTERY PACK

Page UG - PS11479AENAB01 **TPH900 - User Manual** 

4-4 10/06/15 **Corrective maintenance**

# **REPLACING THE ANTENNA**

### **OPERATOR(S)**

• 1 operator.

### **TIME REQUIRED**

• 1 minute.

### **PRODUCT(S) / CONSUMABLE(S)**

• Antenna

### **PRELIMINARY OPERATION(S)**

• Stop the terminal by pressing and holding down the key  $\circ$ .

### **REMOVAL (Plate 7.I)**

- Unscrew and remove the antenna.
- Discard the antenna.

### **INSTALLATION (Plate 7.I)**

- Screw the antenna to the terminal antenna connector.
- Slightly tighten the antenna manually up to the point of resistance.

**REPLACING THE ANTENNA**

PAGE INTENTIONALLY LEFT BLANK

Page UG - PS11479AENAB01 **TPH900 - User Manual** 

# **5 APPENDIX**

### **Main menu structure**

### **Note:** *The main menu depends on terminal configuration and on the type of item selected.*

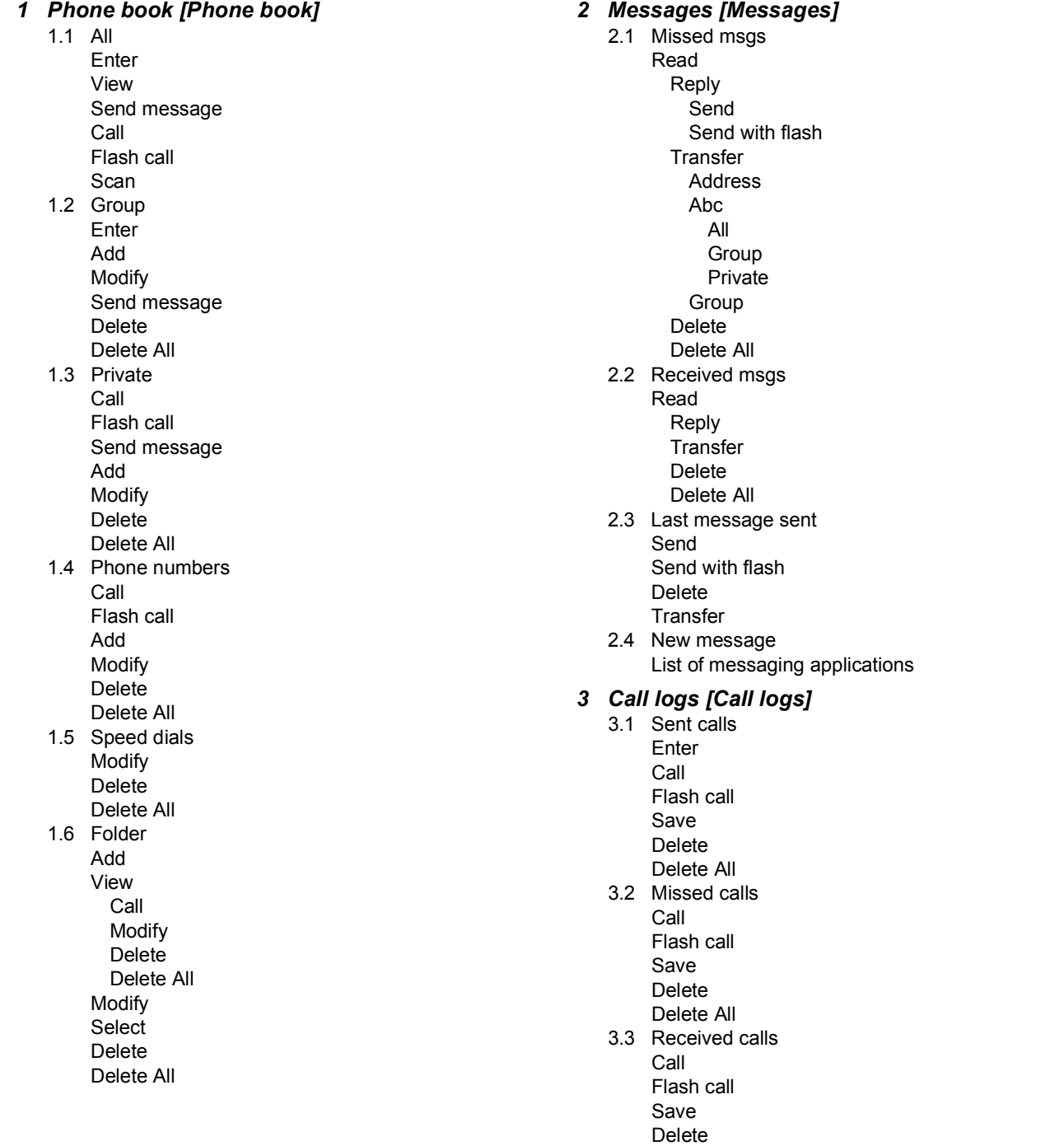

Delete All

**5**

This document and its contents are the property of Airbus DS SAS and must not be copied or circulated without authorisation. Any usage outside the subject expressly specified is prohibited. Copyright® 2014 - 2015 - Airbus DS SAS - All rights reserved.

**5**

### *4 Network calls [Network coms]*  4.1 Forward Write Modify Abc Activate Deactivate Delete Delete All 4.2 PABX gateway Write Modify Abc Select Deselect Delete Delete All 4.3 Preferred com. Activate Deactivate *5 Direct calls [Direct mode]*  5.1 Power 5.2 Network monitoring Activate Deactivate 5.3 Battery save Activate Deactivate *6 Terminal settings [Settings]*  6.1 Net. settings Base station View Search for Force Cancel Pref. RN Write Modify Delete 6.2 User profile Rename Modify Key beeps Volume beeps Volume tones Vibrator Silence **Backlight** LEDs Autoreply Listening mode Private Collective Accessories only Transmission signal Activate

6.3 Term. settings Shortcut menu Prog functions Delete Modify Delete All Language Selector Launching call Manual mode Auto mode Eco. Mode Activate Deactivate Perso. TPS Restore Voice feedback Activate Deactivate 6.4 Tools Bluetooth Select device Search Pair Connect **Disconnect** Delete Delete All BT reconnection Activate Deactivate GPS Activate Deactivate Access GPS info Battery level Battery capacity

# *7 Terminal identity [Identity]*

No./service class/hardware<br>version/patch version/object version/software identifier/CP software version/CP hardware version

### *8 Terminal security [Security]*

- 8.1 Double encrypt Key
	- **Activate**
	- Deactivate
	- Programme
- 8.2 Keyboard
	- Lock Locking config
	- **Complete**
- Without rotactor
- 8.3 Encryption
	- Activate **Deactivate**
- 8.4 Dead man Activate Deactivate

# Any usage outside the subject expressly specified is prohibited. Copyright® 2014 - 2015 - Airbus DS SAS - All rights reserved. This document and its contents are the property of Airbus DS SAS and must not be copied or circulated without authorisation.

## PAGE INTENTIONALLY LEFT BLANK

# **6 NOTES**

# **NOTES**

# **7 PLATES**

This document and its contents are the property of Airbus DS SAS and must not be copied or circulated without authorisation. Any usage outside the subject expressly specified is prohibited. Copyright<sup>®</sup> 2014 - 2015 - Airbus DS SAS - All rights reserved.

# Any usage outside the subject expressly specified is prohibited. Copyright® 2014 - 2015 - Airbus DS SAS - All rights reserved. This document and its contents are the property of Airbus DS SAS and must not be copied or circulated without authorisation.

## PAGE INTENTIONALLY LEFT BLANK

- 1 Antenna
- 2 Private mode loudspeaker (collective mode loudspeaker under the keypad)
- 3 Switch terminal on (long press) Switch terminal off (long press)
- 4 Screen/display
- 5 Collective mode microphone
- 6 Right softkey
- 7 Navigation key Left navigation key (long press): Cell selection
- 8 End a call Refuse a call Return to startup screen
- 9 Lock/release keypad (long press) Insert special characters
- 10 Phone call (long press)
- 11 Select text entry mode (upper/lower case/numeric)
- 12 Alphanumeric keypad
- 13 Send a call Access call logs Accept a call
- 14 Central navigation key
- 15 Left soft key
- 16 Registration LED (flashing green) Transmit LED (red)
- 17 Rotary button
- 18 Mission button
- 19 Push-to-talk/ Send a call (depending on option)
- 20 Shortcut button
- 21 External antenna output
- 22 Battery pack
- 23 Battery pack release button
- 24 Accessory connector cover
- 25 Accessory connector cover attachment
- 26 Volume +
- 27 Volume -
- 28 Vehicle cradle connector / battery charger / USB interface for TPS / Data
- 29 Changing from collective  $\leftrightarrow$  private mode (long press)
- 30 Emergency call (orange key)

Plate 7.I DESCRIPTION OF TPH900 TERMINAL

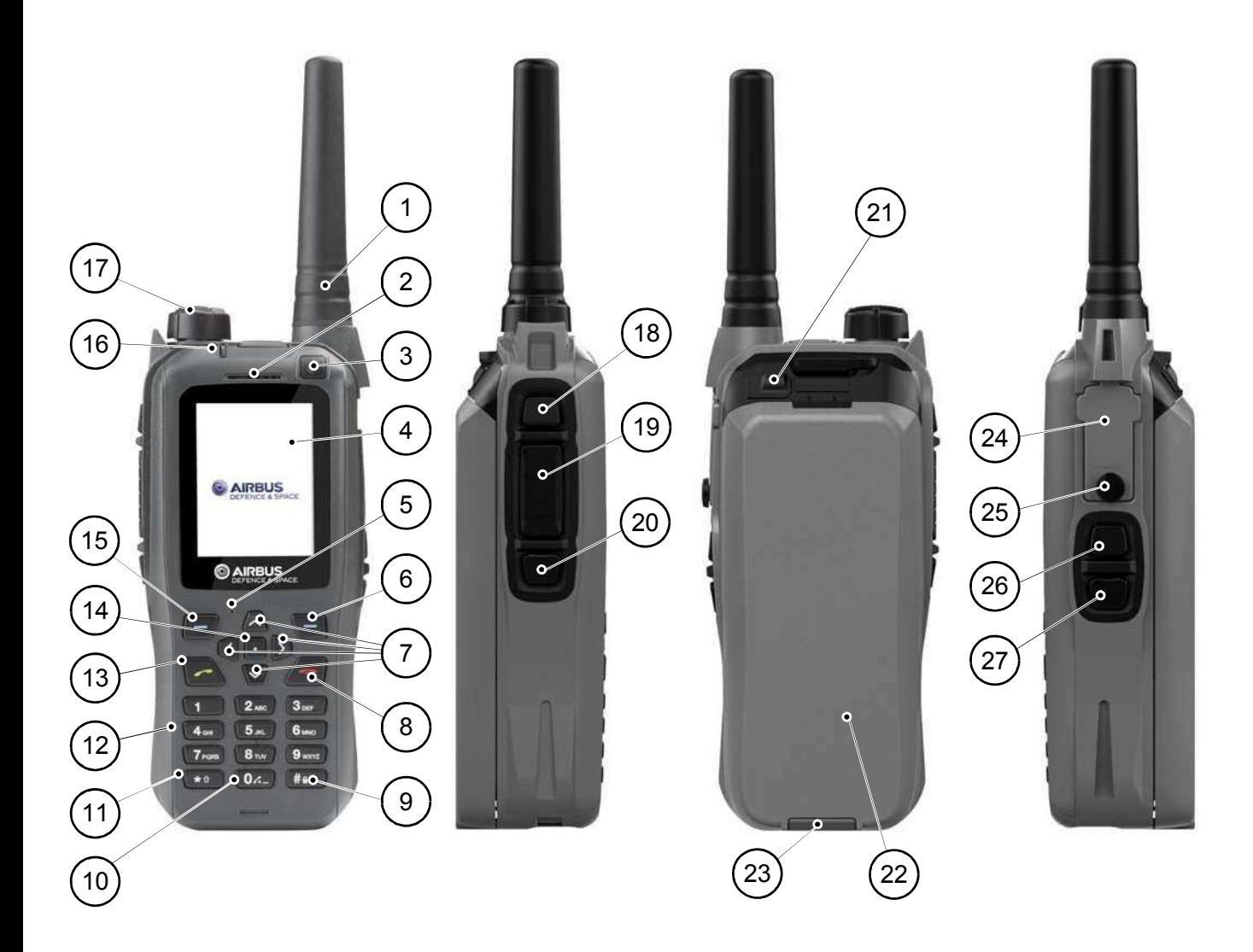

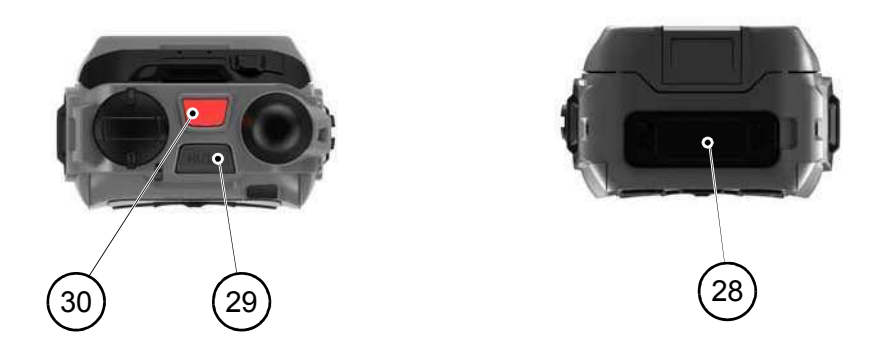

Plate 7.I DESCRIPTION OF TPH900 TERMINAL

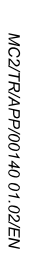

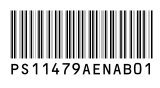

This document and its contents are the property of Airbus DS SLC and must not be copied or circulated without authorisation. Any usage outside the subject expressly specified is prohibited.

It is strictly prohibited to reproduce, distribute and use the contents of this document without prior authorisation from the owner.

Anyone who contravenes this will be considered responsible for the payment of damages. All rights reserved, including for patents, utility models, drawings and templates recorded.

Copyright© 2015 - 2016 - Airbus DS SLC - All rights reserved.

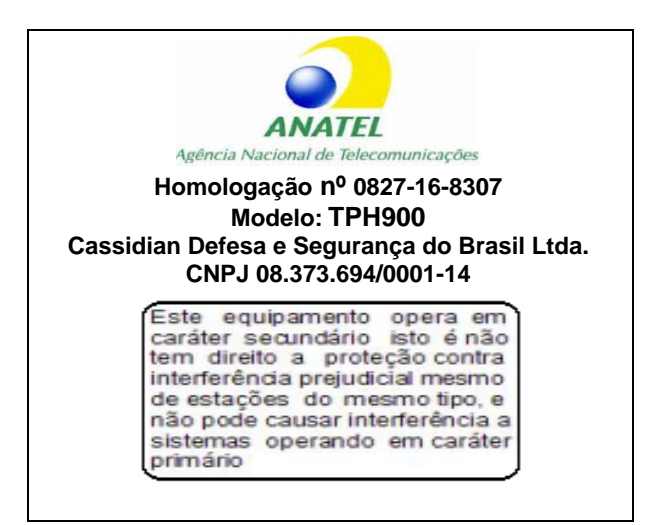

**Airbus DS SLC Metapole** 1 boulevard Jean Moulin CS40001 78996 Elancourt Cedex - France Email: PMRsupport@airbus.com

*Page* [UG](#page--1-0) - PS11479AENAD01

**[TPH900 - User Manual](#page--1-1)**